## **Dell Hybrid Client**

Version 2.0 Administrator's Guide

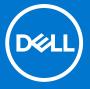

#### Notes, cautions, and warnings

(i) NOTE: A NOTE indicates important information that helps you make better use of your product.

CAUTION: A CAUTION indicates either potential damage to hardware or loss of data and tells you how to avoid the problem.

MARNING: A WARNING indicates a potential for property damage, personal injury, or death.

© 2022 Dell Inc. or its subsidiaries. All rights reserved. Dell Technologies, Dell, and other trademarks are trademarks of Dell Inc. or its subsidiaries. Other trademarks may be trademarks of their respective owners.

## **Contents**

| Chapter 1: Introduction                                             | 8  |
|---------------------------------------------------------------------|----|
| Supported platforms                                                 | 8  |
| Supported management software                                       | 8  |
| Supported operating system                                          | 9  |
| Salient features of Dell Hybrid Client                              | 9  |
| Other documents you may need                                        | 9  |
| Chapter 2: Dell Hybrid Client installation                          | 10 |
| Firmware upgrade                                                    | 10 |
| Upgrade BIOS                                                        | 11 |
| Chapter 3: Registering Dell Hybrid Client to Wyse Management Suite  |    |
| End User License Agreement and First Boot setup Wizard              |    |
| Displays for the following scenarios                                |    |
| End User License Agreement                                          |    |
| Dell Hybrid Client Setup Wizard                                     |    |
| Ethernet                                                            |    |
| Wi-Fi                                                               |    |
| Proxy Settings                                                      |    |
| Do not have Network Connection                                      |    |
| Factory Reset                                                       |    |
| Register Dell Hybrid Client if Skipped Registration in Setup wizard |    |
| Registering Dell Hybrid Client by using DHCP option tags            |    |
| Registering Dell Hybrid Client by using DNS SRV record              |    |
| Enrollment Validation                                               | 25 |
| Chapter 4: Managing user accounts                                   |    |
| Configure the guest user account settings                           |    |
| Configure the local user account settings                           |    |
| Configure multiple local user accounts                              |    |
| Change local user credentials from Wyse Management Suite            |    |
| Log in as a local user                                              |    |
| Joining Active Directory                                            |    |
| Log in as a domain user using Active Directory credentials          |    |
| Log in as a domain user using a smart card                          |    |
| Show user list on the Dell Hybrid Client login screen               |    |
| System password                                                     |    |
| Enable Admin (System) Password Protection                           |    |
| View the System password                                            |    |
| Device compliant                                                    |    |
| Generate the default System password                                | 33 |
| Chapter 5: Getting started with Dell Hybrid Client                  |    |
| Accept End User License Agreement using Wyse Management Suite       | 34 |

| Configure the date and time                                                            | 34     |
|----------------------------------------------------------------------------------------|--------|
| Desktop overview                                                                       | 35     |
| Using the top bar                                                                      | 36     |
| Using the taskbar                                                                      | 36     |
| Applications overview screen                                                           | 37     |
| Log Out, Suspend, Restart, or Power Off                                                | 38     |
| Lock your desktop                                                                      | 38     |
| Managing the Dell Hybrid Client policy settings from Wyse Management Suite             | 38     |
| Viewing system information                                                             | 4      |
| Configure the GDM Login Screen power control settings                                  | 4      |
| Account Privileges                                                                     | 42     |
| Change Account Privilege                                                               | 42     |
| Customize Account Privileges                                                           | 42     |
| Single application mode                                                                | 43     |
| Configure the custom connection settings                                               | 44     |
| Set custom values for registry location                                                | 45     |
| Multilanguage support                                                                  | 46     |
| Download and install language add-ons on Dell Hybrid Client                            | 46     |
| Configure the language settings using Wyse Management Suite                            | 47     |
| Configure the VPN settings                                                             | 47     |
| Connect to a VPN                                                                       | 48     |
| Configure the power profile settings                                                   | 48     |
| Configure the user data roaming settings                                               | 49     |
| Configure the user personalization roaming settings                                    |        |
| Switch users(Inactivity Action)                                                        | 50     |
| Block keyboard shortcut keys                                                           |        |
| Configuring the printer settings                                                       | 5      |
| Steps to Verify and configure Keyboard Layout for Login Screen using Wyse Management S | Suite5 |
| Configure the LPD printer settings                                                     |        |
| Configure the SMB printer settings                                                     |        |
| Configure the URI printer settings                                                     | 53     |
| Simplified Certificate Enrollment Protocol                                             |        |
| Configure the SCEP settings using Wyse Management Suite                                |        |
| Network authentication using IEEE 802.1x                                               |        |
| Configure the EAP-PEAP MSCHAPv2 user mode authentication                               |        |
| Configure the EAP-PEAP MSCHAPv2 machine mode authentication                            |        |
| Configure the EAP-TLS user mode authentication                                         |        |
| Configure the EAP-TLS machine mode authentication                                      |        |
| Connect to hidden Wi-Fi networks using Wyse Management Suite                           | 57     |
| Chapter 6: Configuring the local device settings                                       | 58     |
| Network Configuration                                                                  |        |
| Connect to hidden Wi-Fi networks                                                       |        |
| Configuring the Display Settings                                                       | 59     |
| Configure the peripheral settings                                                      |        |
| Configure the display personalization settings                                         |        |
| Configure the region and language settings                                             |        |
| Configure the power settings                                                           | 63     |
| Change the password                                                                    |        |
| Configure the network drive locally                                                    | 64     |

| Configure the advanced settings                            | 65  |
|------------------------------------------------------------|-----|
| Configure the troubleshooting options                      | 66  |
| Access the terminal window                                 | 67  |
| Configure SCEP locally                                     | 67  |
| Configure the wired and wireless Advanced Network Settings | 67  |
| Configure the Dell Client Agent (DCA) settings manually    | 68  |
| handan 7. Oanfirmain ada VDI aminanan                      | 70  |
| hapter 7: Configuring the VDI environment                  |     |
| Single Sign-On (SSO) to VDI applications                   |     |
| Multifactor authentication for VDI applications            |     |
| Global Session Settings                                    |     |
| Configure Global Session Settings                          |     |
| Configuring Citrix                                         |     |
| Configure the Citrix broker connection                     |     |
| Citrix Session Settings                                    |     |
| Connect to a Citrix session                                |     |
| Configuring Teradici                                       |     |
| Configure Teradici broker connection                       |     |
| Teradici Session Settings                                  |     |
| Configuring Azure Virtual Desktop                          |     |
| Configure the Azure Virtual Desktop broker settings        |     |
| Manage Azure Virtual Desktop connections locally           |     |
| Connect to an Azure Virtual Desktop session                |     |
| Azure Virtual Desktop limitations                          | 78  |
| Configuring VMware                                         | 78  |
| Configure the VMware Broker connection                     | 79  |
| VMware Session Settings                                    | 80  |
| Connect to a VMware session                                | 80  |
| Configuring RDP                                            | 80  |
| Configure the RDP Broker connection                        | 81  |
| Configure Microsoft Remote Desktop Session Settings        | 82  |
| Connect to an RDP session                                  | 82  |
| Connect to an RDP session using TS Gateway with WebSocket  | 82  |
| Configuring Imprivata                                      | 83  |
| Configure the Imprivata as Connection mode                 |     |
| Connect to an Imprivata PIE mode                           |     |
| Logging in to a VDI session using a smart card             |     |
| Install a certificate                                      |     |
| View Installed certificates                                |     |
| Unified Communications optimization                        |     |
| Zoom plug-in for VDI                                       |     |
| Multimedia add-on package for VDI                          |     |
| Bloomberg keyboard support for VDI                         |     |
| Platform Resource Abstraction Layer [PRAL]                 |     |
| Introduction                                               |     |
| Providers                                                  |     |
| Framework                                                  |     |
| System Metrics Supplier                                    |     |
| Authentication Capability Provider                         |     |
| Steps For PRAL Validation                                  |     |
| SIEPS FULFRAL Vällüällül                                   | రోర |

| Bundle and Addon Naming                               | 92  |
|-------------------------------------------------------|-----|
| File Type Association                                 |     |
| Configure the File Type Association for Citrix        |     |
| Configure the File Type Association for VMware        |     |
| Configure the File Type Association for RDP           |     |
| thankan Or Configuring the Claud anvisonment          | 06  |
| Chapter 8: Configuring the Cloud environment          |     |
|                                                       |     |
| Multifactor authentication for cloud applications     |     |
| Configure the Cloud + Local Mode                      |     |
| · · · · · · · · · · · · · · · · · · ·                 |     |
| Configure the VDI Algorithms and Made                 |     |
| Configure the VDI + Local Mode                        |     |
| Configure the Cloud + VDI + Local Mode                |     |
| Configure personal accounts for Azure                 |     |
| Configure personal accounts for Google Cloud          |     |
| Connect to Microsoft 365 Apps                         |     |
| Connect to Google Workspace Apps                      |     |
| Create shortcuts for cloud apps                       |     |
| Connect to Box cloud drive                            | 105 |
| hapter 9: User applications                           | 106 |
| Browse the Internet                                   | 106 |
| Enable or disable multicontainers for Firefox         | 106 |
| Enable or disable site isolation for Chrome           | 107 |
| Enable or disable plugins for Chrome                  | 107 |
| Custom policy configuration for Firefox and Chrome    |     |
| Allow and Deny access to websites                     |     |
| Configure the browser shortcut settings               | 108 |
| Create a desktop shortcut to a browser URL            |     |
| Using Dell File Explorer                              |     |
| Create a file                                         | 112 |
| Add a folder                                          |     |
| Open with functionality                               |     |
| Save cloud files for offline use                      |     |
| Format a USB device                                   |     |
| Configure a network drive using Wyse Management Suite |     |
| Access local applications                             |     |
| Disable Network access for VLC Media Player           |     |
| Pin an application to desktop                         |     |
| Using the Zoom application                            |     |
|                                                       |     |
| Installing third-party applications                   |     |
| Install a Dell-signed application                     |     |
| Install a custom-signed application                   |     |
| Install an unsigned application                       | 118 |
| hapter 10: Device security                            | 120 |
| Configure the SSH settings                            |     |
| Configure the VNC settings                            | 121 |

| Manage USB devices                                       |  |
|----------------------------------------------------------|--|
| User data encryption using ZFS file system               |  |
| User data cleanup                                        |  |
| Configure the security profile settings                  |  |
| Configuring metadata for Firejail profiles               |  |
| Chapter 11: Dell Hybrid Client troubleshooting           |  |
| Using log files for troubleshooting                      |  |
| Request log files using Wyse Management Suite            |  |
| Log Level Configuration                                  |  |
| Export log files using Advanced Settings                 |  |
| Export VDI log files                                     |  |
| Device is unable to register to Wyse Management Suite    |  |
| Enrollment validation is pending                         |  |
| Reset the Dell Hybrid Client to factory default settings |  |
| Chapter 12: Security update cadence                      |  |

## Introduction

Dell Hybrid Client is a desktop solution by Dell that follows the Software-as-a-Service (SaaS) model of software delivery. It provides a hybrid operating environment that enables end users to access virtual, cloud, or local applications and resources seamlessly. It encompasses the cloud and storage aggregation for maintaining security and simplicity.

You must use a management software to configure, operate, and update devices that are powered by Dell Hybrid Client, thereby eliminating the need for IT support to go to the physical devices. You can manage the devices by using Wyse Management Suite Pro. Wyse Management Suite offers process automation and helps lower costs for large deployments of devices that are powered by Dell Hybrid Client. Using secure HTTPS-based communication and Active Directory authentication for role-based administration, Wyse Management Suite keeps your devices up to date. The Wyse Management Suite mobile application enables administrators to view critical alerts, notifications on the dashboard, and send real-time commands.

This guide is intended for administrators and users who use Wyse Management Suite to manage devices powered by Dell Hybrid Client. This guide contains information and detailed system configurations to help you design and manage a Dell Hybrid Client environment using Wyse Management Suite. The target audience for this guide is Enterprise customers with administrator privileges. You must have knowledge about cloud infrastructure, network technologies, and user authentication technologies.

Dell Hybrid Client 2.0 Supports Ubuntu 22.04 only for OptiPlex 3000 Thin Client. Only ISO upgrade is supported for Dell Hybrid Client running on Ubuntu 20.04 OptiPlex 3000 Thin Client Devices.

## Supported platforms

Dell Hybrid Client 2.0 is a software solution that can be deployed on Ubuntu 20.04 and 22.04-based platforms with a minimum memory (RAM) of 8 GB and disk storage of 64 GB or higher capacity.

i NOTE: Recommended Storage size is 64 GB and higher capacity, considering the maintenance and security updates.

Ubuntu 20.04-based devices that have Dell Client Agent - Enabler (DCA Enabler) installed can be converted to Dell Hybrid Client version 2.0 using Wyse Management Suite. You can also convert from Windows to Dell Hybrid Client using ISO image.

For information about the supported platforms and configurations for the Dell Hybrid Client deployment and conversion, see the Dell Hybrid Client Version 2.0 Conversion Guide at www.dell.com/support.

- The following platforms are preinstalled with Dell Hybrid Client:
  - o OptiPlex 5400 All-in-One
  - OptiPlex 3000 Thin Client
  - o Precision 3260
  - o Latitude 3330
  - NOTE: Wyse 5070, 5070 Extended, OptiPlex 3090, OptiPlex 7090, and Latitude 3320 supports 2.0 upgrade by by bundle upgrade. Dell Hybrid Client is not preinstalled from factory for these platforms. Newly supported platforms have Dell Hybrid Client preinstalled.
- Any platforms that run Dell Hybrid Client 1.6 and 1.8 can be upgraded to Dell Hybrid Client 2.0 using Wyse Management Suite.

## Supported management software

#### Table 1. Supported management software

| Dell Hybrid Client version | Supported management software                   |
|----------------------------|-------------------------------------------------|
| 2.0                        | Wyse Management Suite Pro Edition 4.0 and later |

## Supported operating system

Dell Hybrid Client is an application stack based on the Ubuntu operating system.

#### Table 2. Supported operating system

| Dell Hybrid Client version | Base operating system       |
|----------------------------|-----------------------------|
| 2.0                        | Ubuntu 20.04 , Ubuntu 22.04 |

## Salient features of Dell Hybrid Client

The following are the salient features of the Dell Hybrid Client:

- **Dell File Explorer**—Dell Hybrid Client provides a secure way to access files on local or cloud drives. The application associated to open the files can be a local, VDI or a cloud application.
- **User security**—Dell Hybrid Client provides a high level of user security in which the data of a particular user is encrypted and cannot be viewed by other users. A user's access to Dell Hybrid Client is controlled with specific permissions and data profiles that are managed using Wyse Management Suite.
- Secure browsing—Dell Hybrid Client provides a secure endpoint for your browser-based work environment.
- Active Directory authentication—Dell Hybrid Client supports user authentication with Active Directory—local AD and On-Prem User Sync with Azure AD.
  - i NOTE: On-Prem User Sync with Azure AD is only available for Cloud based authentication
- **Single Sign-On (SSO) to applications**—Dell Hybrid Client extends Single Sign-On (SSO) to cloud applications along with VDI applications. You get access to most applications by logging in once.
- File Affiliation—Dell Hybrid Client delivers a distinct setting called File Affiliation, in which you can restrict the user's ability to access files with associated applications depending on the mode which is configured.
  - o Cloud mode—In the Cloud mode, the client shows applications that are supported by Cloud services.
  - Local mode—In the Local mode, the client shows the local applications that are installed on Dell Hybrid Client.
    - i NOTE: Not all applications are supported in the Local mode.
  - o **VDI mode**—In the VDI mode, the client shows the VDI published applications.

In the Offline mode, the system shows the files that operate on the cached files. On the same device different modes can be configured for different users using user policy groups.

## Other documents you may need

In addition to this guide, you can access the following guides available at www.dell.com/support/manuals.

- The Dell Hybrid Client v2.0 Release Notes provides information about new features and known issues in each Dell Hybrid Client release.
- The Dell Hybrid Client Conversion Guide provides information about how to convert your devices running Windows, or Ubuntu running with DCA-enabler to Dell Hybrid Client.
- The Dell Hybrid Client v2.0 Security Guide provides guidelines that help you maximize the security of your devices powered by Dell Hybrid Client.
- The Dell Wyse Management Suite 4.0 or later Administrator's Guide provides information about configuration, and maintenance of the devices powered by Dell Hybrid Client by using the Wyse Management Suite console.

## **Dell Hybrid Client installation**

DCA-Enabler (DCAE)—For more information see *Dell Hybrid Client Version Conversion and Upgrade Guide* at www.dell.com/support.

## Firmware upgrade

Use Wyse Management Suite to upgrade your Dell Hybrid Client firmware to the latest version.

#### Table 3. Supported management software for firmware upgrade

| Dell Hybrid Client firmware upgrade scenario | Supported management software                   |
|----------------------------------------------|-------------------------------------------------|
| 1.6.xx & 1.8 to 2.0                          | Wyse Management Suite Pro Edition 4.0 and later |

### Upgrade your Dell Hybrid Client from version 1.6.x, 1.8 version to 2.0

- NOTE: After you upgrade from Dell Hybrid Client version 1.6.x to 2.0, all previously installed Dell Hybrid Client 1.6 add-ons including VDI clients are removed. Users must install Dell Hybrid Client version 2.0 optional add-on packages.
- NOTE: After upgrading from v1.8 to 2.0, you can install updated version. You have to repush Configuration from **Dell Hybrid Client 2.x**
- i NOTE: After the upgrade is complete, EULA and Setup Wizard will not appear.

#### Bundle upgrade using on-premises Wyse Management Suite

- 1. Download and copy the **DellHybridClient\_2.0.189\_U20.04.tar.gz** file to \repository\hybridClientApps. For example, C:\WMS\LocalRepo\repository\hybridClientApps.
- 2. Log in to Wyse Management Suite and go to Apps & Data > App Inventory > Hybrid Client and ensure that the application entry for DellHybridClient\_2.0.189\_U20.04.tar.gz is present.
- 3. Go to Apps & Data > App Policies > Hybrid Client > Add Policy.
- 4. Enter the policy name.
- **5.** From the **Group** drop-down list, select the group.
- 6. From the Task drop-down list, select Install Application.
- 7. From the OS Type drop-down list, select Dell Hybrid Client.
- 8. From the Application drop-down list, select DellHybridClient\_2.0.189\_U20.04.tar.gz.
- 9. Click **Save** to create a policy.
- 10. Click Yes to schedule the job.
- **11.** Select any of the following options:
  - Immediately-—Server runs the job immediately.
  - On device time zone—Server creates one job for each device time zone and schedules the job to the selected date or time of the device time zone.
  - On selected time zone—Server creates one job to run at the date or time of the designated time zone.
- 12. Check the status of the job by going to the **Jobs** page.
- 13. Click **Update Now** when an upgrade notification window is displayed on the device.
- **14.** Depending on the package or settings, the device reboots after the installation.

#### Bundle upgrade using public cloud Wyse Management Suite

NOTE: After you upgrade from Dell Hybrid Client version 1.6.x to 2.0, all previously installed Dell Hybrid Client 1.6 addons including VDI clients are removed. Users must install Dell Hybrid Client version 2.0 optional add-on packages. For configuring remote repository for cloud, see the Wyse Management Suite 4.0 Administrator's Guide at support.dell.com.

- NOTE: After upgrading from v1.8 to 2.0, the installed add-ons will not be removed. You have to repush Configuration from Dell Hybrid Client 2.x
- (i) NOTE: After the upgrade is complete, EULA and Setup Wizard will not appear.
- Log in to Wyse Management Suite and go to Apps & Data > App Inventory > Hybrid Client and ensure that the application entry for DellHybridClient\_2.0.189\_U20.04.tar.gz is present.
- 2. Go to Apps & Data > App Policies > Hybrid Client > Add Policy.
- 3. Enter the policy name.
- 4. From the **Group** drop-down list, select the group.
- 5. From the Task drop-down list, select Install Application.
- 6. From the OS Type drop-down list, select Dell Hybrid Client.
- 7. From the Application drop-down list, select DellHybridClient\_2.0.189\_U20.04.tar.gz.
- 8. Click Save to create a policy.
- 9. Click Yes to schedule the job.
- 10. Select any of the following options:
  - **Immediately-**—Server runs the job immediately.
  - On device time zone—Server creates one job for each device time zone and schedules the job to the selected date or time of the device time zone.
  - On selected time zone—Server creates one job to run at the date or time of the designated time zone.
- 11. Check the status of the job by going to the **Jobs** page.
- 12. Click **Update Now** when an upgrade notification window is displayed on the device.
- 13. Depending on the package or settings, the device reboots after the installation.

## **Upgrade BIOS**

You can use Wyse Management Suite to upgrade BIOS.

#### Prerequisites

- Register your device to Wyse Management Suite and create a group.
- Do the following to download the relevant BIOS file:
  - 1. Go to the Linux Vendor Firmware Service (LVFS) website at www.fwupd.org.
  - 2. In the search for firmware... search box, enter the device model.
  - 3. Click your device from the search results to find the latest BIOS .cab file.

#### Steps

- 1. Log in to Wyse Management Suite using your administrator credentials.
- 2. Copy the downloaded .cab file to the Wyse Management Suite file repository—\repository\hybridClientApps.

For example, C:\WMS\LocalRepo\repository\hybridClientApps for on premises and C: \WMSRepo3\repository\hybridClientApps for remote repository.

- i NOTE: You can use cloud tenant repository or Onprem tenant repository.
- 3. In the Apps & Data tab, under App Policies, click Dell Hybrid Client.
- 4. Click Add Policy.
- 5. Enter the policy name, group name, task, and OS type.
- 6. From the Application drop-down list, select the BIOS file.
- 7. Click Save.
- 8. Schedule the created App policy job to the applicable device or device group.

On the device, the **Update now** message is displayed.

9. Click Update.

After the BIOS is downloaded successfully, the device restarts and updates the BIOS automatically.

(i) NOTE: BIOS Upgrade is not supported from Wyse Management Suite on Ubuntu 22.04 in this release.

## Registering Dell Hybrid Client to Wyse Management Suite

# End User License Agreement and First Boot setup Wizard

## Displays for the following scenarios

When you boot the device for the first time or when you send **Factory Reset** command from Wyse Management Suite, the following windows are displayed for below scenarios:

- When Auto Discovery (DHCP\DNS) is configured and End User License Agreement is accepted in Wyse Management Suite, the user gets End User License Agreement and it will be automatically accepted without displaying the First Boot Wizard window to the user.
- When Auto Discovery (DHCP\DNS) is configured and End User License Agreement is not accepted in Wyse Management Suite, End User License Agreement is displayed to the user and First Boot Wizard Window is not displayed.
- When Auto Discovery (DHCP\DNS) is not configured or Auto Discovery fails, End User License Agreement screen is displayed. Once the user accepts the End User License Agreement, First Boot Wizard window is displayed.

### **End User License Agreement**

#### Steps

1. The following is the first screen which is displayed when you access **Dell Technologies End User License Agreement** (**EULA**). Select **View EULA in English** option from this dialogue box.

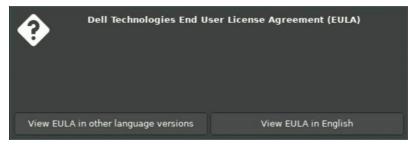

2. In the next window, select I agree to the Terms and Conditions check box and click Agree.

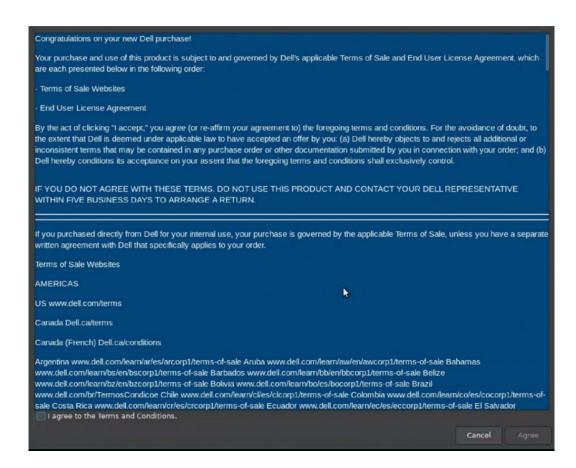

Figure 1.

## **Dell Hybrid Client Setup Wizard**

#### About this task

First Boot Wizard application runs for the first time when you start a device with Dell Hybrid Client. The device starts the setup Wizard application before you enter the Dell Hybrid Client desktop. Use this application to perform tasks, such as configuring system preferences, setting up the network connectivity, and Management Server connectivity.

#### **Steps**

1. The following window is displayed when you access Dell Hybrid Client Setup Wizard.

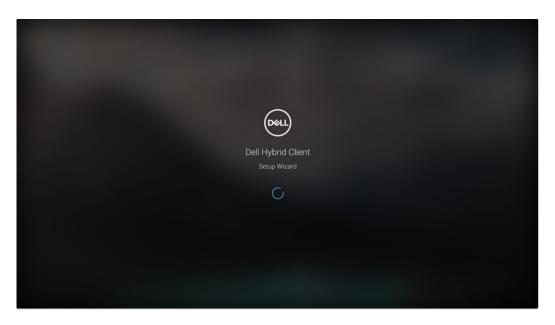

2. In Language settings, Wizard Language drop-down and Keyboard Language drop-down options are displayed with different language listings.

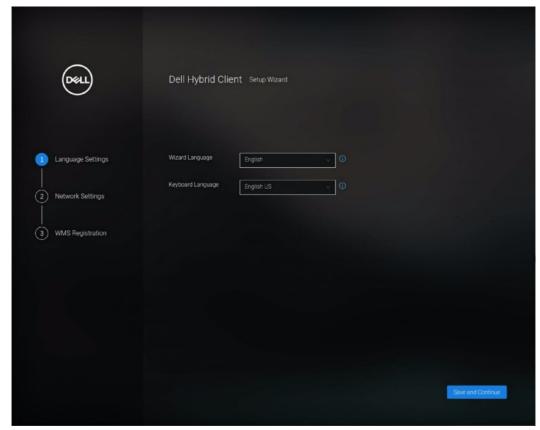

- 3. After setting the Wizard Language and Keyboard Language as per your preference, click **Save and Continue**.
  - NOTE: Selected Language and Keyboard Language are applicable only for the setup wizard application. After the completion of setup wizard, Wizard Language and Keyboard Language configurations will apply based on Wyse Management Suite configuration or else it will be set to default values.
- 4. On the Network Setting screen, you will see the following options. By default, no radio button is selected.
  - Ethernet—Click this option if you want to connect the device to an Ethernet using a wired connection.
  - Wi-Fi—Click this option if you want to connect to a wireless network. From the list, select the wireless network and click Connect.

- i NOTE: The option to define a wireless connection is not available on device without a WLAN module.
- **Do not have Network Connection**—Click this option if you do not want to establish a network connection using the Setup Wizard screen. You can connect to either wired or wireless connection after you boot to the Dell Hybrid Client desktop.

You will also find Save and Continue in grayed state and Back button in enabled state.

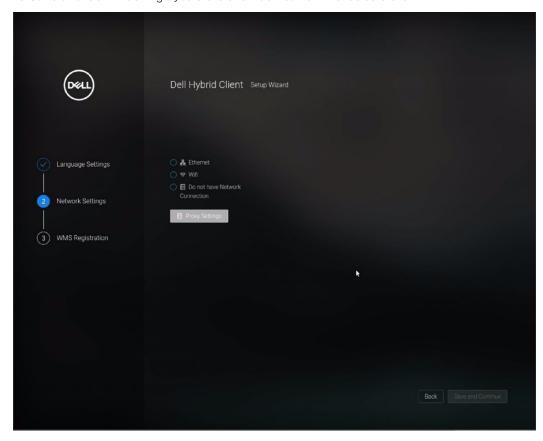

#### **Ethernet**

When Ethernet radio button is selected, all the wired network that is connected to the Client is displayed in the list with a tick mark against it. Settings icon displays all the available network. **Back** and **Save and Continue** button is enabled in this window.

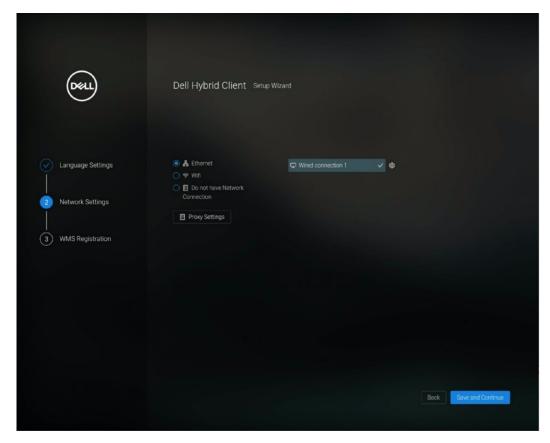

If the user clicks **Setting** option for a specific network, and then **Advance Network Settings** window displays the following options:

- Automatic (DHCP) radio button (by default selected)
- Manual (Static IP) radio button
- Ignore Auto DNS power switch (by default Off)
- DNS Server field
- Cancel button (by default in enabled state)
- Save button (by default in disabled state)

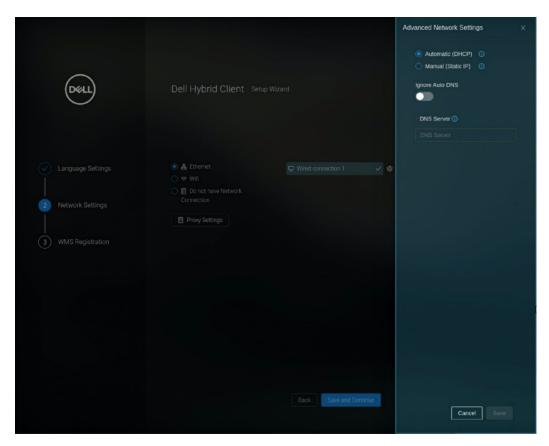

Enter all the static IP details, enable Ignore Auto DNS and enter DNS server details. Click Save.

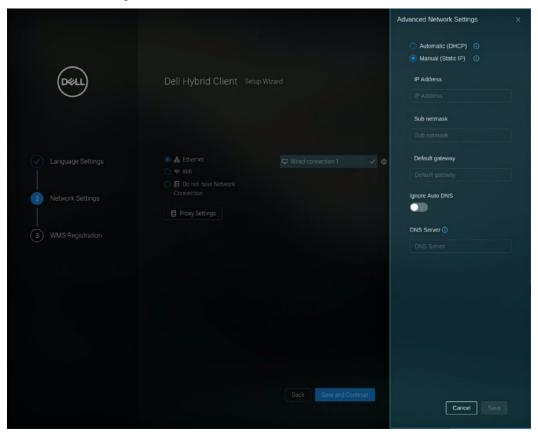

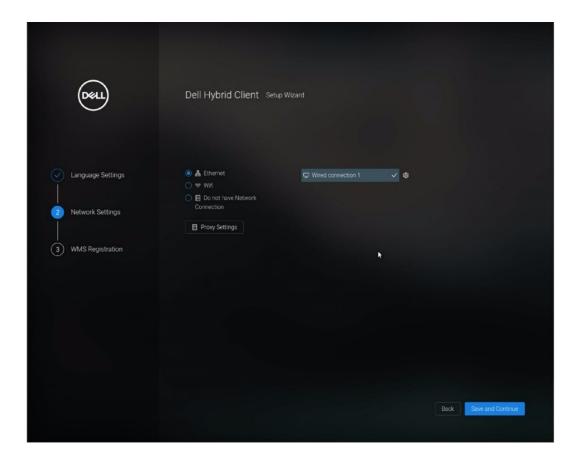

### Wi-Fi

#### About this task

If you want to configure Wi-Fi network, follow steps that are given below:

- 1. If you select Wi-Fi option, a list of all available wireless networks is displayed.
- 2. Back button is in enabled state. Save and Continue button is grayed out.

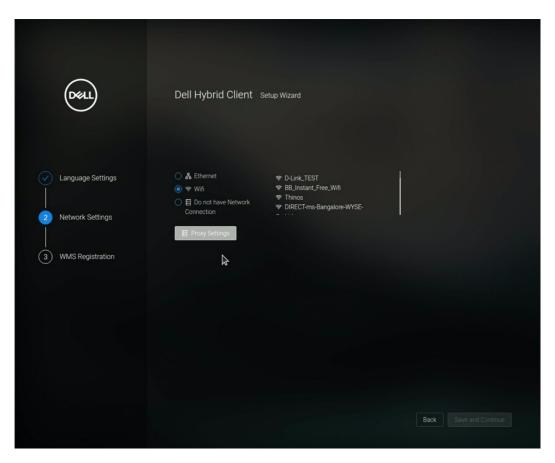

- **3.** The following is displayed if you select a specific Wi-Fi access point:
  - **SSID** field is prefilled
  - Security Type field is prefilled
  - Password field is displayed for entering the wireless password
  - Cancel button is in enabled state and Connect button is grayed out

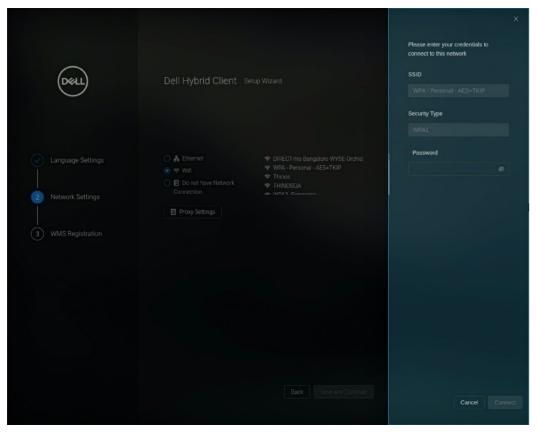

- 4. After you have provided all the valid Wi-Fi connection details, Click Connect. The following is displayed on screen:
  - Connected Wi-Fi network is displayed with a tick mark against it
  - Settings icon is displayed for the connected Wi-Fi network
  - Back and Save and Continue options are displayed

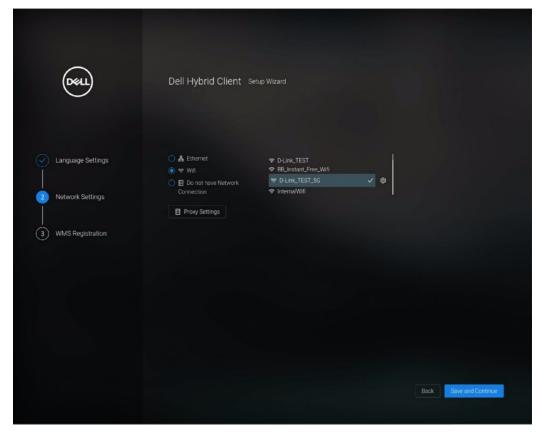

## **Proxy Settings**

#### Steps

- 1. When you select **Proxy Settings** in **Network Settings** window, Proxy Settings window displays the following:
  - Proxy URL field
  - Port number field
  - Cancel button is in enabled state and Save button is in disabled state .

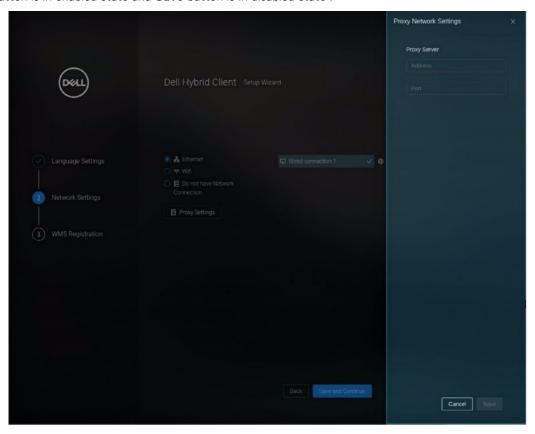

2. After providing a valid Proxy Server and Port number, Click Save.

### Do not have Network Connection

#### Steps

1. If the user selects **Do not have Network Connection** option and clicks on **Save and Continue**, it skips the Wyse Management Suite Registration process and takes the user to the Dell Hybrid Client Login window.

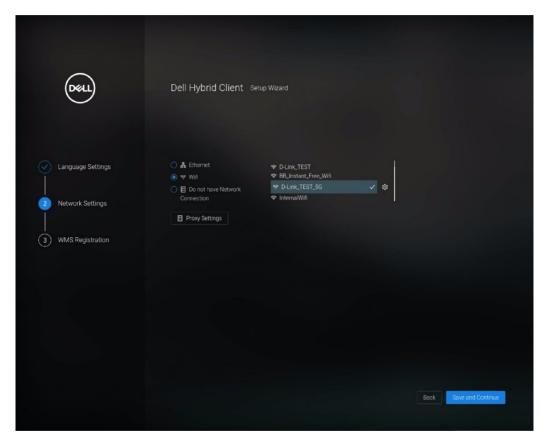

- 2. Wyse Management Suite Registration window should contain the following:
  - Wyse Management Suite Server URL field (Wyse Management Suite cloud Server URL is filled by default)
  - Prefix & Group key field (both are empty by default)
  - Validate Server Certificate CA switch button (OFF by default )
  - Back & Skip button is enabled and Register button is disabled

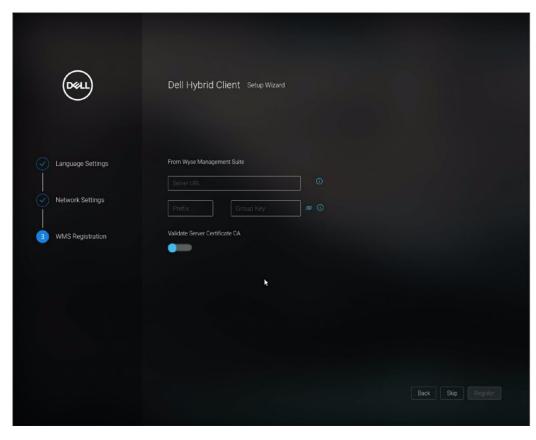

- 3. Provide valid Wyse Management Suite server, Prefix & Group key details, and click **Register** button.
- **4.** Register button changes to **Finish** button and registered message is displayed with a tick mark.
- 5. Back & Skip button will not be displayed.

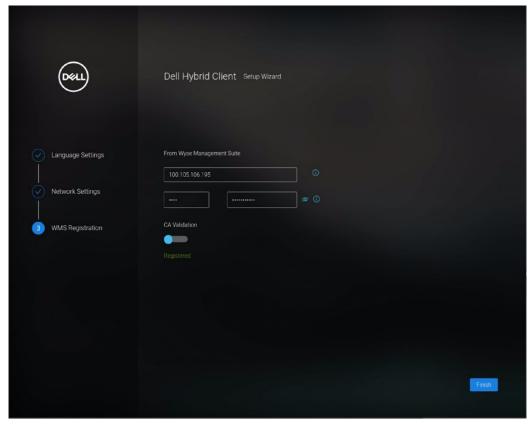

6. Click Finish.

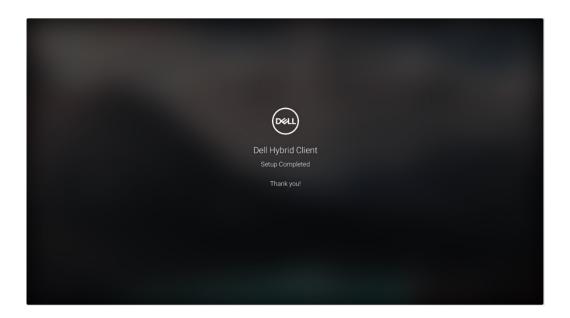

Figure 2.

7. Device boots and logged in to Dell Hybrid Client Desktop window.

## **Factory Reset**

When user sends **Factory Reset** command from Wyse Management Suite server, Dell Hybrid Client boots and displays the login window.

Once logged into Dell Hybrid Client desktop, the First Boot Wizard window is displayed.

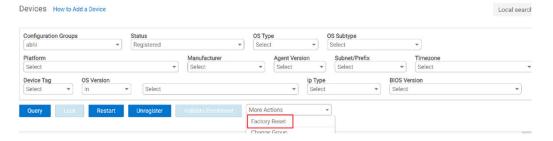

# Register Dell Hybrid Client if Skipped Registration in Setup wizard

#### **Prerequisites**

Before registering the device, ensure that your device has network connectivity to contact the Wyse Management Suite server.

NOTE: You must authenticate with Device serial number (Service Tag) to open the Dell Client Agent (DCA) window and register the device to Wyse Management Suite.

- Log in to Dell Hybrid Client as a guest user. By default, the username is guest and there is no password by default for guest username.
- 2. Configure the following options:
  - a. On the top bar, click

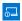

(System Information icon).

The **System Information** window is displayed.

- b. In the **Hardware** section, note the serial number of the device. This acts as the default password to launch Dell Client Agent. The password is case-sensitive.
- c. Click the **Show Application** icon on the desktop screen.

The **Applications Overview** screen is displayed.

d. Click the **Device Settings** icon.

The **Device Settings** pane is displayed.

e. Click Dell Client Agent.

The Authentication Required window is displayed.

f. Enter the serial number of the device and click Authenticate.

Upon successful authentication, the **Dell Client Agent** window is displayed.

3. Click Registration.

The default status is displayed as Discovery In Progress.

- 4. To register manually, click the Cancel button.
- 5. In the WMS Server field, enter the URL of the Wyse Management Suite server.
- 6. In the **Group Token** field, enter your group registration key. The group token is a unique key for registering your devices to groups directly.
  - NOTE: If the tenant and group fields are empty, the device is registered to the unmanaged group. However, the group token is mandatory for registering the device to a public cloud.
- 7. Click the **ON/OFF** button to enable or disable the **Validate Server Certificate CA** option. Enable this option to perform the server certificate validation for all device-to-server communication.

The CA Validation option is enabled automatically and cannot be disabled if a public cloud URL is entered.

8. Click **Register** to register your device on the Wyse Management Suite server.

When your device is successfully registered, the status is displayed as **Registered** with the green color tick next to the **Registration Status** label. The caption of the **Register** button changes to **Unregister**.

(i) NOTE: Once the device is registered, the password to launch Dell Client Agent will be set to the system password.

# Registering Dell Hybrid Client by using DHCP option tags

For registering Dell Hybrid Client by using DHCP option tags, see the Registering Dell Hybrid Client by using DHCP option tags section in Dell Wyse Management Suite 3.8 or later Administrator's Guide at www.dell.com/support

# Registering Dell Hybrid Client by using DNS SRV record

For registering Dell Hybrid Client by using DNS SRV record, see the Registering Dell Hybrid Client by using DNS SRV record section in Dell Wyse Management Suite 3.8 or later Administrator's Guide at www.dell.com/support.

## **Enrollment Validation**

In Wyse Management Suite, the **Enrollment Validation** option is introduced where the tenant must manually approve before the device is registered to a group. When the **Enrollment Validation** option is enabled, the devices are in **Pending Validation** state in the **Devices** page. The tenant can select a single device or multiple devices in the **Devices** page by selecting the **Enrollment Validation Pending** filter from the **Status** drop-down list and validate the enrollment. You can also click the

**Enrollment Pending** link on the **Dashboard** page. The devices are moved to the intended group after they are validated. The validation status of the devices is also displayed in the **Devices** section on the **Dashboard** page.

#### **Prerequisites**

- You must enable the Enrollment Validation option when you install Wyse Management Suite—OOBE screen or in the Portal Administration page—Setup option.
  - NOTE: The Enrollment Validation option is enabled by default when installing Wyse Management Suite for the first time or when using a Wyse Management Suite Cloud.
- The device must be in Enrollment Pending state.

#### Steps

- 1. Select the check box of the device that you want to validate.
- 2. Click the Validate Enrollment option. An Alert window is displayed.
- 3. Click Send Command.

The device moves to the wanted group, and the device is registered.

## Managing user accounts

Dell Hybrid Client offers three types of user accounts, Active Directory (AD) user, Local user, and Guest user.

- **Guest user**—Enables users to access Dell Hybrid Client. By default, the guest account is enabled. If you want to disable, configure, or add a password for the guest account, you must use Wyse Management Suite. For more information about how to configure a guest account, see Configure a guest user account properties.
  - NOTE: With Guest user login, user data and local device settings are not preserved after a restart or if you log off and log back in.
  - NOTE: Only during First boot Device, the program will auto log in to Guest user if registration skipped in setup wizard.
- Local user—Enables local users to access Dell Hybrid Client without domain registration. By default, the local user account is disabled. If you want to enable, configure, or add a password for the local user account, you must use Wyse Management Suite. For more information about how to configure a local user account, see Configure a local user account properties.
- AD user—Enables users to connect to the work domain using their Active Directory credentials. For information about
  joining AD and authentication, see Joining Active Directory.
- NOTE: By default, the user list of last logged-in users is not displayed on the login screen. For information about how to view the user list on the login screen, see Show user list on the Dell Hybrid Client login screen.
- NOTE: When the auto login feature is enabled, the local user takes priority over the guest user if local users are configured with auto login.

## Configure the guest user account settings

The Guest account is a low-privilege account that is available for users. You can enable or disable the guest user account using Wyse Management Suite. If you have logged in as a guest user data, local configurations are not preserved across logins. For example, when a guest user configures a wallpaper setting locally, the setting is restored to the default wallpaper when the user logs out and logs back in. However, when the same wallpaper is configured from Wyse Management Suite (Device User Policies), the setting changes are applied to the subsequent guest user logins.

- 1. Log in to Wyse Management Suite.
- 2. Go to the **Groups & Configs** page, and select your preferred group.
- Click Edit Policies > Dell Hybrid Client 2.x.
   The Configuration Control | Dell Hybrid Client 2.x page is displayed.
- 4. Click the Advanced tab.
- 5. Expand Privacy & Security, and click Guest User Account Properties.
- 6. Click the **Guest user account** toggle key to enable or disable the guest user account. By default, the guest user account is enabled.
- 7. Click the Password prompt guest account toggle key to ON state to enable the password prompt for the guest account.
- 8. In the Set password for Guest user field, enter the password for the guest user account.
  - The minimum password length is nine characters and the maximum password length is 127 characters. The password must contain at least one uppercase letter, one lowercase letter, one numeric digit, and one special character. Do not use your username as your password.
  - NOTE: When password fails to set, the password does not get updated for the guest user. You can view the failure error message on the **Events** tab in Wyse Management Suite.
- 9. Click the Auto SignOn toggle key to ON state to enable the guest user to automatically log in to Dell Hybrid Client.
- 10. Click the **Remove Device Lock and Password prompt on wakeup** toggle key to ON state to enable the option. After the device or display resumes from sleep mode, the lock screen is no longer displayed and the device does not prompt for a password.

#### 11. Click Save and Publish.

After receiving the configuration, the client displays a restart notification if the auto signon is enabled, remove device lock is enabled, or the guest user password is configured. Close the notification and log off manually to apply the configuration.

## Configure the local user account settings

The local user account is created by Administrators to enable users to log in to Dell Hybrid Client without domain registration. You can enable or disable the local user account using Wyse Management Suite. If you have logged in as a local user, device configurations are preserved across logins.

#### Steps

- 1. Log in to Wyse Management Suite.
- 2. Go to the **Groups & Configs** page, and select your preferred group.
- Click Edit Policies > Dell Hybrid Client 2.x.
   The Configuration Control | Dell Hybrid Client 2.x page is displayed.
- 4. Click the Advanced tab.
- 5. Expand Privacy & Security, and click Local User Account Properties.
- 6. Click the **Local user account** toggle key to enable or disable the local user account. By default, the local user account is disabled.
- 7. In the Set username for Local user field, enter the username for the local user account.
- 8. In the Set password for Local user field, enter the password for the local user account.
  - The minimum password length is nine characters and the maximum password length is 127 characters. The password must contain at least one uppercase letter, one lowercase letter, one numeric digit, and one special character. You must avoid the \$% combination. Do not use your username as your password. Numeric numbers cannot be in sequence.
- 9. Click the Auto SignOn toggle key to ON state to enable the local user to automatically log in to Dell Hybrid Client.
- 10. Click the **Admin Rights** toggle key to grant administrative rights to the local user. If enabled, the local user can run the root commands using sudo.
- 11. Click the **Remove Device Lock and Password prompt on wakeup** toggle key to ON state to enable the option. After the device or display resumes from sleep mode, the lock screen is no longer displayed and the device does not prompt for a password.
- 12. Click Save and Publish.
  - NOTE: When multiple local user accounts are added and the auto sign-on feature is enabled for multiple users, only the first user is selected will auto sign-on.
  - NOTE: When the device fails to create a user, you can view the **Events** tab in Wyse Management Suite to analyze the failure.
  - (i) NOTE: Dell Hybrid Client supports up to 8 local users.

#### **Next steps**

Log in to Dell Hybrid Client as a local user. See, Log in as a local user.

You can change the user password either using Wyse Management Suite or the Device Settings UI. See, Change local user credentials using Wyse Management Suite and Change the account password locally.

## Configure multiple local user accounts

Dell Hybrid Client supports up to eight local user accounts on a single device. Each local user home directory is protected with ZFS. One local user cannot view the data of another local user. The data of each local user is preserved across logins.

- 1. Log in to Wyse Management Suite.
- 2. Go to the Groups & Configs page, and select your preferred device policy group.

- Click Edit Policies > Dell Hybrid Client 2.x.
   The Configuration Control | Dell Hybrid Client 2.x page is displayed.
- 4. Click the Advanced tab.
- 5. Expand Privacy & Security, and click Local User Account Properties.
- 6. Click the **Local user account** toggle key to enable or disable the local user account. By default, the local user account is disabled.
- 7. In the  ${f Local\ User}$  section, click  ${f Add\ Row}$ , and configure the following options:
  - a. In the Set username for Local user field, enter the username for the local user account.
  - b. In the Set password for Local user field, enter the password for the local user account.
    - The minimum password length is nine characters and the maximum password length is 127 characters. The password must contain at least one uppercase letter, one lowercase letter, one numeric digit, and one special character. You must avoid the \$% combination. Do not use your username as your password.
  - c. Click the Auto SignOn toggle key to ON state to enable the local user to automatically log in to Dell Hybrid Client.
  - d. Click the Admin Rights toggle key to grant administrative rights to the local user. If enabled, the local user can run the root commands using sudo.
  - e. Click the Remove Device Lock and Password prompt on wakeup toggle key to ON state to enable the option. After the device or display resumes from sleep mode, the lock screen is no longer displayed and the device does not prompt for a password.
- 8. To add multiple local users, repeat step 7.
- 9. Click Save and Publish.

A restart notification is displayed on the device if you modify the auto signon, admin rights, and remove lock settings.

- NOTE: When multiple local user accounts are added and the auto sign-on feature is enabled for multiple users, only the first user is selected for auto sign-on.
- NOTE: When the device fails to create a user, you can view the **Events** tab in Wyse Management Suite to analyze the failure.

#### Next steps

Log in to Dell Hybrid Client as a local user. See, Log in as a local user.

## Change local user credentials from Wyse Management Suite

#### **Prerequisites**

Ensure that the local user account is enabled on your device.

- 1. Log in to Wyse Management Suite.
- 2. Go to the **Devices** page.
- 3. Locate your device and click the device name.
  - The **Device Details** page is displayed.
- 4. From the More Actions drop-down list, click Change User Credentials.
- 5. Enter the name of the local user.
- 6. Enter the new password.
  - The minimum password length is nine characters, and the maximum password length is 127 characters. The password must contain at least one uppercase letter, one lowercase letter, one numeric digit, and one special character. Do not use your username as your password.
- 7. Click Send Command.

## Log in as a local user

As a **local user**, you can log in to Dell Hybrid Client without domain registration. By default, the local user account is disabled on your Dell Hybrid Client. You can enable the local user account using Wyse Management Suite. If you have logged in as a local user, local configurations are preserved across logins.

#### **Prerequisites**

Ensure that the local account is not disabled by the Wyse Management Suite administrator. For more information about configuring the local account properties, see Configure a local user account properties.

#### Steps

- 1. Start the device powered by Dell Hybrid Client.
- 2. On the login screen, enter the username of the local user.
- 3. Press Enter.
- 4. Enter the password.
- 5. Enter **Key** to log in.

Dell Hybrid Client boots to the desktop screen.

NOTE: If the previously logged-in user list option is enabled on Wyse Management Suite, Dell Hybrid Client shows user accounts on the login screen. See, Show user list on the Dell Hybrid Client login screen.

## **Joining Active Directory**

Dell Hybrid Client supports user authentication with Active Directory. Active Directory allows an administrator to enable or disable the user authentication to specific domains. Dell Hybrid Client supports login with Active Directory user. You can also use a smart card to log in as a domain user.

#### **Prerequisites**

- Ensure that the DNS server is configured correctly.
- Ensure that the date and time of your Dell Hybrid Client are synchronized with the date and time of the domain server. For more information about how to configure date and time using Wyse Management Suite, see, Configure the date and time.
  - i NOTE: By default **Auto time zone** is enabled and works if internet is enabled.
- Ensure that the Dell Hybrid Client is registered to Wyse Management Suite.

- 1. Log in to Wyse Management Suite.
- 2. Go to the **Groups & Configs** page, and select your preferred device policy group.
  - NOTE: The Domain join SignOn option is available on the device policy group.
- Click Edit Policies > Dell Hybrid Client 2.x.
   The Configuration Control | Dell Hybrid Client 2.x page is displayed.
- 4. Click the Advanced tab.
- **5.** Expand **Login Experience**, and click **Domain join**.
- 6. Click the **Join Domain** toggle key to enable domain joining.
- 7. In the Username field, enter the name of the user who has the relevant permission to join a device to Active Directory.
- 8. In the Password field, enter the password of the user.
  - NOTE: Both Organization Unit and Workgroup fields are optional and customers can configure these according to their domain settings.
  - In the Organizational Unit field, enter the name of your enterprise organizational unit. For multiple Organizational Units (OUs), you must mention the sublevels that are separated by a forward slash /. For example, if the full distinguished name is OU=test,OU=blrtest,OU=blr,DC=blrbrmcloud,DC=com, the OU name must be specified as /blr/blrtest/test.

- In the Workgroup field, enter the name of the workgroup specific to your organization.
- 9. In the **Domain** field, enter the complete domain name. For example, test.local, test.com, and child.test.com.
- 10. Click Save and Publish.

If the user has logged in to the device, the **Restart Now** option is displayed. If the device is not in the logged-in state (locked state or the login screen), the device restarts automatically.

#### **Next steps**

Log in to the Dell Hybrid Client as a domain user. See, Log in as a domain user.

# Log in as a domain user using Active Directory credentials

As a domain user, you can securely connect to the work domain using the Active Directory credentials.

#### **Prerequisites**

Ensure that the **Domain Join** option is configured on Wyse Management Suite. For information about joining AD and authentication, see Joining Active Directory.

#### Steps

- 1. Start the device powered by Dell Hybrid Client.
- 2. On the login screen, enter the domain credentials. For example, domain\username or username@domain.com.
- 3. Press Enter.
- 4. Enter the domain password.
- Press the Enter key to log in. Dell Hybrid Client boots to the desktop screen.
  - NOTE: If the previously logged-in user list option is enabled on Wyse Management Suite, Dell Hybrid Client shows user accounts on the login screen. See, Show user list on the Dell Hybrid Client login screen.

## Log in as a domain user using a smart card

Dell Hybrid Client enables a domain user to log in to the device using a smart card. Dell Hybrid Client supports **Yubikey** and **Gemalto** smart cards. Dell Hybrid Client supports certificate-based smart card authentication to log in to the device. Both .pfx and .cer certificates are supported.

#### **Prerequisites**

- Ensure that the smart card user certificates are installed on Dell Hybrid Client. Gemalto and Yubikey supports PFX and CER certificates.
- If you are using Gemalto smart cards, ensure that you install the Gemalto driver package on Dell Hybrid Client from the Gemalto website.
- Ensure that you have configured the PIN on your smart card. For information about how to configure the PIN for your smart card, see the smart card product documentation on the respective vendor websites.

#### Steps

- 1. Start the device.
- 2. Connect a supported smart card reader to the device.

Dell Hybrid Client authenticates the user and boots to the desktop screen.

- 3. Connect your card on the smart card reader.
- 4. On the login screen, enter the username.
- **5.** Enter the smart card PIN.

## Show user list on the Dell Hybrid Client login screen

You can allow Dell Hybrid Client to display the account name of the previously logged-in users on the login screen. By default, the user list is not displayed on the login screen. This option is applicable only to a device policy group.

#### Steps

- 1. Log in to Wyse Management Suite.
- 2. Go to the **Groups & Configs** page, and select your preferred group.
- 3. Click Edit Policies > Dell Hybrid Client 2.x.
  The Configuration Control | Dell Hybrid Client 2.x page is displayed.
- 4. Click the Advanced tab.
- 5. Expand Login Experience, and click Previously Logged-in User List.
- 6. Click the Previously Logged-in User List toggle key to enable the option.
- 7. Click Save & Publish.
- **8.** Turn on the device.

  Dell Hybrid Client displays the previously logged-in user list on the login screen.

## System password

System is the default boot loader for Dell Hybrid Client. Dell Hybrid Client enables you to set a password for the System boot menu to restrict User access to the System boot menu. A random System password is generated when you start a device that is powered by Dell Hybrid Client for the first time. As an administrator, you must change the default System password. For information about how to set the System password, see Enable System menu password protection.

NOTE: Changing the System password is mandatory and you cannot leave the password field blank. The same System password is applied for System (Admin) password as well.

## **Enable Admin (System) Password Protection**

#### Steps

- 1. Log in to Wyse Management Suite.
- 2. Go to the **Groups & Configs** page, and select your preferred group.
- Click Edit Policies > Dell Hybrid Client 2.x.
   The Configuration Control | Dell Hybrid Client 2.x page is displayed.
- 4. Click the Advanced tab.
- 5. Expand Privacy & Security, and click System Password.
- 6. In the **System Password** field, enter the password. The minimum password length is nine characters and the maximum password length is 127 characters. The password must contain at least one uppercase letter, one lowercase letter, one numeric digit, and one special character.
  - (i) NOTE: As an administrator, you must change the System Menu password during the initial setup for improved security.
- 7. Click Save & Publish.
- 8. Power on the device.

## View the System password

#### **Prerequisites**

Ensure that your device is registered to Wyse Management Suite.

#### Steps

1. Log in to Wyse Management Suite.

- 2. Go to the Devices page.
- 3. Locate your Dell Hybrid Client-based device and click the device name.
- **4.** From the **More Actions** drop-down list, click **System Password**. The **View System Password** dialog box is displayed.
- 5. Select the **Show Password** check box to view the password.
- 6. Click **OK** to close the dialog box.

### **Device compliant**

#### System Password Compliant and BIOS Password Compliant.

When the System and BIOS passwords are changed, the device compliance status on the **Devices** page on Wyse Management Suite displays green.

When you hover over the green mark, the status is displayed as **Compliant**. If the default System or BIOS password is not changed, the device compliance status shows red. When you hover over the red mark, the status is displayed as **System/BIOS password not changed**. The administrator must change both the System and BIOS passwords to change the device status to **Compliant**, and to display the device-compliant status as green.

If the same device is unregistered and registered again, the changed System password is resynchronized during check-in to Wyse Management Suite. The device compliance status shows green, and the administrator does not have to change the System password again.

You can use the Wyse Management Suite console to view the System password. For more information about how to view the System password, see View the System password.

If the device registration fails, the administrator can still generate a System password using the serial number and Universally Unique Identifier (UUID) of that particular device. For more information about how to generate the System password, see Generate the default System password.

### Generate the default System password

If the device registration to the Wyse Management Suite server fails, the administrator can generate a System password using the **Portal Administration** tab on the Wyse Management Suite console.

#### **Prerequisites**

Ensure that you have collected the Serial Number and the device Universally Unique Identifier (UUID) details from the **System Information** dialog box on your local device.

#### About this task

NOTE: Some devices will come to compliant state after changing system password.

- 1. Log in Wyse Management Suite.
- 2. Go to the Portal Administration page.
- 3. In the Console Settings section, click Dell Hybrid Client.
- 4. Enter the serial number of the device.
- 5. Enter the UUID of the device.
- 6. From the Hybrid Client Version drop-down list, select Hybrid Client 1.8+.
- 7. Click Generate Password.
  - The View System Password dialog box is displayed.
- 8. Select the **Show Password** check box to view the System Password.
- 9. Click **OK** to close the dialog box.

## Getting started with Dell Hybrid Client

# Accept End User License Agreement using Wyse Management Suite

You can read and accept EULA from Wyse Management Suite. If you have accepted EULA on Wyse Management Suite, the EULA acceptance window is displayed on the device screen and gets automatically accepted when you boot the device for the first time. If your device is not automatically discovered, you must manually accept EULA on the device. EULAs must be read and accepted to continue using the Dell Hybrid Client software.

#### About this task

NOTE: Accept End User License Agreement is applicable only when device is auto discovered with DHCP or DNS records methods for automatic device enrollment.

#### Steps

- 1. Log in to Wyse Management Suite.
- 2. Go to the **Groups & Configs** page, and select your preferred group.
- Click Edit Policies > Dell Hybrid Client 2.x.
   The Configuration Control | Dell Hybrid Client 2.x page is displayed.
- 4. Click the Advanced tab.
- 5. Expand License and Agreement, and click End-User License Agreement.
- From the EULA drop-down list, select Read EULA. The license and Agreement window is displayed.
- 7. Read the EULA and click Accept or Decline.
- 8. Click Save and Publish.
  - NOTE: If EULA is Declined from Wyse Management Suite, you will be asked to accept EULA when you first log in to the device.

## Configure the date and time

Use Wyse Management Suite to configure the date and time settings for the Dell Hybrid Client.

- 1. Log in to Wyse Management Suite.
- 2. Go to the **Groups & Configs** page, and select your preferred group.
- Click Edit Policies > Dell Hybrid Client 2.x.
   The Configuration Control | Dell Hybrid Client 2.x page is displayed.
- 4. Click the Advanced tab.
- 5. Expand Region & Language Settings, and click Region and Time.
- 6. Click the **Auto Time Zone** toggle key to ON state to allow the device to automatically update the system time based on the geographical location. This option is enabled by default and is set based on the Internet provider time zone.
- 7. If the Auto Time Zone option is not enabled, select the time zone from the drop-down list.
- 8. From the **Time Format** drop-down list, select the time format—12 Hours or 24 Hours.
- 9. To configure the time server, do the following:
  - a. Under the Advanced tab, expand Region & Language Settings, and click Time Server.

- b. Specify the FQDN or IP address of the time server. Maximum allowed length is 127 characters.
  - i NOTE: You can configure multiple time servers. Each value must be separated by a semicolon.
  - (i) NOTE: By Default Auto Time Zone is enabled.
- 10. Click Save and Publish.

## **Desktop overview**

Dell Hybrid Client boots to the desktop after a successful login. This is the default screen that is displayed after you log in to the device—without autolaunch of any connections or applications. The desktop screen in Dell Hybrid Client uses the GNOME user interface that is present in the Ubuntu operating system, but is customized to create a Dell Hybrid Client environment. The Dell Hybrid Client desktop has a Dell default background with a horizontal top bar and a vertical task bar.

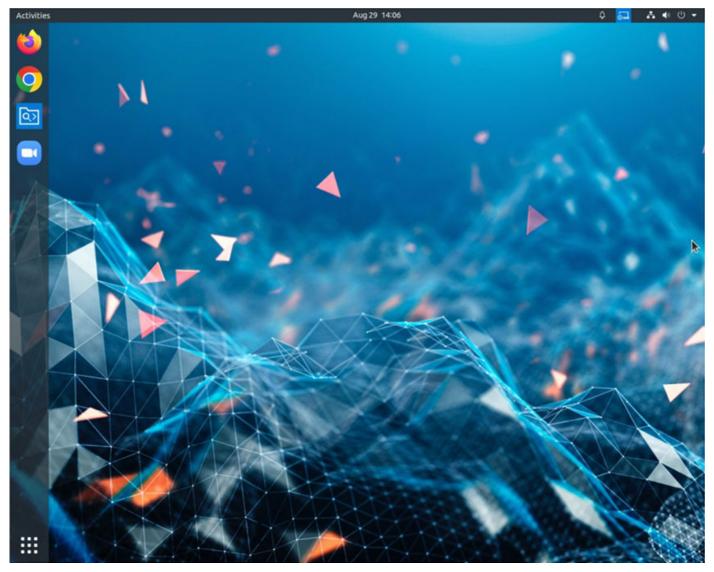

Figure 3. Desktop

The Dell Hybrid Client desktop consists of the following screen elements:

- Show Applications ( )—Displays the applications menu that provides access to all the Dell Hybrid Client configurations.
- **Top bar**—Displays time and provides access to **Activities** overview, Clock and calendar, System Information, System menu, and the Notification icon.
- Taskbar—Displays all your favorite applications.

## Using the top bar

Use the top bar to access Activities overview, Clock and calendar, System Information, System menu, and Notification icon.

Table 4. Top bar elements

| Element                   | Description                                                                                                    |
|---------------------------|----------------------------------------------------------------------------------------------------|
| Activities                | Displays all the running windows and user interface applications. When you enter the overview, all the running windows are displayed as live thumbnails on the current workspace. You can use a workspace to group similar type of windows. For more information about workspace, see the <i>Ubuntu documentation</i> at help.ubuntu.com/.                                                                                                    |
| Clock and calendar        | Displays the current date and calendar.                                                                                                    |
| System Information icon   | Displays the System Information icon that allows you to access the <b>System Information</b> window.                                                                                                    |
| System menu               | <ul> <li>Displays the following system settings:</li> <li>Volume icon—Enables you to increase or decrease the speaker volume.</li> <li>Wired Connection—Enables you to turn on or turn off the wired connection.</li> <li>WiFi connection—Enables you to turn on or turn off a wireless connection. You can select a wireless network in the Wi-Fi Networks window.</li> <li>Lock Screen rotation—Enables you to rotate your device lock screen. This option is only available on supported platforms.</li> <li>Bluetooth icon—Enables you to turn on or turn off Bluetooth. The Bluetooth icon is only shown if Bluetooth is enabled.</li> <li>VPN icon—Enables you to connect or disconnect a VPN. The VPN icon is only shown if VPN is enabled.</li> <li>Log out—Enables you to log off from the current user.</li> <li>Suspend—Enables you to enter the sleep mode.</li> <li>Restart—Enables you to shut down your system.</li> <li>Power off—Enables you to shut down your system.</li> </ul> |
| Notification icon         | Displays a notification icon in the notification area. It shows notifications that are related to system connections.                                                                                                    |
| Keyboard layout selection | Displays the configured keyboard layouts. The keyboard layout selection icon is displayed only when multiple keyboard layouts are configured from Wyse Management Suite or Device Settings UI. User can switch between the keyboard layouts. Click the <b>Show keyboard Layout</b> option to view the arrangement of keys for the selected keyboard layout.                                                                                                    |

## Using the taskbar

Dell Hybrid Client consists of a vertical taskbar on the left of the desktop screen. It displays all applications that are added to favorites. Any GUI application that is active is automatically pinned to the taskbar.

By default, the following application icons are added to the taskbar:

- Google Chrome
- Mozilla Firefox
- File Explorer
- Zoom application

You can click any of the application icons to start it. You can also add your frequently used or favorite applications to the taskbar.

# **Applications overview screen**

Use the applications overview screen on Dell Hybrid Client to access all the local configurations, Broker agent connections, web browsers and so on. To access the applications overview screen, click the **Show Applications** button ( ) at the lower-left corner of the desktop screen.

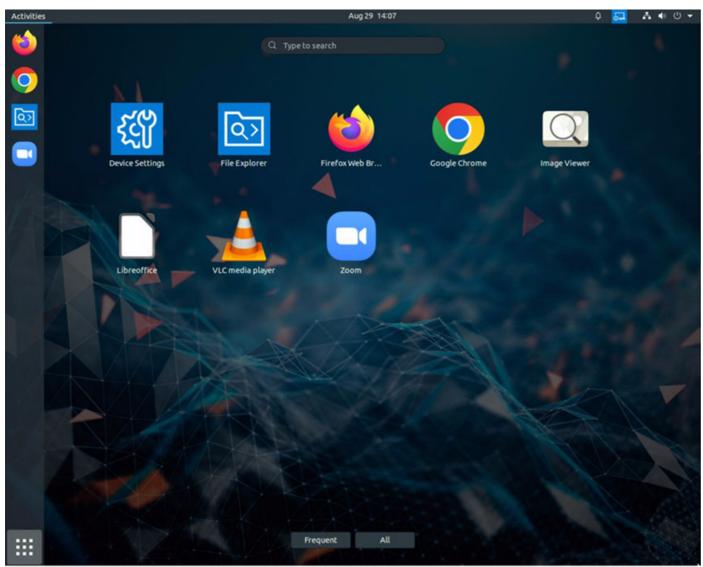

Figure 4. Show Applications

The application overview screen consists of the following screen elements:

- Search box—Enables you to search for applications by typing the application name in the Search text box.
- Firefox browser—-Enables you to browse the web using the Mozilla Firefox web browser.
- **Chrome browser**—Enables you to browse the web using the Google Chrome web browser.
- File Explorer—Enables you to manage all the local, cloud, and external files and folders.
- Device Settings—Enables you to configure the local configurations, such as, Network, Monitor, Peripherals, Display Personalization, Region and Language, Power, Password, and Dell Client Agent. The Device Settings icon is displayed on the Application overview screen.
- VLC Media Player—Enables you to play multimedia files.
- Libre Office Suite—Enables you to create and edit text documents, spreadsheets, presentation, drawings, and so on.
- Image Viewer—Enables you to open an image file.
- **Zoom client**—Enables you to join a Zoom meeting.
- Connection and application shortcuts—Enables you to quickly access all the available VDI connections, published applications, and cloud applications. VDI clients are not available as a default application.

- Pin applications to the desktop or favorites—You can pin applications to the desktop or favorites. Locate an application on the application overview screen, right-click the application icon, and click Add to desktop(Only for Ubuntu 20.04) or Add to Favorites.
  - NOTE: To delete pinned icons, select specific icon and press DEL key on the keyboard.

## Log Out, Suspend, Restart, or Power Off

The **Power Off** option enables you to shut down the device powered by Dell Hybrid Client. The **Suspend** option makes your thin client enter sleep mode. The **Restart** option enables you to perform a full restart of the device powered by Dell Hybrid Client. The **Log out** option enables you to log out from the current account. If the data roaming feature is enabled, the logoff, shut down, or restart may take approximately twenty seconds to one minute based on the network bandwidth and size of the data roaming profile. If network is not available, the logoff, shut down, or restart may take approximately one minute.

#### **Steps**

- 1. On the top bar, click the **System menu** icon.
- 2. Do either of the following:
  - Click the **Log Out** button and do one of the following:
    - Click the Log Out button to log out of your user account.
    - Click the **Cancel** option to cancel the log out action.
  - Click the Suspend option to enter the sleep mode.
  - Click the **Restart** option and do one of the following:
    - o Click the **Restart** option to immediately shut down the device.
      - i) NOTE: The device automatically restarts after 60 s.
    - o **Cancel**—Click the **Cancel** option to cancel system shutdown.
  - Click the Power Off option and do one of the following:
    - o Click the **Power Off** option to immediately shut down the device.
      - i NOTE: The device automatically restarts after 60 s.
    - o Click the Cancel option to cancel system shutdown.
  - NOTE: Log Out, Suspend, Restart, or Power Off options can be enabled or disabled from Advanced > Privacy & Security > Account Privileges > Customize on Wyse Management Suite.

## Lock your desktop

You can use Windows key + L combination on your keyboard to lock the desktop.

# Managing the Dell Hybrid Client policy settings from Wyse Management Suite

You can configure and manage your devices powered by Dell Hybrid Client using the **Hybrid Client** policy settings on Wyse Management Suite. To configure the Dell Hybrid Client settings, do the following:

- 1. Go to the **Groups & Configs** page, and select a group.
- 2. From the Edit Policies drop-down menu, click Dell Hybrid Client 2.x.

The Configuration Control | Dell Hybrid Client 2.x window is displayed.

3. Click the Standard tab or the Advanced tab.

The Standard tab lists all the configured settings. The Advanced tab lists all the settings.

- **4.** Select the options that you want to configure.
- 5. In the respective fields, click the option that you want to configure.
- **6.** Configure the options as required.
- 7. Click Save & Publish.

i NOTE: After you click Save & Publish, the configured settings are also displayed in the Standard tab.

The following table lists the feature set that you can configure in the **Configuration Control | Dell Hybrid Client 2.x** window:

Table 5. Dell Hybrid Client Policy Settings

| Feature                       | Sub feature—Device Policy Group   | Sub feature—User Policy Group     |  |
|-------------------------------|-----------------------------------|-----------------------------------|--|
| Application Security Settings | Application Access Control        | Application Access Control        |  |
|                               | Application Deployment            | Application Deployment            |  |
|                               | Image Viewer                      | Image Viewer                      |  |
|                               | Keyboard Shortcuts                | Not applicable                    |  |
|                               | Libre Office                      | Libre Office                      |  |
|                               | VLC Media player                  | VLC Media player                  |  |
| BIOS                          | Select your platform              | Not applicable                    |  |
| Broker Settings               | Citrix Broker Settings            | Citrix Broker Settings            |  |
|                               | Microsoft Remote Desktop Settings | Microsoft Remote Desktop Settings |  |
|                               | Teradici Broker Settings          | Teradici Broker Settings          |  |
|                               | VMware Broker Settings            | VMware Broker Settings            |  |
|                               | AVD Cloud Settings                | AVD Cloud Settings                |  |
| Broker Settings               | Citrix Broker Settings            | Citrix Broker Settings            |  |
|                               | Teradici Broker Settings          | Teradici Broker Settings          |  |
|                               | AVD Cloud Settings                | AVD Cloud Settings                |  |
|                               | VMware Broker Settings            | VMware Broker Settings            |  |
|                               | Microsoft Remote Desktop Settings | Microsoft Remote Desktop Settings |  |
| Browser Settings              | Browser Shortcuts                 | Browser Shortcuts                 |  |
|                               | Default Browser                   | Default Browser                   |  |
|                               | Firefox Settings                  | Firefox Settings                  |  |
|                               | Google Chrome Settings            | Google Chrome Settings            |  |
| Custom Connection Settings    | Custom Connections                | S Custom Connections              |  |
| File Affiliation              | Citrix File Type Association      | Citrix File Type Association      |  |
|                               | File Affiliation Settings         | File Affiliation Settings         |  |
|                               | RDP File Type Association         | RDP File Type Association         |  |
|                               | VMware File Type Association      | VMware File Type Association      |  |
| License and Agreement         | End-user License Agreement        | Not applicable                    |  |
| Login Experience              | Domain Join                       | Not applicable                    |  |
|                               | Login screen power options        | Not applicable                    |  |
|                               | Previously Logged-in User List    | Not applicable                    |  |
|                               | 3rd Party Authentication*         | Not applicable                    |  |
| Network Configuration         | 802-1x Authentication             | Not applicable                    |  |
|                               | Bluetooth Settings                | Not applicable                    |  |
|                               | Proxy Settings                    | Not applicable                    |  |
|                               | VPN                               | Not applicable                    |  |

Table 5. Dell Hybrid Client Policy Settings (continued)

| eature Sub feature—Device Policy Group |                               | Sub feature—User Policy Group |  |
|----------------------------------------|-------------------------------|-------------------------------|--|
|                                        | Wireless                      | Not applicable                |  |
| Network Drives                         | Network Drives List           | Network Drives List           |  |
| Peripheral Management                  | Audio                         | Not applicable                |  |
|                                        | Display Settings              | Display Settings              |  |
|                                        | Single/Multi Display settings | Single/Multi Display settings |  |
|                                        | Keyboard                      | Keyboard                      |  |
|                                        | Mouse                         | Mouse                         |  |
|                                        | Printers                      | Not applicable                |  |
| Personalization                        | Desktop                       | Desktop                       |  |
|                                        | Custom Info                   | Not applicable                |  |
|                                        | Not applicable                | User Data Roaming             |  |
| Power Settings                         | Not applicable                | Power Profile                 |  |
|                                        | Power Saving                  | Power Saving                  |  |
|                                        | Suspend & Power Button        | Suspend & Power Button        |  |
| Privacy & Security                     | Account Privileges            | Account Privileges            |  |
|                                        | Certificate                   | Not applicable                |  |
|                                        | System Password               | Not applicable                |  |
|                                        | Guest User Account Properties | Not applicable                |  |
|                                        | Local User Account Properties | Not applicable                |  |
|                                        | Log Password                  | Not applicable                |  |
|                                        | SCEP                          | Not applicable                |  |
|                                        | Security Profile              | Not applicable                |  |
|                                        | SSH Server                    | Not applicable                |  |
|                                        | USB Lockdown                  | Not applicable                |  |
|                                        | VNC Server                    | Not applicable                |  |
| Region & Language Settings             | Language                      | Not applicable                |  |
|                                        | Region and Time               | Region and Time               |  |
|                                        | Time Server                   | Not applicable                |  |
| Session Settings                       | Citrix Session Settings       | Citrix Session Settings       |  |
|                                        | Imprivata Session Settings    | Not applicable                |  |
|                                        | Teradici Session Settings     | Teradici Session Settings     |  |
|                                        | VMware Session Settings       | VMware Session Settings       |  |
| Session Settings (1.8) *               | Global Session Settings       | Global Session Settings       |  |
|                                        | Citrix Session Settings       | Citrix Session Settings       |  |
|                                        | Teradici Session Settings     | Teradici Session Settings     |  |
|                                        | AVD Session Settings          | AVD Session Settings          |  |
|                                        | VMware Session Settings       | VMware Session Settings       |  |

Table 5. Dell Hybrid Client Policy Settings (continued)

| Feature      | Sub feature—Device Policy Group              | Sub feature—User Policy Group                |
|--------------|----------------------------------------------|----------------------------------------------|
|              | Microsoft Remote Desktop Session<br>Settings | Microsoft Remote Desktop Session<br>Settings |
| WMS Settings | Deployment Settings                          | Not applicable                               |
|              | WMS Client Settings                          | Not applicable                               |

### Viewing system information

Use the System Information window to view the Identity, Network, Packages, Copyright, and About.

To view your system information, click the **System Information** icon on the top bar.

The **System Information** window displays the following information:

- Identity tab—Displays information such as system details, hardware details, BIOS version, and custom information.
  - **System**—Displays information about the current user, Wyse Management Suite registration status, AD status, domain name, terminal name, product name, platform, and Uptime.
  - Hardware—Displays information about the processor type, processor speed, total memory, free memory, media size, Device UUID, and serial number.
  - o **BIOS**—Displays information about the BIOS version.
  - Custom Info—Displays information about the location, contact, and custom.
- Network tab—Displays information that is related to Ethernet and WiFi connections.
  - Interface information—Displays information about the MAC address, network speed, and Maximum Transmission Unit (MTU).
  - Network Device option—Displays Not Connected if network is not connected. If WiFi or Ethernet is connected, user
    can select the network and check the details.
  - IP information—Displays information about the IP address, IPv6 address, subnet mask, gateway, domain, primary DNS, secondary DNS, DHCP server, lease, and elapsed.
- Packages tab—Displays all add-ons that are installed on your device. The add-ons are listed with the attributes, such as
  package name, version, size, and status. The Original value in the Status column specifies the integrated add-ons in the
  Dell Hybrid Client. By default, only Dell packages are displayed. To view all packages, click the Show All Packages button.
- Copyright tab—Displays the software copyright and patent notices.
- About tab—Displays the Dell Hybrid Client version, operating system version, kernel version, and ENERGY STAR ratings.

# Configure the GDM Login Screen power control settings

#### **Prerequisites**

Ensure that you have enabled the GDM login screen power option using Wyse Management Suite.

- 1. Log in to Wyse Management Suite.
- 2. Go to the **Groups & Configs** page, and select your preferred group.
- Click Edit Policies > Dell Hybrid Client 2.x.
   The Configuration Control | Dell Hybrid Client 2.x page is displayed.
- 4. Click the Advanced tab.
- 5. Expand Login Experience, and click Login Screen Power Options.
- 6. Enable or disable GDM login screen power off to configure the power options in GDM login Screen.
- 7. Click Save & Publish.
  - NOTE: By default, this option is enabled. If this option is disabled **Suspend** and **Power Off** options are also disabled in GDM login Screen.

### **Account Privileges**

Account Privileges option is introduced under Privacy & Security in Wyse Management Suite. By using Account Privileges, users can set the following Privilege Levels. The Privilege Levels are applicable for **Device Group Policy** & **User Group Policy**.

- **Default**—This is the default restriction. Users are allowed to access Browsers, DHC Apps, Device Settings, VDI Apps, Productivity Apps, Power controls, System information, Print screen, Task bar, and Advanced Settings, and Dell Client Agent with password Authentication. You can enable single application mode under this option. See Single application mode.
- None—This is a restricted mode. All default applications and Device Settings are not accessible.
- **Customize**—This option allows the administrator to customize the user settings and application access that are enabled from Wyse Management Suite. By default all the options under **Customize** are disabled. Users must enable the required settings.
- High—This option does not have any restrictions. Users are allowed access to all options same as **Default**, and additionally users can access Advanced Settings and Dell Client Agent without any Authentication. You can enable single application mode under this option. See Single application mode.
  - NOTE: For Device settings option/section **Disabled** from Wyse Management Suite is grayed out. Lock icon is displayed on specific options and a caption that states **These settings are managed by Organization** is displayed to users. By Default, all options under **Customize** are disabled. If a security profile is set to Open Box, then the account privilege level **High** will apply always.

### **Change Account Privilege**

Dell Hybrid Client enables you to restrict access to application shortcuts that added to the Dell Hybrid Client desktop and favorites. You can use Wyse Management Suite to configure the access control settings.

### Steps

- 1. Log in to Wyse Management Suite.
- 2. Go to the **Groups & Configs** page, and select your preferred group.
- Click Edit Policies > Dell Hybrid Client 2.x.
   The Configuration Control | Dell Hybrid Client 2.x page is displayed.
- 4. Click the Advanced tab.
- 5. Expand Privacy & Security, and click Account Privileges.
- **6.** Select any of the following from the **Privilege Level** drop-down list:
  - Select Default from the Privilege Level drop-down list to enable access to the Dell Hybrid client default apps and settings. By default, this options is selected.
  - Select None from the Privilege Level drop-down list to disable all default apps and Device Settings.
    - i NOTE: With None, configured connections are listed.
  - SelectCustomize from the Privilege Level to customize the user settings and application access that are enabled from Wyse Management Suite.
  - Select High from the Privilege Level to have access to all options same as Default and additionally user can access
    Advanced Settings and DCA without any Authentication.
- 7. Click Save and Publish.

### **Customize Account Privileges**

- 1. Log in to Wyse Management Suite.
- 2. Go to the **Groups & Configs** page, and select your preferred group.
- Click Edit Policies > Dell Hybrid Client 2.x.
   The Configuration Control | Dell Hybrid Client 2.x page is displayed.
- 4. Click the Advanced tab.
- 5. Expand Privacy & Security, and click Account Privileges.

6. Select Customize privilege level from the Privilege Level drop-down.

Configure the following options based on your requirement:

- Web browsers—Google Chrome and Firefox.
- **Dell Hybrid Client apps**—Dell File Explorer and Device Settings.
- VDI apps—Citrix, VMware, RDP, and AVD.
- Productivity apps—VLC Media Player, Image Viewer, Libre Office, and Zoom.
- Power Control Settings—Power off, Restart, Suspend, and Logout.
- System Information—System information on DHC Top bar.
  - NOTE: When you disable access to an application, you cannot access the application from desktop and favorites.
  - NOTE: When **Customize** is selected all options listed under **Customize** is disabled by default and the admin must enable all the required options.

### Single application mode

Dell Hybrid Client enables you to limit the device to present or use a single application that takes over the local gnome desktop. When enabled, it prevents users from accessing the desktop functions or other features on the device outside the single application mode. .

Table 6. Supported applications

| Application           | Arguments supported | Example                                           |
|-----------------------|---------------------|---------------------------------------------------|
| Firefox               | Yes                 | Website URL                                       |
| Google Chrome         | Yes                 | Website URL                                       |
| Citrix                | Yes                 | Citrix server URL                                 |
| VMware                | Yes                 | VMware server URL                                 |
| Teradici              | Yes                 | Not applicable                                    |
| Azure Virtual Desktop | No                  | Not applicable                                    |
| Azure Cloud Home      | No                  | Not applicable                                    |
| GCP Cloud Home        | No                  | Not applicable                                    |
| VLC Media Player      | Yes                 | Audio/Video file path                             |
| LibreOffice           | No                  | Not applicable                                    |
| Custom                | Yes                 | Executable binary path. For example /usr/bin/zoom |

- If you select Custom, you must provide the executable binary path.
- If GCP or Azure cloud home is selected in single application mode, you must configure the corresponding File Affiliation settings. If File Affiliation is disabled, the desktop is launched without any application.
- For Azure Virtual Desktop, the AVD broker must be enabled from Wyse Management Suite.
- Gnome-shell as a process is not allowed to run in single application mode. If started by the user or any other process, a warning message is displayed and the user session is logged off in 5 s.
- Single application mode can be configured from both device policy group and user policy group.
- User policy group takes priority over device policy group configurations.
- User data roaming and autolaunch features are disabled in single application mode.
- Granular support for Citrix, VMware, Teradici and Browsers that enables users to select already created connection from Broker Settings or Browser Settings.

### Configure the single application mode settings

### Steps

1. Log in to Wyse Management Suite.

- 2. Go to the **Groups & Configs** page, and select your preferred group.
  - i NOTE: The single application mode option is available for both device policy group and user policy group.
- Click Edit Policies > Dell Hybrid Client 2.x.
   The Configuration Control | Dell Hybrid Client 2.x page is displayed.
- 4. Click the Advanced tab.
- 5. Expand Privacy & Security, and click Account Privileges.
- 6. Select either **Default** or **High** privilege level to enable single application mode.
- 7. Click the Enable Single Application Mode toggle key to enable the single application mode.
- 8. Select an application.
- 9. Enter the application arguments, if applicable.
- 10. If you select the application as **Custom**, enter the application path.

This path is used to fetch the desktop file and launch the application. If the desktop file is not available, the application is directly launched using the specified path with or without firejail depending on the configured security profile.

With custom, gnome-terminal cannot be configured as an application due to security concerns.

11. From the **Application Exit Action** drop-down list, select an action to be performed when the user closes the configured application that is launched in single application mode.

The application exit action for custom applications is applied only for the parent process.

For VMware standard application in single application mode, the application exit action is applied when all the VMware windows including published applications are closed.

For Citrix standard app in single application mode, the application exit action is applied when the Citrix Workspace window is closed

Administrator must configure File Affiliation along with the single application mode to view the Azure or Google Cloud home page.

Single Application Mode is now much more granularly configurable so that Administrator can choose the created connection. Additionally available options to configure the settings granularly are displayed under each option. For example, if Firefox or Google Chrome is selected, it will list an additional option **Existing Browser Setting** where the user can add the created connection name. Enable **Browser Shortcut** switch and in the **Shortcut Name** field enter the created connection name.

12. Click Save and Publish.

#### **Next steps**

Log in to the Dell Hybrid Client. Upon successful authentication, you are presented with the configured application. When you close the application, the configured exit action is applied.

## Configure the custom connection settings

Dell Hybrid Client enables you to create and manage custom connections. You can use Wyse Management Suite to configure the custom connection settings.

### **Prerequisites**

- As an administrator, you must install the optional custom connection add-on to create custom connections. To install the
  custom connection add-on on Dell Hybrid Client, do the following:
  - 1. Go to www.dell.com/support.
  - 2. In the Enter a Service Tag, Serial Number, Service Request, Model, or Keyword field, type the model number of your device or type Dell Hybrid Client.
  - 3. Click the product from search results to open the product support page.
  - 4. On the product support page, click Drivers & downloads.
  - 5. Depending on the version of Dell Hybrid Client that you have installed on your device, select the **Ubuntu** operating system. For information about the version of the Ubuntu operating system that is supported in each Dell Hybrid Client release, see Supported operating system.
  - 6. From the list, locate the custom connection add-on entry and click the download icon.

- 7. After the add-on is downloaded successfully, use the standard application policy on Wyse Management Suite to deploy the add-on to Dell Hybrid Client. Ensure that you upload the downloaded add-on to the local repository on Wyse Management Suite. For more information about how to deploy a Standard App Policy, see the Dell Wyse Management Suite Administrator's Guide at www.dell.com/support.
- For configuring Custom connection with gnome-terminal, the option /usr/bin/gnome-terminal --disable-factory should be added.

#### Steps

- 1. Log in to Wyse Management Suite.
- 2. Go to the **Groups & Configs** page, and select your preferred group.
- Click Edit Policies > Dell Hybrid Client 2.x.
   The Configuration Control | Dell Hybrid Client 2.x page is displayed.
- 4. Click the Advanced tab.
- 5. Expand Custom Connection Settings, and click Custom Connections.
- 6. Click Add Row and configure the following settings for a single custom connection:
  - a. Enter the connection name to be displayed on Dell Hybrid Client.
  - b. In the Command field, enter the validated shell commands or scripts. The shell commands or scripts run when you click the connection icon on the Dell Hybrid Client desktop.
    - i NOTE: Do not use unknown commands or applications with unknown options for better security.
  - c. Click the **Auto Launch Connection after Logon** toggle key to enable or disable the option. If enabled, the connection is automatically connected after you log in to your Dell Hybrid Client.
  - d. Click the Auto Reconnect toggle key to enable or disable the option. If enabled, the connection is automatically reconnected after you disconnect from the session. You must also specify the time duration in seconds to delay the reconnection attempt after a disconnection occurs.
  - e. Browse and upload an icon for the custom connection. You can also choose to use the default icon as the connection icon.
- 7. To create multiple custom connections, repeat step 6.
- 8. Click Save and Publish.

#### **Next steps**

Log in to Dell Hybrid Client and click the custom connection icon on the desktop to launch the session.

### Set custom values for registry location

Dell Hybrid Client enables you to use two methods to set the custom values for registry location.

- Use the command set\_custom\_info <key>:<value> in developers mode, where <key> can have one of the following values:
  - o Custom1
  - o Custom2
  - o Custom3
  - Contact
  - Location

The <value> may be set as the required value for the particular key. Here are a few examples:

```
set_custom_info "Custom3:$somevariable"
set_custom_info "Location:$somevariable" "Custom1:$somevariable2"
```

Example as a script:

```
Location_name=$(dnsdomainname |cut -f1 -d'.')
# get machine ID and assign to variable
machID=$(cat '/etc/machine-id')
# set Location at location and machine ID in custom info 3
set_custom_info "Custom3:$machID" "location:$Location_name"
```

- Custom values for registry location can be set from Wyse Management Suite, using the .sh and .py files. You can create a Standard Application policy and push it from Wyse Management Suite.
- NOTE: The custom info values set from Wyse Management Suite device policy settings have higher priority over values set locally by using the set-custom-info command. For Deploying the scripts, see the Dell Wyse Management Suite Administrator's Guide at www.dell.com/support

# Multilanguage support

Dell Hybrid Client supports localized user interface to view system menus and local applications such as Device Settings and Dell File Explorer in your preferred language. The following languages are supported:

- English—Default selection is English
- French—France
- German
- Italian
- Spanish—Latin America
- Japanese
- Korean
- Chinese Simplified
- Chinese Traditional
- Russian
- Portuguese-Brazil
- Hebrew

Dell Hybrid Client Supports four Nordic languages:

- Danish
- Finnish
- Norwegian
- Swedish

Dell Hybrid Client supports the following six locales for Spanish—Latin America:

- Spanish—Argentina
- Spanish—Chile
- Spanish—Colombia
- Spanish—Mexico
- Spanish—Peru
- Spanish—United States

To set your preferred language on Dell Hybrid Client, do the following:

- 1. Download and install the language add-on using Wyse Management Suite. See, Download and install language add-ons on Dell Hybrid Client.
- 2. Configure the language settings using Wyse Management Suite. See, Configure the language settings using Wyse Management Suite.
- NOTE: When you set a language, only the system local language is changed. Keyboard input language must be selected separately.

### Download and install language add-ons on Dell Hybrid Client

- 1. Go to www.dell.com/support.
- 2. In the Enter a Service Tag, Serial Number, Service Request, Model, or Keyword field, type the model number of your device or type Dell Hybrid Client.
- 3. Click the product from search results to open the product support page.
- 4. On the product support page, click Drivers & downloads.

- 5. Depending on the version of Dell Hybrid Client that you have installed on your device, select the **Ubuntu** operating system. For information about the version of the Ubuntu operating system that is supported in each Dell Hybrid Client release, see Supported operating system.
- 6. From the list, locate the language pack add-on entry and click the download icon.

The following are the language packages that are available for Dell Hybrid Client:

- Full Language add-on package—Localization add-on for Dell Hybrid Client that consists of all the supported language packs in a single package file.
  - o Deploying the add-on installs all the supported language packs on Dell Hybrid Client.
  - o Multiple language packs can be installed using Wyse Management Suite.
- NOTE: Deployment will only copy the language files to the device. The installation is triggered only when the Language is selected from Wyse Management Suite. Only selected languages are installed after applying the language settings.
- 7. After the add-on is downloaded successfully, use the standard application policy on Wyse Management Suite to deploy the add-on to Dell Hybrid Client. Ensure that you upload the downloaded add-on to the local repository on Wyse Management Suite. For more information about how to deploy a Standard App Policy, see the *Dell Wyse Management Suite Administrator's Guide* at www.dell.com/support.

### **Next steps**

Configure the language settings using Wyse Management Suite. See, Configure the language settings using Wyse Management Suite.

### Configure the language settings using Wyse Management Suite

### **Prerequisites**

Ensure that you have installed the required language add-ons on Dell Hybrid Client.

#### Steps

- 1. Log in to Wyse Management Suite.
- 2. Go to the **Groups & Configs** page, and select your preferred device policy group.
- Click Edit Policies > Dell Hybrid Client 2.x.
   The Configuration Control | Dell Hybrid Client 2.x page is displayed.
- 4. Click the Advanced tab.
- 5. Expand Region & Language Settings, and click Language.
- 6. From the Language drop-down list, select the system language that you want to use for Dell Hybrid Client.
- 7. If you select the language as **Spanish**, select the locale.
- 8. If you want to install multiple language packs, select one or more language check boxes from the **Additional language** packs drop-down list.
  - i) NOTE: Language add-ons are not uninstalled when you clear the check box selection.
- 9. Click Save and Publish.

## Configure the VPN settings

Dell Hybrid Client enables you to connect to your corporate network from home or external networks using a virtual private network. Dell Hybrid Client uses the OpenConnect client that is based on the SSL protocol for connecting to a VPN connection.

- 1. Log in to Wyse Management Suite.
- 2. Go to the **Groups & Configs** page, and select your preferred device group.
- 3. Click Edit Policies > Dell Hybrid Client 2.x.
  The Configuration Control | Dell Hybrid Client 2.x page is displayed.
- 4. Click the Advanced tab.
- 5. Expand Network Configuration and click VPN.

- 6. Click the VPN toggle switch to enable the VPN connection.
- 7. In the VPN Server URL field, enter the IP address or FQDN of the VPN server.
- 8. From the Protocol drop-down list, select either Cisco AnyConnect or GlobalProtect based on your preference.
- 9. Click Save & Publish.
  - NOTE: You can also configure the VPN settings locally on Dell Hybrid Client. See, Configure the network settings locally.

### **Next steps**

Connect to a VPN on Dell Hybrid Client. See, Connect to a VPN.

### Connect to a VPN

#### **Prerequisites**

- Ensure that VPN settings are configured either on Wyse Management Suite or the local Dell Hybrid Client UI. See, Configure the VPN settings and Configure the network settings locally.
- Ensure that VPN certificates are installed on Dell Hybrid Client using the Wyse Management Suite app policy.

### Steps

- 1. Log in to the device powered by Dell Hybrid Client.
- 2. On the top bar, click the System menu icon.
- 3. Click the **VPN** button, and then click **Connect**. The **Connect to VPN** dialog box is displayed.
- 4. Enter the username and password.
- 5. Click Login.

#### **Next steps**

To disconnect a VPN, click the VPN button from System menu and then click Disconnect.

# Configure the power profile settings

Power Profiles provide efficient power management capabilities for devices that are powered by Dell Hybrid Client.

- 1. Log in to Wyse Management Suite.
- 2. Go to the Groups & Configs page, and select your preferred user group.
  - NOTE: The power profile option is applicable only for User Policy Groups.
- Click Edit Policies > Dell Hybrid Client 2.x.
   The Configuration Control | Dell Hybrid Client 2.x page is displayed.
- 4. Click the Advanced tab.
- 5. Expand Power Settings and click Power Profile.
- 6. From the Power Profile drop-down list, select one of the following options:
  - Energy Saving—This mode saves power on your device by reducing system performance.
  - **Balanced**—By default, the Balanced power mode is selected. This mode balances energy consumption and system performance by adapting the processor speed of the device to your activity.
  - Maximum Performance—This mode maximizes system performance by running processor at higher speeds.
- 7. Click Save & Publish.
  - NOTE: You can also configure the power profile settings locally on Dell Hybrid Client. User personalization is supported for domain users if the power profile settings is changed from the **Device Settings** window and if the user personalization feature is enabled on Wyse Management Suite. See, Configure the power settings locally.

## Configure the user data roaming settings

Dell Hybrid Client supports user data roaming across devices that are powered by Dell Hybrid Client. When a user logs in to another device with same username, all opened applications and browser data are restored from the previous device. By default, the user data roaming option is disabled.

#### Steps

- 1. Log in to Wyse Management Suite.
- 2. Go to the Groups & Configs page, and select your preferred Device Policy group.
- Click Edit Policies > Dell Hybrid Client 2.x.
   The Configuration Control | Dell Hybrid Client 2.x page is displayed.
- 4. Click the Advanced tab.
- 5. Expand WMS Settings and click WMS Client Settings.
- 6. In the User Data Roaming section, click the Enable User Data Roaming toggle switch to enable the option.
- 7. Specify whether the user data roaming must be synchronized when the user logs out of Dell Hybrid Client.
- 8. From the **User Data Roaming Repository** drop-down list, select either **WMS Repository** or **3rd Party Cloud Repository**.
  - i NOTE: You must add Cloud configuration Azure / GCP from File Affiliation to use 3rd Party Cloud Repository.
- 9. Click Save & Publish.
- 10. Go to the **Groups & Configs** page, and select your preferred **User Policy** group.
- 11. Go to the Advanced tab, expand Personalization, and click User Data Roaming.
- 12. Enable one or more options from the following list to allow data roaming across devices that are powered by Dell Hybrid Client:
  - Chrome Browser Data—Bookmarks, current tabs, history, last tabs, preferences, shortcuts, and top sites are supported for data roaming.
  - **Firefox Browser Data**—Bookmarks, downloaded files, previously visited websites, website favicon images, Firefox permissions, search bar history, information that is entered into forms on websites, and file store preferences are supported for data roaming.
  - Desktop Customization—Favorite bar customization and App folders customization are supported for data roaming.
  - Custom Wallpaper Custom wallpaper that you have configured is supported for data roaming.
  - **Browser Apps State**—If Firefox or Chrome web browser is open when you log out of the device, it reopens automatically when you log in to another device.
  - Cloud Data—The state of cloud files that are opened from the Dell File Explorer, cloud application that are opened from the launcher, and cloud files that are marked offline from the Dell File Explorer are supported for data roaming.
    - (i) NOTE: User data roaming is not supported for Box personal accounts.
  - **VDI session**—Citrix, VMware, Remote Desktop Protocol, Azure Virtual Desktop, and sessions are supported for data roaming. The VDI session allows you to open a file using the published and remote application, where the application is launched in a new session. All Citrix, VMware, and Remote Desktop Protocol client connections are created and launched when the session is active while logging off from the previous session.
- 13. Click Save & Publish.

# Configure the user personalization roaming settings

Dell Hybrid Client supports user personalized roaming for certain configurations that are managed using the **Device Settings** window on the local device. A user can configure user-specific settings on one device, and the same settings are enabled on another device when the same user is logged in. By default, the user personalization roaming option is disabled.

### Prerequisites

On the Hybrid Client policy settings, go to **Advanced tab > WMS Settings > WMS Client Settings** and ensure that the **Enable Session Reporting** option is enabled.

#### **Steps**

- 1. Log in to Wyse Management Suite.
- 2. Go to the **Groups & Configs** page, and select your preferred **Device Policy** group.
- Click Edit Policies > Dell Hybrid Client 2.x.
   The Configuration Control | Dell Hybrid Client 2.x page is displayed.
- 4. Click the Advanced tab.
- 5. Expand WMS Settings and click WMS Client Settings.
- 6. Click the Enable User Personalization Roaming toggle switch to enable the option.
- 7. Click Save & Publish.

The following options are supported as part of user personalization on Dell Hybrid Client:

- Peripherals Management:
  - o Mouse
  - Speed
  - Swap
  - o Scroll Wheel
  - o Pointer Size
- Keyboard:
  - o Keyboard Repeat Rate
  - Keyboard Repeat Delay
  - Keyboard Layout
  - o Num Lock
- Display Personalization:
  - o Desktop Color
  - Wallpaper Mode
  - Scale
  - o Brightness
  - o Dock Icon Size
  - Dock position
  - o Auto hide dock
- Region Settings:
  - o Time Zone
  - o Time Format
- Power Settings:
  - Power saving:
    - Wi-Fi
  - Suspend and Power:
    - Blank screen
    - Auto suspend
    - Power action button
  - Power Profile
  - o Troubleshooting General—Print Screen.

# Switch users(Inactivity Action)

Dell Hybrid Client supports switching between users by using the Ubuntu capability. If you lock the system and leave the system idle, the user is logged out or the device is powered off after the timeout period is elapsed. This feature enables multiple users to log in to Dell Hybrid Client when a particular user locks the system and leaves the system idle.

- 1. Log in to Wyse Management Suite.
- 2. Go to the **Groups & Configs** page, and select your preferred group.
- Click Edit Policies > Dell Hybrid Client 2.x.
   The Configuration Control | Dell Hybrid Client 2.x page is displayed.
- 4. Click the Advanced tab.

- 5. Expand Power Settings and click Suspend & Power Button.
- 6. Click the Inactivity Action toggle key.
- 7. Select the inactive timeout period.
- 8. From the **Action after Timeout** drop-down list, select either **Logout** or **Shutdown**. This determines the action to be performed by the device after the timeout period is elapsed.
- 9. Click Save & Publish.

### Block keyboard shortcut keys

Dell Hybrid Client allows you to disable certain keyboard shortcut key combinations. You can block the keyboard shortcut keys, making them unavailable for users. The blocked keyboard combinations do not work in any of the local desktop or applications excluding the VDI sessions. Blocking of keyboard shortcut keys is not supported within VDI sessions.

#### Steps

- 1. Log in to Wyse Management Suite.
- 2. Go to the **Groups & Configs** page, and select your preferred group.
  - i NOTE: The block keyboard shortcut keys option is available only for device policy groups.
- Click Edit Policies > Dell Hybrid Client 2.x.
   The Configuration Control | Dell Hybrid Client 2.x page is displayed.
- 4. Click the Advanced tab.
- 5. Expand Application Security Settings, and click Keyboard Shortcut keys.
- 6. Click the **Block Keyboard Shortcut keys** toggle switch to enable the option.
- 7. To block a specific keyboard shortcut keys, do the following:
  - a. Click Add Row.
  - b. From the **Modifiers** drop-down list, select a modifier key.
- 8. To block multiple keyboard shortcut keys, repeat step 7.
- 9. Click Save and Publish.

# Configuring the printer settings

Dell Hybrid Client supports network printing using the Line Printer Daemon (LPD) and Server Message Block (SMB) network protocols. You can also use the Uniform Resource Identifier (URI) of the printer for network printing.

Use Wyse Management Suite to configure the following printer settings:

- Configure the LPD printer settings
- Configure the SMB printer settings
- Configure the URI printer settings

Dell Hybrid Client also supports USB printing. When a USB printer is connected to the device, it is automatically detected, and you can print from the local system or VDI.

You can also use the printer setup on the local device to configure your printers. For more information, see Configure the peripheral settings locally.

# Steps to Verify and configure Keyboard Layout for Login Screen using Wyse Management Suite

### About this task

The following are the steps to configure keyboard layout by using Wyse Management Suite.

### Steps

1. Register Dell Hybrid Client device to Wyse Management Suite.

- 2. Log in to Wyse Management Suite.
- 3. Go to **Groups & Configs** page and select your preferred group.
- 4. Click Edit Policies > Dell Hybrid Client > Dell Hybrid Client 2.x. Hybrid Client page is displayed.
- 5. Click the Advance tab.
- 6. Expand Peripheral Management and click Keyboard. Use this option to configure the Keyboard Layout option.
- 7. From the Keyboard Layout drop-down, select any keyboard layout (example- English).
- 8. Select any Keyboard Layout from the keyboard layout List (example- French). Save and publish.
- 9. Log out the device and in the login screen check if the selected keyboard is applied.
- 10. On login screen, enter Username and Password. It takes input with selected keyboard layout.
  - NOTE: Keyboard layout for Chinese, Korean, and Japanese must install full language package from Wyse Management Suite and has to configure system with respective language for the particular layout.
  - NOTE: If you select keyboard layout from Wyse management suite, it is applicable for Dell Hybrid Client Login Screen and Dell Hybrid Client Desktop. But if you select keyboard layout from device settings, it is applicable only for Dell Hybrid Client Desktop.

### Configure the LPD printer settings

#### **Steps**

- 1. Log in to Wyse Management Suite.
- 2. Go to the **Groups & Configs** page, and select your preferred group.
- Click Edit Policies > Dell Hybrid Client 2.x.
   The Configuration Control | Dell Hybrid Client 2.x page is displayed.
- 4. Click the Advanced tab.
- 5. Expand Peripheral Management, and click Printers.
- 6. In the Printer Connection section, click Add Row.
- 7. From the **Printer** Type drop-down list, select **LPD**.
- 8. Enter the name of the printer in the Name field.
- 9. Enter the hostname in the Host field. For LPD printer, you can enter the IP address of the printer.
- 10. Enter the name of the queue associated with the printer in the **Queue** field. An LPD host maintains a named queue for each supported printer.
- 11. Enter the installed driver name in the **Model** field.
- 12. Click the **Enable** toggle key to enable the device to access the printer.
- 13. Click the **Default** toggle key to set the printer as the default printer.
- 14. Enter the description for your printer in the **Description** field.
- 15. Enter the network path where the printer is located in the Location field.
- 16. Click Save & Publish.
- **17.** Log in to Dell Hybrid Client. The configured printer is listed.

### Configure the SMB printer settings

- 1. Log in to Wyse Management Suite.
- 2. Go to the **Groups & Configs** page, and select your preferred group.
- Click Edit Policies > Dell Hybrid Client 2.x.
   The Configuration Control | Dell Hybrid Client 2.x page is displayed.
- 4. Click the Advanced tab.
- 5. Expand Peripheral Management, and click Printers.
- 6. In the Printer Connection section, click Add Row.

- 7. From the **Printer** Type drop-down list, select **SMB**.
- 8. Enter the name of the printer in the Name field.
- 9. Enter the hostname in the **Host** field. For SMB printer, you can enter the UNC path of the printer server or the IP address followed by the printer share name.
- 10. Enter the name of the domain user in the Domain User Name field.

For example, Workgroup (Domain)\Username.

- 11. Enter the domain password in the **Password** field.
- 12. Enter the domain address in the **Domain** field.
- 13. Enter the installed driver name in the Model field.
- 14. Click the **Enable** toggle key to enable the device to access the printer.
- **15.** Click the **Default** toggle key to set the printer as the default printer.
- **16.** Enter the description for your printer in the **Description** field.
- 17. Enter the network path where the printer is located in the Location field.
- 18. Click Save & Publish.
- **19.** Log in to Dell Hybrid Client. The configured printer is listed.

### Configure the URI printer settings

#### **Steps**

- 1. Log in to Wyse Management Suite.
- 2. Go to the **Groups & Configs** page, and select your preferred group.
- Click Edit Policies > Dell Hybrid Client 2.x.
   The Configuration Control | Dell Hybrid Client 2.x page is displayed.
- 4. Click the Advanced tab.
- 5. Expand Peripheral Management, and click Printers.
- 6. In the Printer Connection section, click Add Row.
- 7. From the **Printer** Type drop-down list, select **URI**.
- 8. Enter the name of the printer in the Name field.
- **9.** Enter the Uniform Resource Identifier (URI) in the **URI** field. For example, lpd://uncpath or ipaddress/Queuename.
- 10. Enter the installed driver name in the Model field.
- 11. Click the **Enable** toggle key to enable the device to access the printer.
- 12. Click the **Default** toggle key to set the printer as the default printer.
- 13. Enter the description for your printer in the **Description** field.
- 14. Enter the network path where the printer is located in the Location field.
- 15. Click Save & Publish.
- **16.** Log in to Dell Hybrid Client. The configured printer is listed.

# Simplified Certificate Enrollment Protocol

Simplified Certificate Enrollment Protocol (SCEP) is used in a closed network where all end-points are trusted. The goal of SCEP is to support the secure issuance of certificates to network devices in a scalable manner. Within an enterprise domain, it enables network devices that do not run with domain credentials to enroll for certificates from a Certification Authority (CA). The network device has a private key and an associated certificate that is issued by a CA. Applications on the device may use the key and its associated certificate to interact with other entities on the network.

You can configure SCEP settings using Wyse Management Suite and Device Settings. See, Configure SCEP using Wyse Management Suite and Configure SCEP locally.

### Configure the SCEP settings using Wyse Management Suite

#### **Prerequisites**

- Ensure that you have a Windows server with Active Directory (AD), Domain Name Server (DNS), Active Directory
  Certificate Services (ADCS), and Network Device Enrollment Service (NDES) configured. This server acts as the SCEP
  server and must contain CA certificates.
- Ensure that you have the (Radius) server with AD for 802.1.x authentication.

#### Steps

- 1. Log in to Wyse Management Suite.
- 2. Go to the **Groups & Configs** page, and select your preferred device policy group.
- Click Edit Policies > Dell Hybrid Client 2.x.
   The Configuration Control | Dell Hybrid Client 2.x page is displayed.
- 4. Click the Advanced tab.
- 5. Expand Privacy & Security, and click SCEP.
- 6. Click the Enable SCEP toggle key.
- 7. To add a single certificate, click **Add Row**, and configure the following settings:
  - a. In the Certificate Name field, specify the certificate name.
  - b. If the 802.1x authentication is enabled, you can select either **User** or **Machine** from the Authentication Mode drop-down list. Based on your selection, user or machine mode certificates are obtained from the SCEP server.
    - NOTE: If you select the user mode authentication for AD User, the enrolled certificate is available only for that particular AD user.
  - c. In the SCEP URL field, enter the complete URL path of the SCEP server.
  - d. In the **Challenge Password** field, enter the Certificate Enrollment Challenge Password. You can obtain the challenge password from the SCEP server.
  - NOTE: If you are adding SCEP from Wyse Management Suite, **Yes** is selected as the default value for the **SCEP from WMS** option. This selection cannot be changed by the administrator.
  - NOTE: SCEP can be configured with device serial number as SCEP certificate name. The special characters that can be used for these are **\$SN** and **\$sn**. These special characters can be used in 802 configuration also as SCEP certificate name.
- **8.** To add multiple certificates, repeat step 7.
- 9. Click Save & Publish.

### Network authentication using IEEE 802.1x

IEEE 802.1x is the standard used for authenticating a device on the network. You can configure the IEEE 802.1x authentication for a wired network connection using Wyse Management Suite. The following 802.1x authentication types are supported:

- EAP-PEAP (MSCHAPv2)—Supports seamless 802.1x authentication that uses Active Directory domain user credentials for EAP-MSCHAPv2 authentication.
- EAP-TLS—Supports certificate-based authentication that uses SCEP for certificate enrollment.
- NOTE: When you select the 802.1x user mode or machine mode, the corresponding SCEP must be selected for all configurations.

### Configure the EAP-PEAP MSCHAPv2 user mode authentication

### **Prerequisites**

- If you are using a SCEP certificate, ensure that you have enabled SCEP using Wyse Management Suite and the SCEP certificate is already enrolled. See, Configure SCEP.
- If you are using a CA certificate, ensure that the CA certificate is available for authentication.

#### **Steps**

- 1. Log in to Wyse Management Suite.
- 2. Go to the **Groups & Configs** page, and select your preferred device policy group.
- Click Edit Policies > Dell Hybrid Client 2.x.
   The Configuration Control | Dell Hybrid Client 2.x page is displayed.
- 4. Click the Advanced tab.
- 5. Expand Network Configuration, and click 802-1x Authentication.
- 6. Click the Enable 802-1x toggle key to enable the 802-1x authentication for wired connection on the Ethernet 0 port.
- 7. From the Authentication Type drop-down list, select Protected EAP (PEAP).
- 8. From the Authentication Mode drop-down list, select User.
  - i NOTE: Only domain user is supported for PEAP user mode authentication. Local and Guest user is not supported.
- 9. From the PEAP Version drop-down list, select the PEAP version for authentication—Automatic, Version 0, or Version 1.
- 10. To use a SCEP certificate, enable the **Use SCEP certificate** toggle key and enter the SCEP certificate name. By default Use SCEP certificate is enabled.
- 11. To use a CA certificate, enable CA Certificate Required toggle key.
  - If the CA certificate is added from the **Privacy & Security** > **Certificate** section, disable **Use SCEP Certificate** toggle key and enable **CA Certificate required**. Enter that particular CA certificate name.
- 12. From the Inner Authentication drop-down list, select MSCHAPv2.
- 13. Click Save & Publish.

#### **Next steps**

Log in to the Dell Hybrid Client-powered device as a domain user. The 802.1x is triggered and the 802-1 authentication automatically starts.

If log in is successful, the device gets the IP address from the protected LAN. If log in is unsuccessful, the 802.1x authentication fails and the device remains in the guest LAN.

When you log out or restart, the device will move to guest LAN by sending an EAPOL logoff to switch and disable the 802.1x configuration.

### Configure the EAP-PEAP MSCHAPv2 machine mode authentication

### Prerequisites

- If you are using a SCEP certificate, ensure that you have enabled SCEP using Wyse Management Suite and the SCEP certificate is already enrolled. See, Configure SCEP.
- If you are using a CA certificate, ensure that the CA certificate is available for authentication.

- 1. Log in to Wyse Management Suite.
- 2. Go to the **Groups & Configs** page, and select your preferred device policy group.
- Click Edit Policies > Dell Hybrid Client 2.x.
   The Configuration Control | Dell Hybrid Client 2.x page is displayed.
- 4. Click the Advanced tab.
- 5. Expand Network Configuration, and click 802-1x Authentication.
- 6. Click the Enable 802-1x toggle key to enable the 802-1x authentication for wired connection on the Ethernet 0 port.
- 7. From the Authentication Type drop-down list, select Protected EAP (PEAP).
- 8. From the Authentication Mode drop-down list, select Machine.
  - (i) NOTE: Guest user along with Domain and Local user are supported for PEAP machine mode authentication.
- 9. From the PEAP Version drop-down list, select the PEAP version for authentication—Automatic, Version 0, or Version 1.
- 10. To use a SCEP certificate, enable the **Use SCEP certificate** toggle key and enter the SCEP certificate name. By default Use scep certificate is enabled.

- 11. To use a CA certificate, enable the CA Certificate Required toggle key and enter the CA certificate name.
  - If the CA certificate is added from the **Privacy & Security** > **Certificate** section, disable **Use SCEP Certificate** toggle key and enable **CA Certificate required**. Enter that particular CA certificate name.
- 12. From the Inner Authentication drop-down list, select MSCHAPv2.
- 13. Enter the machine password. This password is used to authenticate the device.
  - Administrator has to set password for targeted computer objects registered in domain and the same password is recommended for single group.
  - NOTE: If the device is not joined in domain, Administrator has to create computer object manually using the computer name of the machine.
- 14. Click Save & Publish.

#### **Next steps**

Log in to the Dell Hybrid Client-powered device as a domain user or local user. The 802.1x launcher is triggered and the 802-1 authentication automatically starts.

If log in is successful, the device gets the IP address from the protected LAN. If log in is unsuccessful, the 802.1x authentication fails and the device remains in the guest LAN.

When you log out or restart, the device will move to guest LAN by sending an EAPOL logoff to switch and disable the 802.1x configuration.

### Configure the EAP-TLS user mode authentication

### **Prerequisites**

- Ensure that you have enabled SCEP using Wyse Management Suite and the SCEP certificate is already enrolled. See, Configure SCEP.
- If you are using a CA certificate, ensure that the CA certificate is available for authentication.

### **Steps**

- 1. Log in to Wyse Management Suite.
- 2. Go to the **Groups & Configs** page, and select your preferred device policy group.
- Click Edit Policies > Dell Hybrid Client 2.x.
   The Configuration Control | Dell Hybrid Client 2.x page is displayed.
- 4. Click the Advanced tab.
- 5. Expand Network Configuration, and click 802-1x Authentication.
- 6. Click the Enable 802-1x toggle key to enable the 802-1x authentication for wired connection on the Ethernet 0 port.
- 7. From the Authentication Type drop-down list, select TLS.
- 8. From the Authentication Mode drop-down list, select User.
  - NOTE: Only domain user is supported for TLS user mode authentication. Local and Guest users are not supported.
- 9. Enter the SCEP certificate name.
- $\textbf{10.} \ \, \textbf{To use a CA certificate, click the \textbf{CA Certificate Required} toggle key}.$
- 11. Enter any Password in **Private Key** password field to encrypt/Decrypt the SCEP certificates during 802.1x Authentication.
- 12. Click Save & Publish.

### **Next steps**

Log in to the Dell Hybrid Client-powered device as a domain user. The 802.1x is triggered and the 802-1 authentication automatically starts.

If log in is successful, the user certificate is enrolled via SCEP and the device gets IP address from the protected LAN. If log in is unsuccessful, the 802.1x authentication fails and the device remains in the Guest LAN.

When you log out or restart, the device will move to guest LAN by sending an EAPOL logoff to switch and disable the 802.1x configuration.

# Configure the EAP-TLS machine mode authentication

#### **Prerequisites**

- Ensure that you have enabled SCEP using Wyse Management Suite and the SCEP certificate is already enrolled. See, Configure SCEP.
- If you are using a CA certificate, ensure that the CA certificate is available for authentication.
- Ensure that the user certificate and the private key certificate are available for authentication.

#### **Steps**

- 1. Log in to Wyse Management Suite.
- 2. Go to the Groups & Configs page, and select your preferred device policy group.
- Click Edit Policies > Dell Hybrid Client 2.x.
   The Configuration Control | Dell Hybrid Client 2.x page is displayed.
- 4. Click the Advanced tab.
- 5. Expand Network Configuration, and click 802-1x Authentication.
- 6. Click the Enable 802-1x toggle key to enable the 802-1x authentication for wired connection on the Ethernet 0 port.
- 7. From the Authentication Type drop-down list, select TLS.
- 8. From the Authentication Mode drop-down list, select Machine.
  - i NOTE: Guest, Domain user and Local users are supported for TLS machine mode authentication.
- 9. Enter the SCEP certificate name.
- 10. To use a CA certificate, click the CA Certificate Required toggle key.
- 11. Enter any Password in Private Key password field to encrypt/Decrypt the SCEP certificates during 802.1x Authentication.
- 12. Click Save & Publish.

#### Next steps

Log in to the Dell Hybrid Client-powered device as a domain user or local user. The 802.1x launcher is triggered and the 802-1 authentication automatically starts.

If log in is successful, the user certificate is enrolled via SCEP and the device gets IP address from the protected LAN. If log in is unsuccessful, the 802.1x authentication fails and the device remains in the Guest LAN.

When you log out or restart, the device will move to guest LAN by sending an EAPOL logoff to switch and disable the 802.1x configuration.

# Connect to hidden Wi-Fi networks using Wyse Management Suite

- 1. Log in to Wyse Management Suite.
- 2. Go to the **Groups & Configs** page, and select your preferred group.
- 3. Click Edit Policies > Dell Hybrid Client 2.x.
- 4. Click the Advanced tab.
- 5. Expand Network Configuration, and click Wireless.
- 6. Click Add Row and enter the details of the wireless connection.
- 7. Click Save & Publish.

# Configuring the local device settings

You can configure the local settings on the device using the **Device Settings** menu.

NOTE: Any settings that are configured locally on Dell Hybrid Client take precedence over the settings that were configured using Wyse Management Suite. To customize or have precedence from Wyse Management Suite, the user must click **Reset to Default** from **Device Settings**.

To access the **Device Settings** menu, click the **Show Applications** icon on the desktop screen, and then click **Device Settings**.

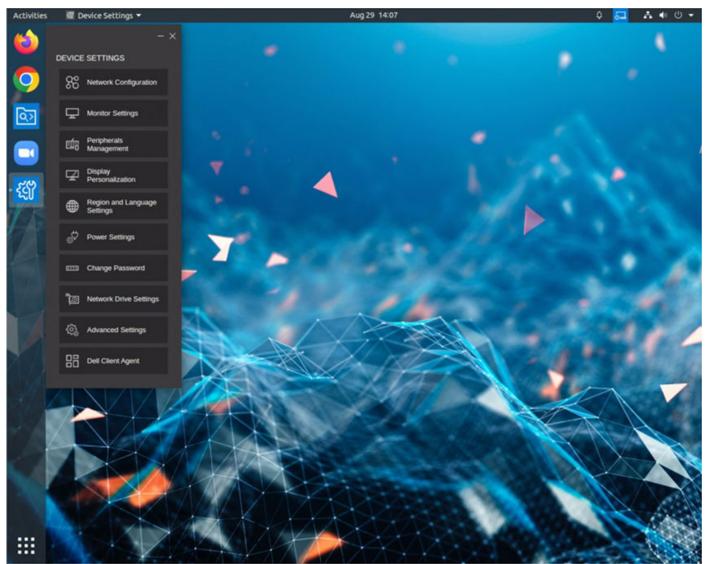

Figure 5. Device Settings

## **Network Configuration**

Use the **Device Settings** window on Dell Hybrid Client to configure the network settings.

#### **Steps**

- 1. Log in to the device powered by Dell Hybrid Client.
- 2. Click the **Show Application** icon on the desktop screen.
  - The **Applications Overview** screen is displayed.
- 3. Click the **Device Settings** icon.
  - The **Device Settings** window is displayed.
- 4. Click Network Configuration.
- **5.** Configure the following network settings based on your requirement:
  - **Bluetooth**—Use this option to configure Bluetooth.

Click the Bluetooth tab, and do the following:

- a. Click the Advanced settings.
- b. Click the ON/OFF button to enable or disable Bluetooth.
- VPN—Use this option to configure the VPN settings. This option is available from Dell Hybrid Client version 1.5 onwards.

Click the **VPN** tab, and do the following:

- a. Click the VPN toggle switch to enable the VPN connection.
- b. In the VPN Server URL field, enter the IP address, hostname, or FQDN of the VPN server.
- c. From the Protocol drop-down list, select either CiscoAnyConnect or GlobalProtect based on your preference.
- To configure wireless, select Wi-Fi from Network Configuration > Advanced Settings and click your Wi-Fi network from the list of available networks.
- 6. Close the application.

### Connect to hidden Wi-Fi networks

### Steps

- 1. Log in to the device powered by Dell Hybrid Client.
- 2. Click the **Show Application** icon on the desktop screen.
  - The **Applications Overview** screen is displayed.
- 3. Click the **Device Settings** icon.
  - The **Device Settings** window is displayed.
- 4. Go to Network Configuration > Advanced Settings.
- 5. Click the three dots at the upper-right corner, and select Connect to Hidden Network to enable the option.
- 6. Select the Connection Type as New.
- 7. Enter the network details and click Connect.

If the connection is successful, the name of the connected network is shown in the Visible Networks list.

### Example

# **Configuring the Display Settings**

Use the **Device Settings** window on the Dell Hybrid Client to configure your monitor. You can also configure the display settings using Wyse Management Suite.

- 1. Log in to the device powered by Dell Hybrid Client.
- 2. Click the **Show Application** icon on the desktop screen. The **Applications Overview** screen is displayed.
- 3. Click the Device Settings icon.

The **Device Settings** window is displayed.

- 4. Click Monitor Settings.
- 5. Click IDENTIFY MONITORS to identify the connected monitors.
- 6. Click ADDITIONAL MONITOR SETTINGS to configure the monitor settings.
- 7. Click **Displays** tab to configure the following settings:
  - Click Join Displays to join the edges of two displays and create a larger display space. This setting is only available when
    you connect two or more monitors.
  - Click Mirror to mirror the content from the primary display to the other connected displays. This setting is only available
    when you connect two or more monitors.
  - Click Single Display to have only the selected display activated. This setting is only available when you connect two or more monitors.
  - Click the **Orientation** drop-down list to select the orientation.
  - Click the Resolution drop-down list to select the resolution.
  - Click the **Refresh Rate** drop-down list to select the refresh rate.
  - Enable the Adjust for TV toggle key to resize the display according to a connected TV.
  - Click 100% or 200% next to Scale for scaling the resolution.
  - Enable or disable fractional scaling using the **Fractional Scaling** toggle key.
- 8. Click the Night Light tab to configure the following settings:
  - Enable or disable the night light options using the Night Light toggle key.
  - Click the Schedule drop-down to choose Sunset to Sunrise or Manual Schedule.
  - Click + or to set From and To for manually scheduling night light.
  - Use the Color Temperature slider to select Less warm or More warm.
- 9. Click Apply.
  - NOTE: To apply display configurations from WMS, Disable Monitor Settings from Account Privileges to use Single/Multi Display Settings.

### Configure the peripheral settings

Use the **Device Settings** window on the Dell Hybrid Client to configure your peripheral settings. You can also configure the peripherals settings using Wyse Management Suite.

### Steps

- 1. Log in to the device powered by Dell Hybrid Client.
- 2. Click the **Show Application** icon on the desktop screen.
  - The Applications Overview screen is displayed.
- 3. Click the **Device Settings** icon.
  - The **Device Settings** window is displayed.
- 4. Click Peripherals Management.
- 5. Configure the following peripherals settings based on your requirement:
  - **Keyboard**—Use this option to configure the keyboard settings.

Click the **Keyboard** tab, and configure the following options:

- a. Move the **Keyboard Repeat Rate** slider to set the keyboard repeat rate. The keyboard repeat rate specifies the speed at which the key repeats itself after you press and hold down a key on the keyboard.
- b. Move the **Keyboard Repeat Delay** slider to set the time for Repeat Delay. The keyboard repeat delay specifies the pause between pressing a key on the keyboard and when the key starts repeating itself.
- c. From the **Keyboard Layout** drop-down list, select a keyboard layout. The default value is English (United States).
  - NOTE: Users can select multiple keyboard layouts and switch between the keyboard layouts directly from the top bar.
- d. Click the Num Lock toggle key to enable the Num lock key on your keyboard. Enabling the Num Lock allows you to use the keypad numeric pad. Num Lock is enabled by default.
- e. Click Save & Apply.

- NOTE: Use the **Reset to Default** button to reset your settings to default values. Wyse Management Suite configurations are applied if they are published before clicking the **Reset to Default** button. **Reset to Default** resets only the for current page.
- i NOTE: To discard your unsaved changes across the application, click the Discard Changes button.
- Mouse—Use this option to configure the mouse settings.

Click the Mouse tab, and configure the following options:

- a. Move the Speed slider to set the mouse speed. This option enables you to increase or decrease the speed of the mouse cursor movement.
- b. Click the Swap toggle key to swap the left and right mouse buttons for left-handed operations.
- c. Click the Reverse Scroll Wheel toggle key to invert the direction of the mouse scroll wheel.
- d. Select the size of the local mouse pointer from the following Pointer Size options:
  - Small
  - Medium
  - Big
- e. Click Save & Apply.
- NOTE: Use the **Reset to Default** button to reset your settings to default values. Wyse Management Suite configurations are applied if they are published before clicking the **Reset to Default** button. **Reset to Default** resets only the for current page.
- i NOTE: To discard your unsaved changes across the application, click the Discard Changes button.
- Audio—Use this option to configure the audio settings.

Click the **Audio** tab, and then click **Advanced Settings**. You can use the **Sound** settings window of the Ubuntu interface to configure the output, input, sound effects, and applications tab. For more information about how to configure the sound settings, see the *Ubuntu documentation* at help.ubuntu.com.

- **Printer**—Use this option to configure the printer settings. Click the **Printer** option, and configure the following options:
  - **Advanced Settings**—Use this option to add a local or network printer.
  - o **Additional Printer Settings**—Use this option to configure the printer settings.

You can use the **Printer** settings window of the Ubuntu interface to configure the printer options.

6. Close the application.

## Configure the display personalization settings

Use the **Device Settings** window on the Dell Hybrid Client to configure your display personalization settings. Display personalization settings enable you to manage the look and feel of your desktop. You can also configure the display personalization using Wyse Management Suite.

#### Steps

- 1. Log in to the device powered by Dell Hybrid Client.
- 2. Click the Show Application icon on the desktop screen.

The **Applications Overview** screen is displayed.

3. Click the **Device Settings** icon.

The **Device Settings** window is displayed.

- 4. Click **Display Personalization**, and configure the following settings:
  - a. From the **Desktop Color** picker, select your desktop color.
  - b. Browse and select a wallpaper to change your desktop background. You must place the image files in the **Downloads** or **Pictures** folder.
  - $\textbf{c.} \ \ \text{From the \textbf{Wallpaper Mode}} \ \text{drop-down list, select a fit option for your wallpaper.}$ 
    - NOTE: If you do not upload a wallpaper either using Wyse Management Suite or the Device Settings UI, the Wallpaper Mode must be set to None in order to choose a different desktop color.
  - d. Use the Scale slider to adjust the wallpaper size.
  - e. Use the **Brightness** slider to adjust the desktop brightness.

- f. Use the Dock Icon Size slider to adjust the size of the dock icon
- g. From the Dock Position drop-down list, select the position for the dock icon.
- h. Click the Auto Hide Dock slide switch to automatically hide the dock.
- i. Click Save & Apply.
- NOTE: Use the **Reset to Default** button to reset your settings to default values. Wyse Management Suite configurations are applied if they are published before clicking the **Reset to Default** button. **Reset to Default** resets only the for current page.
- (i) NOTE: To discard your unsaved changes across the application, click the Discard Changes button.
- 5. Close the application.

# Configure the region and language settings

Use the **Device Settings** window on Dell Hybrid Client to configure your region and language settings. You can also configure the region and language settings using Wyse Management Suite.

#### Steps

- 1. Log in to the device powered by Dell Hybrid Client.
- Click the Show Application icon on the desktop screen. The Applications Overview screen is displayed.
- 3. Click the **Device Settings** icon.
  - The **Device Settings** window is displayed.
- 4. Click Region and Language Settings, and configure the following settings:
  - Region Settings—Use this option to configure time zone and time format.

Click the Region Settings tab, and do the following:

- **a.** Click the **Auto Time Zone** toggle key to ON state to allow the device to automatically update the system time depending on the geographical location.
  - NOTE: By default **Auto time zone** is enabled and it sets to current internet timezone if internet is available. If no internet connection is present, by default the time zone is se to **America/New\_York**.
- b. If the Auto Time Zone option is disabled, select a time zone from the drop-down list.
- c. Select a **Time Format** from the following options:
  - o 12 Hours
  - o 24 Hours
- d. Click Save & Apply.
- NOTE: Use the Reset to Default button to reset your settings to default values. Wyse Management Suite configurations are applied if they are published before clicking the Reset to Default button. Reset to Default resets only the for current page.
- i NOTE: To discard your unsaved changes across the application, click the Discard Changes button.
- Time Server Settings—Use this option to configure the Time Server Settings settings.

Click the Time Server Settings tab, and do the following:

- a. In the Time Server field, enter the IP addresses or host names of the time server.
- b. Click Save & Apply.
- NOTE: Use the Reset to Default button to reset your settings to default values. Wyse Management Suite configurations are applied if they are published before clicking the Reset to Default button. Reset to Default resets only the for current page.
- (i) NOTE: To discard your unsaved changes across the application, click the Discard Changes button.
- Language Settings—Use this option to configure the Language settings.

Click the Language Settings tab, and do the following:

 From the Language drop-down list, select your preferred language. All language packages that are installed using Wyse Management Suite are listed.

- o Click Save & Apply.
- NOTE: Use the **Reset to Default** button to reset your settings to default values. Wyse Management Suite configurations are applied if they are published before clicking the **Reset to Default** button. **Reset to Default** resets only the for current page.
- (i) NOTE: To discard your unsaved changes across the application, click the Discard Changes button.
- 5. Close the application.

# Configure the power settings

Use the **Device Settings** window on Dell Hybrid Client to configure the power settings. You can also configure the power settings using Wyse Management Suite.

### Steps

- 1. Log in to the device powered by Dell Hybrid Client.
- Click the Show Application icon on the desktop screen. The Applications Overview screen is displayed.
- 3. Click the **Device Settings** icon.
  - The **Device Settings** menu is displayed.
- 4. Click **Power Settings**, and configure the following settings:
  - Power Saving—Use this option to configure the Power Saving settings.

Click the **Power Saving** tab, and do the following:

- a. Click the Enable or Disable WiFi to save power toggle key to disable WiFi to save power.
- b. Click Save & Apply.
- NOTE: Use the **Reset to Default** button to reset your settings to default values. Wyse Management Suite configurations are applied if they are published before clicking the **Reset to Default** button. **Reset to Default** resets only the for current page.
- i NOTE: To discard your unsaved changes across the application, click the Discard Changes button.
- Suspend & Power—Use this option to configure the Suspend & Power settings.

Click the Suspend & Power tab, and do the following:

- a. From the Blank Screen drop-down list, select the idle time after which the blank screen is to be displayed.
- b. Click the **Auto Suspend** toggle key to enable the device to enter the power state automatically after the specified idle time.
- c. From the **Delay** drop-down list, select the time to wait after a period of inactivity.
- **d.** From the **Power Button Action**, select the action of the Dell Hybrid Client to be performed after the idle time has elapsed. The following are the available options:
  - Suspend
  - o Power Off
  - Nothing
  - Power off and Restart—If this option is selected, you must manually log out of your user account.
- e. Click Save & Apply.
- NOTE: Use the Reset to Default button to reset your settings to default values. Wyse Management Suite configurations are applied if they are published before clicking the Reset to Default button. Reset to Default resets only the for current page.
- (i) NOTE: To discard your unsaved changes across the application, click the Discard Changes button.
- **Power Profile**—Use this option to configure the **Power Profile** settings. This option is available from Dell Hybrid Client version 1.5 onwards.

Click the Power Profile tab, and do the following:

- a. From the Power Profile drop-down list, select one of the following options:
  - Energy Saving—This mode saves power on your device by reducing system performance.

- Balanced—By default, the Balanced power mode is selected. This mode balances energy consumption and system performance by adapting the processor speed of the device to your activity.
- o **Maximum Performance**—This mode maximizes system performance by running processor at higher speeds.
- b. Click Save & Apply.
- NOTE: Use the **Reset to Default** button to reset your settings to default values. Wyse Management Suite configurations are applied if they are published before clicking the **Reset to Default** button. **Reset to Default** resets only the for current page.
- (i) NOTE: To discard your unsaved changes across the application, click the Discard Changes button.
- 5. Close the application.

# Change the password

Use the **Device Settings** window on the Dell Hybrid Client to change your account password. This option is applicable for all user accounts—local user, domain user, and guest user.

#### **Prerequisites**

i NOTE: Changing Guest user password only works, when password is already set from Wyse Management Suite.

As a domain user, you must be aware of the Active Directory password complexity policies.

### **Steps**

- 1. Log in to the device powered by Dell Hybrid Client.
- 2. Click the **Show Application** icon on the desktop screen.

The Applications Overview screen is displayed.

- 3. Click the **Device Settings** icon.
  - The **Device Settings** window is displayed.
- 4. Click Change Password.
  - The Change Password window is displayed.
- 5. Enter the old password.
- 6. Enter the new password.

The minimum password length is nine characters and the maximum password length is 127 characters. The password must contain at least one uppercase letter, one lowercase letter, one numeric digit, and one special character. Your password cannot be your username. The password complexity requirement is not applicable for domain users.

- 7. Confirm the new password.
- 8. Click Save & Apply.
  - i NOTE: To discard your unsaved changes across the application, click the **Discard Changes** button.

### Configure the network drive locally

Use the **Device Settings** window on Dell Hybrid Client to configure the network drive. You can also configure the network drive using Wyse Management Suite.

### Steps

- 1. Log in to the device powered by Dell Hybrid Client.
- 2. Click the **Show Application** icon on the desktop screen.

The **Applications Overview** screen is displayed.

- 3. Click the **Device Settings** icon.
  - The **Device Settings** window is displayed.
- 4. Click Network Drive Settings.
- 5. To add a network drive, click the Add button.

A network drive entry is created.

- 6. Click the network drive entry and configure the following options:
  - a. Enter the name for the network drive.
    - i NOTE: The network drive name must be unique across Wyse Management Suite configuration and Device Settings.
  - b. Enter the address of the server in the form of URL.
    - If you are using the network share type as SMB/Samba or CIFS, enter the share URL in the format //serverIP/ path. For example, //10x.10x.1xx/test.
    - If you are using the network share type as FTPS, enter the share URL in the format serverIP. For example, 10x.10x.1xx. You must preconfigure the certificates if you are setting up FTPS network share.
  - c. Select the type of the network share—Smb/Samba, CIFS, or FTPS.
  - d. If you want anonymous users to access the network share, click the Anonymous mode toggle key.
  - **e.** If you want specific users to access the network share, disable the Anonymous mode, and specify the username, password, and the domain name.
- 7. To add multiple network drives, repeat step 5.
- 8. Click Save & Apply.

### **Next steps**

Open Dell File Explorer on your device. All the configured network drives are listed under the External Files section.

(i) NOTE: The configured network drives load automatically after user logs in to the device.

### Configure the advanced settings

Use the **Advanced Settings** page on Dell Hybrid Client to configure the settings for Troubleshooting, Terminal, SCEP, and Network connection. The **Advanced Settings** page is password-protected and is accessible only after the authentication is successful.

### Steps

- 1. Log in to the device powered by Dell Hybrid Client.
- 2. Click the **Show Application** icon on the desktop screen.

The **Applications Overview** screen is displayed.

3. Click the **Device Settings** icon.

The **Device Settings** pane is displayed.

4. Click Advanced Settings.

The **Authentication Required** window is displayed.

- 5. Enter the GRUB password and click Authenticate.
  - Upon successful authentication, the  ${\bf Advanced\ Settings}$  screen is displayed.
- 6. On the **Advanced Settings** screen, configure the following options:
  - Troubleshooting—Use this option to troubleshoot your device. See, Configure the troubleshooting options.
  - **Terminal**—Use this option to access the terminal window to run root commands using sudo. See, Access the terminal window
  - SCEP—Use this option to add a SCEP certificate. See, Configure SCEP locally.
  - Network Configuration—Use this option to configure the wired and wireless network connection. See, Configure the
    wired and wireless network settings.
- 7. Close the application.

If the system is idle for 5 minutes or the **Advanced Settings** window is closed, Administrator needs to re-authenticate to view the **Advanced Settings** window.

### Configure the troubleshooting options

Use the **Troubleshooting** window under Advanced Settings to configure the troubleshooting options. These options allow the IT administrator to diagnose and resolve the device-related issues that may occur during the initial setup.

### **Steps**

- 1. On the Advanced Settings screen, click Troubleshooting.
- 2. Click the General tab and do the following:
  - Export CMOS—Use this option to extract the CMOS settings and certain BIOS settings to the USB drive, Network share, or the Downloads folder based on your target device selection. This option helps to verify the CMOS settings of the device. Before clicking the option, you must select the destination for export—Downloads folder, USB Drive, and Network share.
  - Export Logs—Use this option to export the system log files to the USB drive, Network share, or the Downloads folder based on your target device selection. This option helps to analyze various technical behaviors of the Dell Hybrid Client-powered device. Before clicking the option, you must select the destination for export—Downloads folder, USB Drive, and Network share.
  - Export WMS settings—Use this option to export the system log files to the USB drive, Network share, or the Downloads folder based on your target device selection. Use this option to verify the current Wyse Management Suite configurations that are applied to the device. Before clicking the option, you must select the destination for export—Downloads folder, USB Drive, and Network share.
  - Reset CMOS—Use this option to reset CMOS to factory default settings.
  - **PrintScreen**—Use the toggle key to enable the Print Screen key on your keyboard. Enabling the Print Screen allows you to take a screenshot of the whole screen.
- 3. Click the **Ping** tab and do the following:
  - a. Enter the IP address, or the DNS-registered hostname of the target.
  - b. Specify the packet count.
    - i NOTE: By default, the ping count range is set to 25.
  - c. Click Start

The data area displays the ping response messages. The ping command sends one echo request per second, calculates round-trip times and packet loss statistics, and displays a brief summary upon completing the calculation. If the host is operational and on the network, it responds to the echo request. By default, echo requests are sent until interrupted by clicking Stop.

- 4. Click the Traceroute tab and do the following:
  - ${\bf a.}\;\;$  Enter the IP address, or the DNS-registered hostname of the target.
  - b. Click Start.

The data area displays round-trip response time and identifying information for each device in the path. The tracert utility traces the path from your device to a network host. The host parameter is either a valid hostname or an IP address. The tracert utility sends out a packet of information three times to each device in the path. The round-trip response time and the identifier information are displayed in the message box.

- 5. Click the **Trace** tab and do the following:
  - Network Packets—Use this option to capture the network-related logs. Before clicking the option, you must select
    the destination for export—Downloads folder, USB Drive, and Network share. To start logging the unexpected error
    messages, click Start. Only .pcap file format is supported.
  - USB Packets—Use this option to capture the USB packets. Before clicking the option, you must select the destination for export—Downloads folder, USB Drive, and Network share. To start logging the unexpected error messages, click Start. Only .pcap file format is supported.
- 6. Click the Core Dump tab and do the following:
  - **a.** Select a specific process from the list of processes.
  - b. Select the destination for export—USB drive or Network share.
  - c. Click **Export** if you want to export core dump logs.
  - d. Click Export Crash Dump if you want to export crash dump logs.
    - NOTE: If crash files are available in the /var/crash location, you can export the crash dump to a target device. If crash files are not available, a notification stating that no crash files are present is displayed when you click the export crash dump option.
- 7. Close the window.

### Access the terminal window

#### Steps

- 1. On the Advanced Settings screen, click Terminal.
  - A security warning is displayed.
- 2. Read the security warning and click Yes.
  - The terminal window is launched.
  - NOTE: If the system is idle for 5 minutes, the terminal window is hidden. Administrator needs to reauthenticate to view the terminal.

By default there is no user with sudo privileges in the system. Only after the terminal window is opened, the admin user is enabled with sudo permissions. If the terminal window is closed or if you log in to the device again, the admin user access is disabled.

The admin password can be determined as per the device compliance status.

- If the device is compliant, the admin password is same as the GRUB Password that is set from Wyse Management Suite.
- If the device is non-compliant, the admin password is same as the randomized password that can be generated from Wyse Management Suite. The randomized password is based on the serial number and UUID of the device. For more information about how to generate the GRUB password, see Generate the default GRUB password.

### **Configure SCEP locally**

Use the **SCEP** window under Advanced Settings to configure the SCEP options. These options can be used in scenarios where a one time password needs to be set or a policy such as password expires in 10 minutes must be configured.

### Steps

- 1. On the Advanced Settings screen, click SCEP.
- 2. To enroll a certificate, click the **Add** button. A SCEP entry is created.
- 3. Click the SCEP entry and specify the following details:
  - a. Enter the certificate name.
    - (i) NOTE: The certificate name must be unique across Wyse Management Suite configuration and Device Settings.
    - NOTE: SCEP can be configured with device serial number as SCEP certificate name. The special characters that can be used for this are **\$\$SN** and **\$\$sn**. These special characters can be used in 802 configuration also as SCEP certificate name.
  - b. Select the authentication mode.
  - c. Enter the SCEP URL.
  - d. Enter the Challenge Password.
- 4. To add multiple certificates, repeat step 2.
- 5. Click Save & Apply.

### Configure the wired and wireless Advanced Network Settings

#### Steps

- 1. On the Advanced Settings screen, click Network Configuration.
- 2. Click the **Ethernet** tab and configure the following options for a wired connection:
  - Auto—If you configure the Ethernet settings through the DHCP options, the Auto toggle key is turned on.
  - Manual—If your device is not connected to any network, you can manually create an Ethernet connection.

To create an Ethernet connection manually, configure the following options:

- o Click the **Manual** toggle key to enable the manual method.
- o From the IPv4 Method drop-down list, select the type of IPv4 configuration.
- o Enter the IP address of the DNS server in the IPv4 DNS field.

- Enter the domain for DNS lookups in the IPv4 DNS search field.
- o Click the IPv4 Ignore Auto DNS toggle key to ignore the automatically configured DNS.
- o Enter the IP route in the IPv4 Routes field.
- o Click the IPv4 Ignore Auto Routes toggle key to ignore the automatically configured routes.
- Enter the IP address of the connection in the IPv4 ip4 field.
- Enter the default Gateway in the IPv4 gw4 field.
- o Enter the network mask in the IPv4 Netmask field.
- o Enter the size of the Maximum Transmission Unit in the MTU field.
- 3. Click the **Wireless** tab and configure the options for a wireless connection. This option is available only if the device is connected to WiFi. The wireless network name (SSID) is automatically displayed upon successful connection.
  - a. Enter the IP address of the DNS server in the IPv4 DNS field.
  - b. Click the IPv4 Ignore Auto DNS toggle key to ignore the automatically configured DNS.
- 4. Click Save & Apply.

# Configure the Dell Client Agent (DCA) settings manually

Use the **Device Settings** window to configure Dell Client Agent (DCA) setting that enables you to manually register your Dell Hybrid Client to Wyse Management Suite.

### Steps

- 1. Log in to the device powered by Dell Hybrid Client.
- Click the Show Application icon on the desktop screen. The Applications Overview screen is displayed.
- 3. Click the **Device Settings** icon.
  - The **Device Settings** window is displayed.
- 4. Click Dell Client Agent and the Authentication Required window is displayed.
- 5. Enter the default password and click Authenticate.

The initial password is the serial number of that particular device. You can access the device serial number from the System Information window. If the device is registered to Wyse Management Suite, the Dell Client Agent password is based on the device compliant status.

- If the device is compliant, the Dell Client Agent password is same as the system password that is set from Wyse Management Suite.
- If the device is non-compliant, the Dell Client Agent password is same as the randomized password that is generated
  using Wyse Management Suite. The randomized password is based on Serial Number and UUID of the device. For more
  information about how to generate the system password, see Generate the default system password.
- NOTE: If the device is unregistered from Wyse Management Suite, the Dell Client Agent password is same as the device serial number.

Upon successful authentication, the Dell Client Agent window is displayed.

- **6.** Click **Registration**, and do the following:
  - a. To register manually, click the Cancel button. The default status is displayed as Discovery In Progress.
  - b. In the WMS Server field, enter the URL of Wyse Management Suite server.
  - **c.** In the **Group Token** field, enter your group registration key. The Group Token is a unique key for registering your devices to Groups directly.
    - NOTE: If the tenant and group are empty, the device is registered to the unmanaged group. However, the group token is mandatory for registering the device to a public cloud.
  - **d.** Click the **ON/OFF** button to enable or disable the **Validate Server Certificate CA** option. Enable this option to perform server certificate validation for all device-to-server communication.
    - If a public cloud URL is entered, the CA Validation option is enabled automatically and cannot be disabled.
  - e. Click Register to register your device powered by Dell Hybrid Client on the Wyse Management Suite server.

When your device is successfully registered, the status is displayed as **Registered** with the green color tick next to the **Registration Status** label. The caption of the **Register** button changes to **Unregister**. A notification that is relevant to the current activity is displayed on the screen.

- 7. Click **Support**, and enable the **Support Mode** option for troubleshooting purposes. This option can be enabled by an administrator from Wyse Management Suite.
- 8. Click **About** to view the version of the Dell Client Agent.
- 9. Close the application.

If the system is idle for 5 minutes, the **Dell Client Agent** window is closed. Administrator needs to re-authenticate to view the **Dell Client Agent** window.

- 10. Dell Client Agent UI Enhancements
  - Dell Client Agent (DCA) improved server URL validation and added capability to detect invalid IP address.
  - Added **Notification server status** in registration section to check MQTT status.
  - Added Event logs under support section.
  - Added support to perform live debugging for Dell Client Agent through Event logs.

# Configuring the VDI environment

In a Virtual Desktop Infrastructure (VDI) environment, a Broker agent is a software entity that enables you to connect a published desktop. The Broker agent facilitates the VDI environment to securely and efficiently manage the centrally hosted desktop environments.

Dell Hybrid Client supports the following VDI connections, both on-premises and on the cloud:

- Citrix
- VMware Blast, PCoIP, and RDP
- Teradici
- Imprivata
- Dell RDP
- Azure Virtual Desktop, formerly known as Windows Virtual Desktop.
- NOTE: VDI packages are released as optional Pacakages. Restart is required post installing any VDI package. Customers must install the required VDI packages first before configuring VDI from Wyse Management Suite. You can download the Citrix RTME package from the Citrix website and install the component.
- i NOTE: Imprivata and AVD does not support Ubuntu 22.04. AVD Addon will be releasing after Dell Hybrid Client 2.0 Release.

### Single Sign-On (SSO) to VDI applications

Dell Hybrid Client supports Single Sign-On (SSO) to VDI applications. It enables you to log in only one time with one set of credentials to get access to all your applications.

- **Citrix SSO**—SSO is supported only when using a Citrix StoreFront connection. SSO feature is enabled when you log in to a remote session from the local device. Citrix SSO is supported using a smart card.
  - (i) NOTE: SSO is not supported on Citrix PNAgent connections and for applications inside the session.

To use the SSO feature, you must enable the following options from Citrix Delivery controller:

- Domain Pass-Through

  —This option must be enabled in Store Service > Manager Authentication Methods on
  Citrix Studio. For information about the steps to configure Citrix feature for Pass-Through Authentication feature,
  see How to Manually Install and Configure Citrix Receiver for Pass-Through Authentication article (CTX133982) at
  support.citrix.com.
- HTTP Basic—This option must be enabled in Store Service > Manager Authentication Methods on Citrix Studio.
- Smart card authentication—This option must be configured on the StoreFront console. This option enables you to use a smart card to authenticate user from initial login to the Citrix VDI session. When using the smart card authentication for Citrix SSO, ensure that you have configured the PIN on your smart card, and installed the required smart card certificates on Dell Hybrid Client. For information about how to configure the smart card support in Citrix Workspace app for Linux, see the Citrix documentation for Citrix Workspace app for Linux at docs.citrix.com.
- RDP SSO—RDP supports SSO. You must create the RDP connection with FQDN, and the device time must be synchronized with the domain time of the RDP server. SSO is supported from Windows 10 1607 and Windows 2016 onwards. However, SSO is not supported for applications inside the session.

To use the SSO feature, you must enable the following options on the windows server:

- Windows Defender Remote Credential Guard—This option must be enabled on the server side. For information about
  the steps to enable Windows Defender Remote Credential Guard, see the Enable Windows Defender Remote Credential
  Guard article at docs.microsoft.com.
- Allow log on through Remote Desktop Services—This option must be enabled in the local security policy. You can
  access the Local Security Policy window using secpol.msc.
- VMware SSO—Single Sign-On (SSO) is not supported on VMware connections and File Type Association (FTA).

### Multifactor authentication for VDI applications

Dell Hybrid Client supports multifactor authentication for Citrix and VMware using a smart card PIN. This option enables you to log in to a VDI session using a smart card PIN. This feature is supported from Dell Hybrid Client version 1.5 onwards.

As prerequisites, you must do the following:

- Ensure that you have configured the Citrix StoreFront server for smart card support on the StoreFront console. For information about how to configure the smart card support in Citrix Workspace app for Linux, see the Citrix documentation for Citrix Workspace app for Linux at docs.citrix.com.
- Ensure that you have configured the Horizon server for smart card support. For information about how to configure the smart card support in Horizon Administrator, see the VMware Horizon documentation at docs.vmware.com.
- Ensure that you have configured the PIN on your smart card. For information about how to configure the PIN for your smart card, see the smart card product documentation on the respective vendor websites.
- Ensure that you have installed the required smart card certificates on Dell Hybrid Client. For information about how to install a certificate using Wyse Management Suite, see Install a certificate.

#### Example:

- 1. Configure the VDI server infrastructure to use a smart card.
- 2. Log in to Dell Hybrid Client.
- 3. Connect a smart card reader to the device powered by Dell Hybrid Client.
- **4.** Tap your smart card on the smart card reader.
- 5. Enter the smart card PIN to authenticate the user.

Upon successful authentication, the Citrix session is directly launched on Dell Hybrid Client.

i NOTE: Dell RDP does not support Multifactor authentication.

# **Global Session Settings**

Global Session Settings option is added under Session Settings (1.8) to configure the VDI global settings.

### **Configure Global Session Settings**

- 1. Log in to Wyse Management Suite.
- 2. Go to the **Groups & Configs** page, and select your preferred group.
- Click Edit Policies > Dell Hybrid Client 2.x.
   The Configuration Control | Dell Hybrid Client 2.x page is displayed.
- 4. Click the Advanced tab.
- 5. Expand Session Settings, and click Global Session Settings.
- 6. Configure the following settings:
  - Local Resources and USB Redirection—Click Enable USB Redirection toggle key to enable redirection of USB devices into remote session.
    - Click Add Row underInclude USB VID/PID to specify Vendor ID and Product ID of the devices that must be included.
    - Click Add Row under Exclude USB VID/PID to specify Vendor ID and Product ID of the devices that must be excluded.
  - **Display Settings**—Select a manual remote display resolution if the resolution must be different from what is configured.
  - Add VDI Shortcuts To Desktop—Enable the Add VDI Shortcuts To Desktop toggle key to add VDI shortcuts to Desktop. If this option is turned off, the VDI shortcuts are added to the Favorite bar.
    - If Add VDI Shortcuts To Desktop toggle key is enabled, the On Desktop (All Applications) drop-down is displayed.
    - o If Add VDI Shortcuts To Desktop is disabled, the On Favourites (All Applications) drop-down is displayed.
    - NOTE: The drop-down selection specifies what must be displayed to the user during a broker connection. **All** displays both published application desktops. If you select **None**, no icons are displayed. If you select **Apps only**, only the published apps are displayed. If you select **Desktops only**, only the published desktops are displayed. The

drop-down items are same for both On Desktop (All Applications) and On Favourites (All Applications). By default On Desktop (All Applications) / On Favourites (All Applications) is set to None.

- Advanced Settings—Enable the Sound toggle key to allow sound in VDI sessions.
  - i NOTE: The option is not applicable for VMware and Teradici connections.
- 7. Click Save & Publish.

## **Configuring Citrix**

Citrix offers a complete virtualization solution, where all applications and resources are deployed on a centralized server, and published to remote devices. The Citrix Workspace app client installed on Dell Hybrid Client allows you to interact with the application GUI, while all the application processes are performed on the server.

This section provides information about how to configure a Citrix connection and other Citrix features using Wyse Management Suite

Dell Hybrid Client supports the following Citrix features that you can configure using Wyse Management Suite:

**Table 7. Supported Citrix features** 

| Feature                                                  | Description                                                                                                    |
|----------------------------------------------------------|----------------------------------------------------------------------------------------------------|
| File Type Association                                    | Establishes the relationship between a file type and a supporting application on the server or the local machine.                                                                                                    |
| Single Sign-On                                           | Enables you to log in to the Citrix store without asking for username, password, and domain locally. The username, password, and domain are deployed from Wyse Management Suite and Citrix uses these credentials to log in to the store or published application.                                                                                                    |
| Smart card Login                                         | Enables you to use a smart card to authenticate the user, and launch the Citrix session.                                                                                                    |
| USB Redirection                                          | Enables the connected USB devices to be redirected from the client device to a Citrix virtual desktop. You can use a wide variety of USB devices in your Citrix session as though the USB devices were physically connected into the session. You can specify the list of USB devices to be allowed based on the Vendor ID, Product ID, Device Class, and Subclass ID.                                                                                                 |
| Autolaunch                                               | Enables you to configure the Citrix connection to launch automatically when the user logs in to the client. This feature is supported from Dell Hybrid Client version 1.6 onwards.                                                                                                    |
| Client Drive Mapping                                     | Enables you to associate a local drive with a remote session.                                                                                                    |
| COM Port Mapping                                         | Enables you to map the serial device on the server to the serial device on the local device.                                                                                                    |
| Transparent Key<br>Passthrough                           | Determines how the mapping of certain Windows key combinations is used when connecting to Citrix sessions. When <b>Local</b> is set, the key combinations are applied to the local desktop. When <b>Remote</b> is set, the key combinations are applied to seamless and non-seamless ICA sessions provided windows have the keyboard focus. When <b>Full Screen Only</b> is set, the key combinations are applied to the non-seamless ICA session in full screen mode. |
| HotKey mapping                                           | Enables you to create key combinations for shortcuts.                                                                                                    |
| UDP audio support                                        | Use User Datagram Protocol (UDP) to support audio in a Citrix session.                                                                                                    |
| Multi-Monitor Support                                    | Use multiple displays in a Citrix session.                                                                                                    |
| H264 Support                                             | Use H.264 video codec to compress graphics during video playback in Citrix session.                                                                                                    |
| Multimedia Redirection                                   | Enables the audio and video to be rendered on the endpoint device instead of running on the server side.                                                                                                    |
| WebPage Redirection<br>or Browser Content<br>Redirection | Enables the web browser content, including HTML5 videos, to be redirected to the client and not redirected on the VDA side. It prevents the rendering of included webpages on the VDA side.                                                                                                    |
| Multistream and HTML5 redirection                        | Enables you to use the multimedia redirection features of HDX MediaStream to include HTML5 audio and video.                                                                                                    |
| Middle Button Paste                                      | Enables you to use the mouse's middle button for paste functionality.                                                                                                    |

Table 7. Supported Citrix features (continued)

| Feature                               | Description                                                                                                    |
|---------------------------------------|----------------------------------------------------------------------------------------------------|
| Application Name                      | Specifies the published application or desktop name. The application or desktop name is casesensitive.                                                             |
| Allow access to microphone and webcam | Enables you to access microphone and webcam inside a Citrix session.                                                                                               |
| Store Name                            | Specifies the name of the store through which the connection for the StoreFront server is established.                                                             |
| Compression                           | Enables you to compress data for better server performance.                                                                                                    |
| Low Bandwidth                         | Enables optimization for low-speed connections, such as reducing audio quality or decreasing protocol-specific cache size.                                         |
| Resolution                            | Specifies the connection display resolution. Seamless option is applicable only for Published Application and Storefront connections.                              |
| Encryption                            | Specifies the connection security level. The highest level is 128-bit security and the lowest level is Basic.                                                      |
| Save MultiMonitor<br>Preference       | Enables you to save the position of a desktop session and relaunch it in the same position when using multiple displays.                                           |
| H.264                                 | Enables H.264 encoding for media packets which are received from the server. This results in better performance for multimedia redirection and webcam redirection. |
| Purge Login Credentials               | Removes the saved login credentials for enhanced security.                                                                                                    |

- i NOTE: HDX adaptive transport must be disabled in the Citrix server configuration for Multiport to work.
- NOTE: To enable the autoscroll functionality in the Citrix session, you must disable the Middle Button Paste option from Wyse Management Suite.

## **Configure the Citrix broker connection**

### About this task

This section describes the procedure to configure the Broker Settings (1.8) for a Citrix session using Wyse Management Suite.

(i) NOTE: You can also use the default VDI native client on Dell Hybrid Client to connect the VDI session.

- 1. Log in to Wyse Management Suite.
- 2. Go to the **Groups & Configs** page, and select your preferred group.
- Click Edit Policies > Dell Hybrid Client 2.x.
   The Configuration Control | Dell Hybrid Client 2.x page is displayed.
- 4. Click the Advanced tab.
  - NOTE: In Wyse Management Suite 4.0 and later versions, the VDI options under the Dell Hybrid Client policy settings are rearranged for better grouping and visibility. See, Managing the Dell Hybrid Client policy settings.
- 5. Expand Broker Settings (1.8), and click Citrix Broker Settings.
- 6. In the Citrix Connection section, click Add Row.
- 7. Configure the Citrix session options as per your requirement.
- 8. Click Save & Publish.

## **Citrix Session Settings**

#### About this task

This section describes the procedure to configure the global connection settings for Citrix using Wyse Management Suite.

- 1. Log in to Wyse Management Suite.
- 2. Go to the **Groups & Configs** page, and select your preferred group.
- Click Edit Policies > Dell Hybrid Client 2.x.
   The Configuration Control | Dell Hybrid Client 2.x page is displayed.
- 4. Click the Advanced tab.
- 5. Expand Session Settings, and click Citrix Session Settings.
- **6.** Configure the following settings:
  - Citrix Session Settings
    - Encryption—Select the connect security level from the Encryption drop-down list. The highest level is RC5 (128bit), and the lowest level is Basic.
    - o Compression—Enable or disable the compression during the session by using the Compression toggle key.
    - **Low Bandwidth**—Enable or disable optimization for low bandwidth connections by using the **Low Bandwidth** toggle key. After you enable the option, audio quality is reduced, and protocol specific cache size is reduced.
    - Keyboard Layout Mode
      —Specify the keyboard layout mode for the Citrix session by using the Keyboard Layout
      Mode drop-down list. Default value is Server Default. You can also select Specific Keyboard and enter the layout
      in the Keyboard Layout field.
  - Smartcard Settings
    - Smartcard Login—Enable or disable logging into the Citrix server through a smart card by using the Smartcard
      Login toggle key. The parameter is not applicable for PA connections. You can select the smart card type from the
      Smartcard Type drop-down list after you enable the option.
  - Local Resources And USB Redirection
    - Allow access to microphone and webcam—Enable or disable the Allow access to microphone and webcam
      toggle key to allow or deny access to the microphone and webcam in a Citrix session.
    - **HDX Webcam Device**—You can enter the webcam device path in the **HDX Webcam Device** field if there are multiple webcams present.
- 7. Configure the COMPort Mapping Settings—Click Add Row to select COMPorts and COMDrive.
- 8. Configure the following Client Drive Mapping settings:
  - Local File Access—Enable or disable the Local File Access toggle key to allow or deny access to the local files and drives.
  - Dynamic Drive Mapping—List the devices to enable or disable the mapping.
- 9. Configure the Drive Mapping Settings—Click Add Row to select Drive Letter, Drive Access, and Drive Path.
- **10.** Configure the following **Hotkey Settings**:
  - **Transparent Key Passthrough**—Enable the keyboard shortcut sequences defined by the local Windows manager in the session by selecting an option from the **Transparent Key Passthrough** drop-down list.
  - Stop Direct Key Handling(Shift)—Select a key from the drop-down list.
  - Stop Direct Key Handling(Char)—Select a key from the drop-down list.
- 11. Configure HotKey Mapping Settings—Click Add Row to select Function, HotKey, and Keys.
- 12. Configure the following Sound Settings:
  - UDP Audio—Enable or disable the real-time audio data packet exchange by using the UDP Audio toggle key.
  - **UDP Audio Port Maximum**—Enter the maximum value of the UDP port range that you want to configure for real-time audio data packet exchange. Default value is **16509**.
  - **UDP Audio Port Minium**—Enter the minimum value of the UDP port range that you want to configure for real-time audio data packet exchange. Default value is **16500**.
- 13. Configure the following Advanced Session Settings:
  - Save Multimonitor Preference—Save the position of the monitors that are used in a multimonitor environment during a Citrix session and relaunch it in the next session by enabling the Save Multimonitor Preference toggle key.
  - **H264**—Enable or disable the H264 encoding for media packets.
  - MMR—Enable or disable multimedia redirection.
  - Webpage Redirection—Enable or disable browser content redirection.

- MultiStream—Enable or disable using multiple streams while connecting to a multistream ICA enabled server.
- Desktop Viewer Toolbar—Enable or disable the Desktop Viewer Toolbar at the top of the HDX screen.
- Middle Button Paste—Enable or disable the option to paste using the middle mouse button while in a session.
- Purge Login Credentials—Enable this option to purge all credentials and tokens.
- 14. Click Save & Publish.

### Connect to a Citrix session

Citrix offers a complete virtualization solution, where all applications and resources are deployed on a centralized server, and published to remote devices. Dell Hybrid Client integrates the Citrix Workspace app. Citrix Workspace app enables you to access all your virtual apps, desktops, and other Citrix products from a single workspace UI.

### **Prerequisites**

- Ensure that you have configured the Citrix Broker agent settings using Wyse Management Suite. For more information about Dell Hybrid Client policy settings, see Managing the Dell Hybrid Client policy settings.
- Ensure that you have installed valid certificates that are required to connect to Citrix Virtual Desktops and Apps. For more information about installing certificates, see Install a certificate.

#### **Steps**

- 1. Log in to Dell Hybrid Client.
- **2.** Click the **Show Applications** icon on the desktop screen. All the Citrix-published desktops and applications are displayed.
- 3. Click a desktop icon to launch the published desktop, or click an application icon to launch an application.
  - NOTE: You can launch a Citrix session from the Firefox browser. The desktop or the application file is downloaded and is launched from the browser. You cannot launch the Citrix session from the Chrome browser.

# **Configuring Teradici**

Teradici is used for delivering remote desktops and applications using PCoIP protocol. The Teradici app client is installed on Dell Hybrid Client through which you can interact with the application GUI.

## Configure Teradici broker connection

### About this task

This section describes the procedure to configure the Broker Settings (1.8) for a Teradici session using Wyse Management Suite.

### Steps

- 1. Log in to Wyse Management Suite.
- 2. Go to the **Groups & Configs** page, and select your preferred group.
- Click Edit Policies > Dell Hybrid Client 2.x.
   The Configuration Control | Dell Hybrid Client 2.x page is displayed.
- 4. Click the Advanced tab.
- $\textbf{5.} \ \ \, \textbf{Expand Broker Settings} \ , \ \, \textbf{and click Teradici Broker Settings}.$
- 6. In the Teradici Connection section, click Add Row.

Configure the following options:

- Connection Name—Enter the Teradici connection name. The name must be unique for each session.
- Host Type—Select the host type as either Host or Hard host. Default is connection broker.
- Host—Enter the connection broker IP or URL where the Teradici agent is installed.
- Username—Enter the username that is sent to the connection broker.
- Password—Enter the password that is sent to the connection broker.

- Domain—Enter the domain that is sent to the connection broker.
- Security Mode—Select the security mode as Low, Medium, or High.
- Auto-Launch—Enable the toggle key if the connection must be auto launched
- 7. Click Save & Publish.

## **Teradici Session Settings**

#### About this task

This section describes the procedure to configure the connection settings for Teradici using Wyse Management Suite.

### Steps

- 1. Log in to Wyse Management Suite.
- 2. Go to the **Groups & Configs** page, and select your preferred group.
- 3. Click Edit Policies > Dell Hybrid Client 2.x.
  The Configuration Control | Dell Hybrid Client 2.x page is displayed.
- 4. Click the Advanced tab.
- 5. Expand Session Settings, and click Teradici Session Settings.
- **6.** Configure the following settings:
  - Hide Menubar
  - Turn Off Hotkeys
  - Enable High Performance Client
  - Enable Soft Cursor
  - Locale
  - Windowed Mode
  - Log Level
  - Single Logfile
  - Log Message
- 7. Click Save & Publish.

# **Configuring Azure Virtual Desktop**

Azure Virtual Desktop(AVD), formerly known as Windows Virtual Desktop, is a comprehensive desktop and application virtualization service. The AVD client enables you to access the virtual desktops and applications that are hosted on Azure cloud and on-premises infrastructure.

This section provides information about how to configure an Azure Virtual Desktop connection and other AVD features.

Dell Hybrid Client supports the following features:

**Table 8. Supported Azure Virtual Desktop features** 

| Feature                                | Description                                                                                                    |
|----------------------------------------|----------------------------------------------------------------------------------------------------|
| Single Sign-On                         | Enables you to log in to Azure Virtual Desktop without asking for username, password, and domain locally. The username, password, and domain are deployed from Wyse Management Suite and Azure Virtual Desktop uses these credentials to log in to the published application. |
| Cloud workspace                        | Supports two types of cloud workspace:  • ARMv2—The new Azure Resource Manager that is integrated into Azure portal.  • MS-Prod—The classic Windows Virtual Desktop.                                                                                                    |
| Add or delete cloud accounts           | Enables you to add or delete a cloud account from the local AVD client.                                                                                                    |
| Add or delete on-<br>premises accounts | Enables you to add or delete a cloud account from the local AVD client.                                                                                                    |

Table 8. Supported Azure Virtual Desktop features (continued)

| Feature                                          | Description                                                                                                    |
|--------------------------------------------------|----------------------------------------------------------------------------------------------------|
| Add, delete, or edit on-<br>premises connections | Enables you to add, edit, or delete an on-premises connection from the local AVD client. You can also configure these options using Wyse Management Suite. |
| Autolaunch                                       | Enables you to configure the AVD connection to launch automatically when the user logs in to the client.                                                   |
| Drive mapping                                    | Enables you to associate a local drive with a remote session. Dell Hybrid Client supports up to twenty-six folder paths.                                   |
| Audio ON/OFF                                     | Enables you to enable or disable audio on the remote desktop.                                                                                              |

## Configure the Azure Virtual Desktop broker settings

### **Prerequisites**

Ensure that you have an Azure Active Directory configured and Azure Virtual Desktop resources are deployed on the Azure cloud.

#### Steps

- 1. Log in to Wyse Management Suite.
- 2. Go to the **Groups & Configs** page, and select your preferred group.
- Click Edit Policies > Dell Hybrid Client 2.x.
   The Configuration Control | Dell Hybrid Client 2.x page is displayed.
- 4. Click the Advanced tab.
- 5. Expand Broker Settings, and click AVD Cloud Settings.
- 6. Click the Enable Azure Virtual Desktop toggle key to ON state.
  - i NOTE: By default, the ARMv2 cloud workspace is enabled.
- 7. Configure the Azure Virtual Desktop session options as per your requirement.
- 8. Click Save & Publish.

## Manage Azure Virtual Desktop connections locally

You can use the Azure Virtual Desktop client to manage both cloud and on-premises connections.

### **Prerequisites**

- Ensure that the Azure Virtual Desktop option is enabled from Wyse Management Suite.
- Ensure that you have enabled the cloud connection or on-premises connection from Wyse Management Suite.
- NOTE: By default, the Azure Virtual Desktop client is disabled. When you launch the Azure Virtual Desktop client on the local device, a message—AVD is not configured from WMS. Please configure and try again—is displayed.

- 1. Log in to Dell Hybrid Client.
- 2. Click the Show Applications icon on the desktop screen.
- 3. Click the Azure Virtual Desktop client icon.
  - Azure Virtual Desktop cloud connections and on-premises connections are displayed. If SSO is configured, the hosted desktops and applications are automatically listed on the screen. If SSO is not configured, the Azure Virtual Desktop client prompts the user to enter the username and password. Upon successful authentication, the hosted desktops and applications are displayed. Azure Virtual Desktop session login does not support SSO on first login.
- 4. To add a cloud account, click the + icon next to the AVD CONNECTIONS section.

- i NOTE: You can use the delete icon to remove an existing cloud account.
- i NOTE: Both list view and grid view are supported for listing the connections.
- 5. To add an on-premises connection, click the + icon next to the ON-PREMISES CONNECTIONS section.
  - NOTE: You can use the edit icon on the configuration tab to modify connections settings for the existing on-premises connection. You can use the delete icon to remove the on-premises connection.
  - (i) NOTE: Both list view and grid view are supported for listing the connections.
- 6. To launch a desktop or an application, double-click the corresponding icon.

The Azure Virtual Desktop client prompts for the password.

- NOTE: Use the refresh connection option to refresh a connection for a specific user account. Clicking this option refreshes connections and reloads all the hosted desktops and applications.
- 7. Enter the password.

Upon successful authentication, the desktop or application is launched on the screen.

### Connect to an Azure Virtual Desktop session

### **Prerequisites**

- Ensure that you have configured the Azure Virtual Desktop Broker settings using Wyse Management Suite. See, Configure the AVD broker connection.
- Ensure that you have enabled the cloud connection or on-premises connection from Wyse Management Suite. See,
   Configure the AVD broker connection.

#### Steps

- 1. Log in to Dell Hybrid Client.
- 2. Click the Show Applications icon on the desktop screen.
- 3. Click the AVD client icon.

AVD cloud connections and on-premises connections are displayed. If SSO is configured, the hosted desktops and applications are automatically listed on the screen. If SSO is not configured, the AVD client prompts the user to enter the username and password. Upon successful authentication, the hosted desktops and applications are displayed.

## **Azure Virtual Desktop limitations**

- Connection shortcuts on the favorite bar for Azure Virtual Desktop connections are not supported. Connections are
  accessible only from the AVD client.
- Smart card and biometric-based user logins are not supported.
- USB redirection is not supported.

# **Configuring VMware**

VMware virtualization enables you to run multiple virtual machines on a single physical machine. VMware Horizon Client is a locally installed software application that communicates between View Connection Server and Dell Hybrid Client. It provides access to centrally hosted virtual desktops from your Dell Hybrid Client.

This section provides information about how to configure a VMware connection and other VMware features using Wyse Management Suite.

Dell Hybrid Client supports the following VMware features that you can configure using Wyse Management Suite:

### **Table 9. Supported VMware features**

| Feature                        | Description                                                                      |
|--------------------------------|----------------------------------------------------------------------------------|
| PCoIP, RDP, and Blast protocol | Specifies the communication protocol that is used to display the VMware desktop. |
| support                        |                                                                                  |

Table 9. Supported VMware features (continued)

| Feature                                          | Description                                                                                                    |
|--------------------------------------------------|----------------------------------------------------------------------------------------------------|
| Non-Interactive Mode                             | Specifies the mode of connection launch. The noninteractive mode is disabled, it displays all the published application and desktop icons after a successful connection to the server. You can start the applications or desktop sessions based on your choice.                                                                                                    |
| Autolaunch                                       | Enables you to configure the VMware connection to launch automatically when the user logs in to the client. This feature is supported from Dell Hybrid Client version 1.6 onwards.                                                                                                    |
| Published Application                            | Enables you to open a published application from the VMware cloud or server. If disabled, the device connects to a remote desktop session.                                                                                                    |
| Reconnect Application Mode                       | Enables you to reconnect the last opened application if the VMware session gets disconnected abruptly. The Reconnect Application Mode option is applicable only for PCoIP and BLAST.                                                                                                    |
| Window Resolution                                | Enables you to set a window resolution for the VMware desktop session.                                                                                                    |
| Auto-Connect USB on Insert                       | Enables you to automatically connect your USB drive to the device after you plug-in the USB drive.                                                                                                    |
| Automatically Connect USB at<br>Startup          | Enables you to automatically connect your USB drive to the device when you start the system.                                                                                                    |
| Client Driver Mapping                            | Enables you to associate a local drive with the remote session.                                                                                                    |
| Access Removable Storage                         | Enables you to permit access to use removable storage devices.                                                                                                    |
| USB Redirection                                  | USB Redirection allows the connected USB devices to be redirected from client machines to VMware virtual desktops. You can use a wide variety of USB devices in your VMware session as though the USB devices were physically connected into the session. You can specify the list of USB devices to be allowed based on the Vendor ID, Product ID, Device Class, and Subclass ID. |
| File Type Association                            | Establishes the relationship between a file type and a supporting application on the server or the local machine.                                                                                                    |
| Lock Server URL/Host Field                       | Enables you to lock or unlock the server URL or host field.                                                                                                    |
| Unauthenticated Access                           | Specifies whether the Horizon client should attempt to log in anonymously to the server.                                                                                                    |
| Desktop Name                                     | Specifies the VMware published desktop name.                                                                                                    |
| Minimized Mode                                   | Enables you to launch a desktop or an application in minimized mode.                                                                                                    |
| Security Mode                                    | Enables you to define the security mode                                                                                                    |
| UDP                                              | Enables the User Datagram Protocol (UDP) communications protocol for VMware.                                                                                                    |
| Auto Hide Toolbar                                | Enables you to automatically hide the toolbar in the VMware session window.                                                                                                    |
| Full screen Mode for VMware<br>Connection Window | Enables you to launch the VMware connection window in the full screen mode.                                                                                                    |
| Full screen Drop-down Menu Bar                   | Specifies whether the drop-down menu bar should be enabled in the full screen mode.                                                                                                    |
| Exit On Disconnect                               | Specifies whether the Horizon server should not retry connecting if there is a connection error.                                                                                                    |

# Configure the VMware Broker connection

### About this task

This section describes the procedure to configure the connection settings for a VMware session using Wyse Management Suite.

i NOTE: You can also use the default VDI native client on Dell Hybrid Client to configure the VDI session.

### **Steps**

- 1. Log in to Wyse Management Suite.
- 2. Go to the **Groups & Configs** page, and select your preferred group.
- Click Edit Policies > Dell Hybrid Client 2.x.
   The Configuration Control | Dell Hybrid Client 2.x page is displayed.
- 4. Click the Advanced tab.
  - NOTE: In Wyse Management Suite 3.8 and later versions, the VDI options under the Dell Hybrid Client policy settings are rearranged for better grouping and visibility. See, Managing the Dell Hybrid Client policy settings.
- 5. Expand Broker Settings (1.8), and click VMware Broker Settings.
- 6. In the VMware Connection section, click Add Row.
- 7. Configure the VMware session options as per your requirement.
- 8. Click Save & Publish.

### VMware Session Settings

#### About this task

This section describes the procedure to configure the global connection settings for VMware using Wyse Management Suite.

#### Steps

- 1. Log in to Wyse Management Suite.
- 2. Go to the **Groups & Configs** page, and select your preferred group.
- Click Edit Policies > Dell Hybrid Client 2.x.
   The Configuration Control | Dell Hybrid Client 2.x page is displayed.
- 4. Click the Advanced tab.
  - NOTE: In Wyse Management Suite version 3.8, the VDI options under the Dell Hybrid Client policy settings are rearranged for better grouping and visibility. See, Managing the Dell Hybrid Client policy settings.
- 5. Expand Session Settings, and click VMware Session Settings.
- 6. Click Save & Publish.

### Connect to a VMware session

VMware virtualization provides hosted desktops and applications through a single platform to end users. VMware Horizon Client is a locally installed software application that communicates between View Connection Server and Dell Hybrid Client. It provides access to centrally hosted virtual desktops from your Dell Hybrid Client.

### **Prerequisites**

Ensure that you have configured the VMware View Client Broker agent settings using Wyse Management Suite. For more information about Dell Hybrid Client policy settings, see Configure the VMware Broker connection.

### Steps

- 1. Log in to Dell Hybrid Client.
- Click the Show Applications icon on the desktop screen. All the VMware desktops and applications are displayed.
- 3. Click a desktop icon to launch the published desktop, or click an application icon to launch an application.

# **Configuring RDP**

Dell RDP allows you to access and manage the data and resources of a remote device using an Internet connection.

This section provides information about how to configure an RDP connection and other Dell RDP features using Wyse Management Suite.

Dell Hybrid Client supports the following Dell RDP features that you can configure using Wyse Management Suite:

Table 10. Supported Dell RDP features

| Feature                        | Description                                                                                                    |
|--------------------------------|----------------------------------------------------------------------------------------------------|
| Single Sign-On support         | Enables you to log in to a remote desktop session without asking for username, password, and domain locally.                                                                                                    |
| Autolaunch                     | Enables you to configure the Citrix connection to launch automatically when the user logs in to the client. This feature is supported from Dell Hybrid Client version 1.6 onwards.                                                  |
| RD Gateway support             | Enables you to access remote applications from a web browser when connected to an internal network.                                                                                                    |
| Remote Application             | Enables you to access remote applications in an RDP session.                                                                                                    |
| Wallpaper                      | Enables you to change the wallpaper in an RDP session.                                                                                                    |
| Font Smoothing                 | Enables font smoothing for remote connections. When you enable this option, fonts appear clear and smooth on the remote desktop.                                                                                                    |
| Menu And Animation             | Enables animation for menus and windows on the remote desktop.                                                                                                    |
| Grab Keyboard Events           | Enables all keyboard events within the connection window to be sent to the connection applications.                                                                                                    |
| Low Bandwidth                  | Enables you to handle the network performance based on the network bandwidth.                                                                                                    |
| Window Resolution              | Enables you to set a window resolution for the desktop session.                                                                                                    |
| Sound redirection              | Enables you to redirect the sound to a local or a remote session.                                                                                                    |
| Color Depth                    | Enables you to specify the session color mode.                                                                                                    |
| Drive Mapping                  | Enables you to associate a local drive with the remote session.                                                                                                    |
| Default RDP icon               | Enables you to connect to a remote desktop or to use a published application from the desktop that is not configured from Wyse Management Suite.                                                                                    |
| Server Authentication<br>Level | Server authentication verifies that you are connecting to the intended remote system. The strength of verification required to connect is determined by the option selected—Connect and Don't warn me, Warn me, and Do not connect. |
| File Type Association          | Establishes the relationship between a file type and a supporting application on the server or the local machine.                                                                                                    |

## **Configure the RDP Broker connection**

### About this task

This section describes the procedure to configure the connection settings for a RDP session using Wyse Management Suite.

i NOTE: You can also use the default VDI native client on Dell Hybrid Client to configure the VDI session.

- 1. Log in to Wyse Management Suite.
- 2. Go to the **Groups & Configs** page, and select your preferred group.
- Click Edit Policies > Dell Hybrid Client 2.x.
   The Configuration Control | Dell Hybrid Client 2.x page is displayed.
- 4. Click the Advanced tab.
  - NOTE: In Wyse Management Suite version 4.0, the VDI options under the Dell Hybrid Client policy settings are rearranged for better grouping and visibility. See, Managing the Dell Hybrid Client policy settings.

- 5. Expand Broker Settings , and click Microsoft Remote Desktop Settings.
- 6. In the RDP Connection section, click Add Row.
- 7. Configure the RDP session options as per your requirement.
- 8. Click Save & Publish.

### **Configure Microsoft Remote Desktop Session Settings**

### **Steps**

- 1. Log in to Wyse Management Suite.
- 2. Go to the **Groups & Configs** page, and select your preferred group.
- Click Edit Policies > Dell Hybrid Client 2.x.
   The Configuration Control | Dell Hybrid Client 2.x page is displayed.
- 4. Click the Advanced tab.
- 5. Expand Session Settings, and click Microsoft Remote Desktop Session Settings.
- **6.** Configure the following settings:
  - **Notify On Disconnect**—Enable or disable the **Notify On Disconnect** toggle key for turning on or turning off the notification during disconnection.
  - **Sound mode**—Select **Local** or **Remote** from the **Sound mode** drop-down list. **Local** enables sound to the local machine. **Remote** enables sound to the remote machine.
  - UDP—Enable or disable the UDP toggle key to specify whether UDP networking should be enabled in the session.
  - Wallpaper—Enable or disable the Wallpaper toggle key to enable or disable the wallpaper in an RDP session.
  - Font Smoothing—Enable or disable the Font Smoothing toggle key to enable or disable font smoothing when fonts
    are rendered.
  - Menu And Animation—Enable or disable the Menu And Animation toggle key to enable or disable menu and animation.
  - **Grab Keyboard Events**—Enable or disable the **Grab Keyboard Events** toggle key to enable or disable the keyboard event grabbing in any direct RDP connection session.
  - Low Bandwidth—Enable or disable the Low Bandwidth toggle key to enable or disable low bandwidth connectivity for RDP sessions. After you enable Low Bandwidth, select the bandwidth option from the Speed Level drop-down list. The performance is handled based on the bandwidth that you select.
  - Color Depth—Select the color mode from the Color Depth drop-down list.
  - **Printer Redirection**—Enter the printer path for printer redirection.
  - Drive Mapping—Enter the drive paths for drive mapping. A maximum of 26 drive paths are supported.
- 7. Click Save & Publish.

### Connect to an RDP session

Using Remote Desktop application, you can access and manage the data and resources of a remote device using an Internet connection. Dell Hybrid Client supports Single-Sign On (SSO) to RD web.

### **Prerequisites**

Ensure that you have configured the RDP Broker agent settings using Wyse Management Suite. For more information about Dell Hybrid Client policy settings, see Managing the Dell Hybrid Client policy settings.

### Steps

- 1. Log in to Dell Hybrid Client.
- 2. Click the **Show Applications** icon on the desktop screen. All RDP desktops are displayed.
- 3. Click a desktop icon to launch the RDP desktop.

### Connect to an RDP session using TS Gateway with WebSocket

WebSocket provides a mechanism for fast, secure two-way communication between a client and a server over the web using HTTP(S). The WebSocket protocol enables two-way communication between the browser-based applications and the

servers that do not rely on the multiple HTTP connections. The protocol consists of a handshake followed by basic message framing, layered over Transmission Control Protocol (TCP). The data is transferred immediately over a full-duplex single socket connection, allowing messages to be sent and received from both endpoints in real time.

### **Prerequisites**

Enable Terminal Services Gateway (TSGW) and WebSocket protocol for the applications and desktops from the RDS server.

#### Steps

- 1. Log in to Wyse Management Suite.
- 2. Go to the **Groups & Configs** page, and select your preferred group.
- Click Edit Policies > Dell Hybrid Client 2.x.
   The Configuration Control | Dell Hybrid Client 2.x page is displayed.
- 4. Click the Advanced tab.
- 5. Expand RDP, and click Microsoft RDP Broker Session.
- 6. Click Add Row.
- 7. In the RDP Connection section, do the following:
  - a. Click the RD Gateway toggle key to enable RD Gateway.
  - b. In the RDP Gateway Server field, enter the RD Gateway host address.
  - **c.** Specify the RDP username, password, and domain.
- 8. Click Save & Publish.
- 9. Log in to Dell Hybrid Client.
- 10. Connect to an RDP desktop.

In the TSG server, there is only one entry from the client with TCP port to send and receive information.

# **Configuring Imprivata**

Imprivata enables secure authentication to virtual desktops and applications. Dell Hybrid Client supports Imprivata with Citrix and VMware. Fast User Switching (FUS), Azure Virtual Desktop (AVD) and WyseRDP are not supported.

Imprivata client is supported in two different modes:

- Imprivata as a connection—This is similar to other VDI connections. Imprivata shortcut is created in the favorite bar on Dell Hybrid Client. When the user clicks the shortcut icon, the Imprivata client is launched.
- Imprivata as PIE mode—By Default Imprivata is launched in PIE mode and launches Imprivata in fullscreen/kiosk mode without the need for user to log in Dell Hybrid Client.

Dell Hybrid Client supports the following types of user authentication:

- Using the username and password.
- Using the smart card authentication.

### Configure the Imprivata as Connection mode

### **Prerequisites**

- Configure the VDI settings on the Imprivata OneSign Server Web Console.
- Configure the computer policies on the Imprivata OneSign server.
- Configure the authentication type—username and password or smart card—on the Imprivata OneSign server.
- Ensure that you have installed valid certificates that are required to connect to the Imprivata session. For more information about installing certificates, see Install a certificate.
- Ensure that you have given DNS.

#### About this task

This section describes the procedure to configure the global connection settings for Imprivata using Wyse Management Suite.

### **Steps**

- 1. Log in to Wyse Management Suite.
- 2. Go to the **Groups & Configs** page, and select your preferred device group.

The Imprivata settings are available only for device-level group policy.

- 3. Click Edit Policies > Dell Hybrid Client 2.x.
  The Configuration Control | Dell Hybrid Client 2.x page is displayed.
- 4. Click the Advanced tab.
- 5. Expand Login Experience, and click 3rd Party Authentication.
- 6. From the Authentication Type drop-down list, select Imprivata.
- 7. Configure the following Imprivata session options as per your requirement:
  - Bootstrap Server—Enter the Bootstrap appliance name or the IP address.
  - Mainloader server same as Bootstrap—Enable this option to keep the mainloader server the same as the Bootstrap server.
    - (i) NOTE: If you disable this option, you must provide the Mainloader server appliance name or the IP address.
  - Agent server same as Bootstrap—Enable this option to keep the Agent server the same as the Bootstrap server.
    - (i) NOTE: If you disable this option, you must provide the Agent server appliance name or the IP address.
  - Connection Mode—Enable this option to use Imprivata in connection mode.
  - NOTE: Imprivata does not support Ubuntu 22.04.
  - i NOTE: CA Certificate Mandatory is for Imprivata.

### Connect to an Imprivata PIE mode

#### **Prerequisites**

- Ensure that you have configured the Imprivata session settings using Wyse Management Suite. For more information about Dell Hybrid Client policy settings, see Managing the Dell Hybrid Client policy settings.
- Ensure that you have installed valid certificates that are required to connect to the Imprivata session. For more information about installing certificates, see Install a certificate.

### **Steps**

- 1. Log in to Wyse Management Suite.
- 2. Go to the **Groups & Configs** page, and select your preferred device group.

The Imprivata settings are available only for device-level group policy.

- 3. Click Edit Policies > Dell Hybrid Client 2.x.
  - The Configuration Control | Dell Hybrid Client 2.x page is displayed.
- 4. Click the Advanced tab.
- 5. Expand Login Experience, and click 3rd Party Authentication.
- 6. From the Authentication Type drop-down list, select Imprivata.
- 7. Configure the Imprivata session options as per your requirement.
- 8. Click Save & Publish.

After you restart the client, Imprivata launches in full screen.

## Logging in to a VDI session using a smart card

Dell Hybrid Client supports the smart card authentication to log in to the Citrix session using a web browser. It enables you to use a smart card to authenticate the user, and launch the Citrix VDI sessions. Smart card Broker authentication is supported on Citrix, VMware, and Imprivata sessions in their respective native clients.

### **Prerequisites**

- Ensure that you have enabled the smart card login option and defined the smart card type on Wyse Management Suite, for connecting to a Citrix session. Also, ensure that you configured the smart card authentication option on the StoreFront server. The smart card authentication is not applicable for PNAgent connections.
- Ensure that you have configured the smart card authentication type on the Horizon Connection server, for connection to a Horizon session.
- Ensure that you have configured the smart card authentication type on Imprivata OneSign server, for connection to an Imprivata session.

### Steps

- 1. Turn on the device powered by Dell Hybrid Client.
- 2. Log in as AD user.
- 3. Connect a supported smart card reader to the device.
- 4. Connect your card on the smart card reader.
  - i NOTE: Tap the card in case of RFID card for Imprivata Connection.
- Enter the smart card PIN to authenticate the user.Dell Hybrid Client authenticates the user and starts the VDI connection.

### Install a certificate

Use Wyse Management Suite to install server and client certificates that are required in your work environment. When you import a certificate, it is also imported into the Firefox and Chrome keystores. However, Chrome requires SSL Certificates to list the site name(s) in the subject alternative name (SAN) to be trusted on server. PFX certificates are supported. The certificate is stored in the certificate store and users can visit a website securely (HTTPS) through Firefox and Chrome browsers.

- 1. Log in to Wyse Management Suite.
- 2. Go to the **Groups & Configs** page, and select your preferred device group.
  - NOTE: The Certificates option is only applicable to Device Policy Group.
- Click Edit Policies > Dell Hybrid Client 2.x.
   The Configuration Control | Dell Hybrid Client 2.x page is displayed.
- 4. Click the Advanced tab.
- 5. Expand Privacy & Security, and click Certificate.
- 6. Click the Install Certificates toggle key to enable the automatic installation of certificates.
- 7. Browse and select the certificates that you want to upload.

  All the uploaded certificates are listed in the **Select Certificates to Upload** drop-down list.
- 8. From the **Select Certificates to Upload** drop-down list, select one or more certificates to install based on your requirement.
- 9. Click Save & Publish.
  - Certificates are automatically installed on the client.

### View Installed certificates

#### Steps

- 1. Go to the **Devices** page, and locate your device that is powered by Dell Hybrid Client.
- **2.** Click Click the device name. The **Device Details** page is displayed.
- 3. Go to System Info > Operating System Details > Installed Certificates to view the installed certificates.

# **Unified Communications optimization**

Unified Communications and Collaboration solution allows real-time video conferencing, instant messaging, and team collaboration that enables you to work together more effectively.

Dell Hybrid Client supports the following Unified Communications optimization in a VDI environment:

- Microsoft Teams
- Zoom

Users must install the device plugins for each UC along with dependencies.

### Zoom plug-in for VDI

The Zoom application for VDI is a Unified Communications solution that is offered by Zoom for virtual deployments. It supports enterprise video conferencing and screen sharing on virtual desktops. Zoom offloads media processing from the virtual desktop server to the thin client. All audio and video signals are routed directly between the endpoints. You can use the Zoom application to make and receive calls in the VDI session.

### **Prerequisites**

Install the **Multimedia Extension Fix Add-on for VDI** to use the Zoom application in a VDI session. For information about how to download and install the multimedia add-on package, see Multimedia add-on package for VDI.

NOTE: Zoom plugin for VMware and Zoom plugin for Citrix are delivered as optional add-ons.

### About this task

To download and install the optional Zoom plug-ins for VDI, do the following:

### Steps

- 1. Go to www.dell.com/support.
- 2. In the Enter a Service Tag, Serial Number, Service Request, Model, or Keyword field, type the model number of your device or type Dell Hybrid Client.
- 3. Click the product from search results to open the product support page.
- 4. On the product support page, click **Drivers & downloads**.
- 5. Depending on the version of Dell Hybrid Client that you have installed on your device, select the **Ubuntu** 20.04 operating system. For information about the version of the Ubuntu operating system that is supported in each Dell Hybrid Client release, see Supported operating system.
- 6. From the list, locate the Zoom Plugin addon for Citrix or Zoom Plugin for VMware add-on entry and click the download icon.
- 7. After the add-on is downloaded successfully, use the application policy on Wyse Management Suite to deploy the add-on to Dell Hybrid Client. Ensure that you upload the downloaded add-on to the local repository on Wyse Management Suite. For more information about how to deploy an application policy, see the Dell Wyse Management Suite Administrator's Guide at www.dell.com/support.

For more information about using the Zoom application in VDI, see the Quick Start Guides at support.zoom.us.

## Multimedia add-on package for VDI

The **Dell Hybrid Client Multimedia Extension Fix Add-on for VDI** package must be installed to enable HTML5 multimedia redirection in a VDI session. Installing this add-on enables you to play YouTube on Internet Explorer inside a remote desktop session.

#### Steps

- 1. Go to www.dell.com/support.
- 2. In the Enter a Service Tag, Serial Number, Service Request, Model, or Keyword field, type the model number of your device or type Dell Hybrid Client.
- 3. Click the product from search results to open the product support page.
- On the product support page, click Drivers & downloads.
- 5. Depending on the version of Dell Hybrid Client that you have installed on your device, select the **Ubuntu 20.04** operating system. For information about the version of the Ubuntu 20.04 operating system that is supported in each Dell Hybrid Client release, see Supported operating system.
- 6. From the list, locate the multimedia-extension-VDI-addon entry and click the download icon.
- 7. After the add-on is downloaded successfully, use the application policy on Wyse Management Suite to deploy the add-on to Dell Hybrid Client. Ensure that you upload the downloaded add-on to the local repository on Wyse Management Suite. For more information about how to deploy an application policy, see the Dell Wyse Management Suite Administrator's Guide at www.dell.com/support.

## Bloomberg keyboard support for VDI

The Bloomberg Keyboard is a standard personal computer keyboard that has been designed for use with the Bloomberg Professional® service.

## Platform Resource Abstraction Layer [PRAL]

### Introduction

**Platform Resource Abstraction Layer** (PRAL) is a cloud friendly solution on client platform to discover, access, monitor, and meter platform resources. Pral [framework] should be running in the background as service.

• sudo systemctl status com.intel.pral.service

PRAL can be verified using the **Browser Rest Calls** or using **Curl** commands.

Browser REST Calls: Usage 1: https://localhost:5906/pral/info

Expected output: [Returns PRAL Version]

• Curl: curl http://localhost:5906/pral/info

Expected output: [Returns PRAL Version]

### **Providers**

Providers or Capability providers or Plugins or Suppliers exposes the capability through REST interface: http://localhost:port default port 5906 is configurable through configuration file.

REST APIs are case sensitive.

### **Framework**

| Туре | URL and Params                          |
|------|-----------------------------------------|
| GET  | <base_url>/pral/info</base_url>         |
| GET  | <base_url>/pral/capabilities</base_url> |

# **System Metrics Supplier**

| Туре | URL and Params                                                   |
|------|------------------------------------------------------------------|
| GET  | <base_url>/pral/system/info</base_url>                           |
| GET  | <base_url>/pral/system/enumerate</base_url>                      |
| GET  | <base_url>/pral/system/capabilities/<domain></domain></base_url> |
| GET  | <base_url>/pral/system/query/<domain></domain></base_url>        |

## **Authentication Capability Provider**

| Туре | URL and Params                                          |
|------|---------------------------------------------------------|
| GET  | <base_url>/pral/auth/info</base_url>                    |
| GET  | <base_url>/pral/auth/capabilities</base_url>            |
| GET  | <base_url>/pral/auth/register?service=system</base_url> |
| GET  | <base_url>/pral/auth/cancel?name=Pral</base_url>        |

## **Steps For PRAL Validation**

- 1. Go to the Device and login as a guest.
- 2. Pral [Framework] should be running in background as service:
  - Go to **Device Settings**, click on **Advance Settings Menu** and enter Admin user password in the authentication popup. After successful authentication click **Terminal Menu** and click **Yes**.
  - Enter sudo systemctl status com.intel.pral.service in Terminal

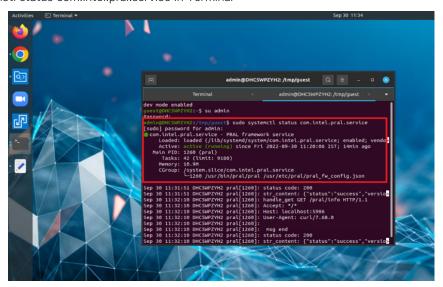

### 3. Validation of PRAL API's on DHC

- FRAMEWORK
  - o To check version

API via Browser: Launch Browser and Enter the URL as below,

Ex: https://localhost:5906/pral/info

API via Curl commands: Launch Terminal and Enter the URL as below,

Ex: https://localhost:5906/pral/info

**Expected output**: PRAL version should be displayed.

Ex— {"status": "status", "version":"1.07.211014"}

o To check Capabilities

API via Browser: Launch Browser and Enter the URL as below,

Ex: https://localhost:5906/pral/capabilities

API via Curl commands: Launch Terminal and Enter the URL as below,

Ex: curl http://localhost:5906/pral/capabilities

**Expected output**: Device Details Like software, hardware, memory,network, storage, battery and cpu should be listed

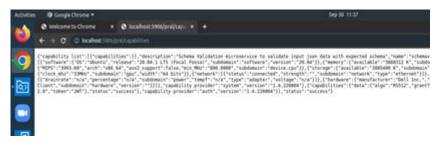

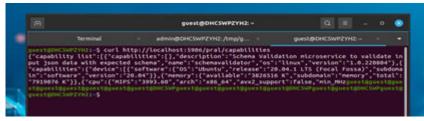

- SYSTEM METRICS
  - o To Check System Info

API via Browser: Launch Browser and Enter the URL as below,

Ex: https://localhost:5906/pral/system/info

API via Curl commands: Launch Terminal and Enter the URL as below,

Ex: curl https://localhost:5906/pral/system/info

**Expected output**: The pral microservice that collects certain system information like name, os, and version should be listed.

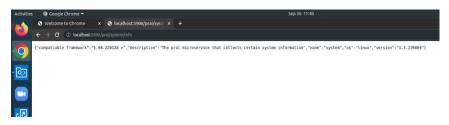

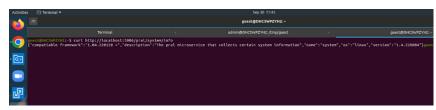

o To Check System Enumerate

API via Browser: Launch Browser and Enter the URL as below,

Ex: https://localhost:5906/pral/system/enumerate

API via Curl commands: Launch Terminal and Enter the URL as below,

curl https://localhost:5906/pral/system/%20enumerate

**Expected output**: Expected output: Device metrices Like ( Cpu, Gpu, memory, storage, software, battery, network and hardware )

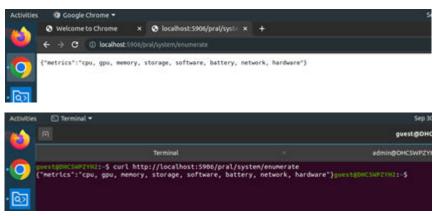

o To Check System Capabilities

API via Browser: Launch Browser and Enter the URL as below,

Ex: https://localhost:5906/pral/system/capabilities

API via Curl commands: Launch Terminal and Enter the URL as below,

curl https://localhost:5906/pral/system/capabilities

Expected output: Expected output: Device Details Like software, hardware, memory,network, storage, battery and cpu should be listed.

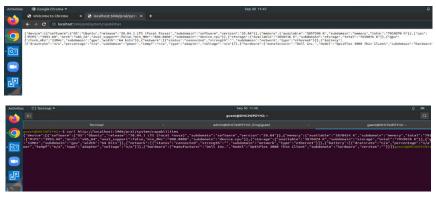

o To Check System Query

API via Browser: Launch Browser and Enter the URL as below,

Ex: https://localhost:5906/pral/system/query?%3Cdomain%3E

API via Curl commands: Launch Terminal and Enter the URL as below,

curl https://localhost:5906/pral/system/query?hardware

**Expected output**: Device only mentioned domain details should be displayed.

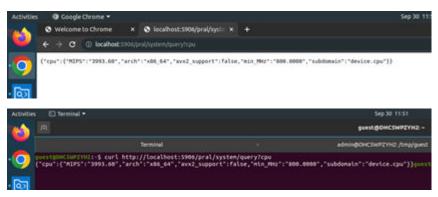

- AUTHENTICATION CAPABILITY
  - o To Check Auth Info

API via Browser: Launch Browser and Enter the URL as below,

Ex: https://localhost:5906/pral/auth/info

API via Curl commands: Launch Terminal and Enter the URL as below,

curl https://localhost:5906/pral/auth/info

**Expected output**: Authorization microservice to ensure resources have required access for usage like name, os, and version should be listed.

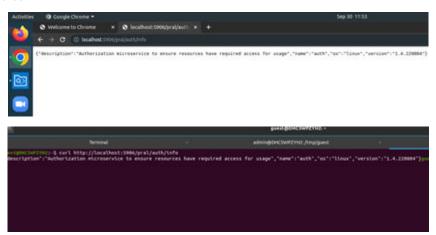

o To Check Auth Register

API via Browser: Launch Browser and Enter the URL as below,

Ex: https://localhost:5906/pral/auth/register?service=system

API via Curl commands: Launch Terminal and Enter the URL as below,

curl https://localhost:5906/pral/auth/register?service=system

**Expected output**: Registration status should be success.

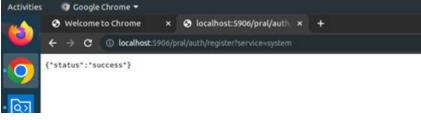

o To Check Auth client id and client secret after registration

To start server: To start the server run below command in Terminal,

Ex:-/usr/bin/pral/ui\_app

**Expected output**: server should be started message should be displayed.

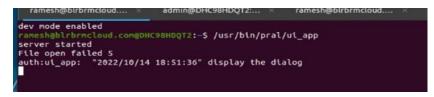

API via Browser: Launch Browser and Enter the URL as below,

Ex: https://localhost:5906/pral/auth/register?name=Pral&scope=system

i) NOTE: User consent for pral pop up will display, click 'yes' in that pop-up.

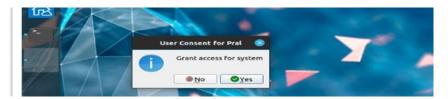

Expected output: client\_id and client\_secret should be displayed.

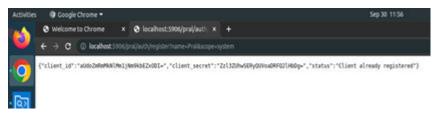

• To Check Auth Cancel

API via Browser: Launch Browser and Enter the URL as below,

Ex: https://localhost:5906/pral/auth/cancel

**Expected output**: Registration cancellation status should be success.

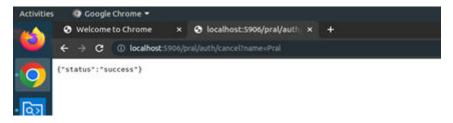

# **Bundle and Addon Naming**

Dell Hybrid Client supports **Ubuntu 20.04** and **Ubuntu 22.04**. For Bundle and add-on, a common nomenclature is introduced for helping Wyse Management Suite admin identify the add-on for corresponding operating system.

For 20.04, Base Bundle name is **DellHybridClient\_2.0.xxx\_U20.04.tar.gz** 

Where 2.0 represents the release version and U20.04 represents the Operating System Ubuntu 20.04.

For 22.04, Base Bundle name is DellHybridClient\_2.0.xxx\_U22.04.tar.gz

Where 2.0 represents the release version and U22.04 represents the Operating System Ubuntu 22.04.

Similarly, add-on names are generated as below:

 $\label{lem:lem:decomposition} DHC < dhc_v>-<parent_name/NULL>-<child_name>\_<major_v/00>-<minor_v>\_<uburnle_v/all>$ 

dhc\_v is DHC release version, here its 2.0

Parent\_name is related module of Add-On.

Example: LP = Language Pack, VDI = Virtual Desktop Infrastructure

Child\_name is add-on name

Major and minor version is version of add-on

Ubuntu\_v is Ubuntu version for which this add-on is released(all indicated supported for 20.04 and 22.04)

## File Type Association

A File Type Association (FTA) is a correlation between a file type and an application. File types are determined by a file name extension. For example, .docx, .pptx, .txt, .png, .xlsx, and so on. Dell Hybrid Client supports the file type association for Citrix, VMware, and RDP VDI applications. To open local files or network shared files using VDI applications, you must configure the FTA settings and set the File Affiliation for VDI mode using Wyse Management Suite.

i NOTE: File Type Association is not supported for Azure Virtual Desktop.

### Configure the File Type Association for Citrix

Dell Hybrid Client supports the file type association for Citrix VDI applications. Extensions and application names that are configured from the Citrix server are fetched automatically during login. You must configure the File Affiliation settings for VDI mode. When you launch a file from File Explorer, the VDI application that supports the file type opens the file automatically.

### **Prerequisites**

Ensure that the Citrix server has published applications for which you can set file type association.

#### Steps

- 1. Log in to Wyse Management Suite.
- 2. Go to the **Groups & Configs** page, and select your preferred group.
- Click Edit Policies > Hybrid Client.
   The Configuration Control | Hybrid Client page is displayed.
- 4. Click the Advanced tab.
  - NOTE: In Wyse Management Suite version 3.8 or later, the FTA options under the Dell Hybrid Client policy settings are rearranged for better grouping and visibility. See, Managing the Dell Hybrid Client policy settings.
- 5. Expand File Affiliation and click Citrix File Type Association.
- 6. In the Citrix File Type Association Configuration section, click Add row.
  - NOTE: File Type Association settings are independent of the Citrix Broker settings. Both the FTA and broker settings must be configured separately based on your requirement. If FTA is configured, you can access files from Dell File Explorer with configured Citrix published applications.
- 7. In the Host field, enter the StoreFront URL. Examples—https://citrix.customer.local, https://citrix.customer.local/citrix/store, or https://citrix.customer.local/citrix/store/discovery.
- 8. In the Store Name field, specify the name of the store through which the StoreFront server connection is established.
- 9. Click Save and Publish.

### **Next steps**

Configure the File Affiliation for VDI mode. For more information, see File Affiliation.

## Configure the File Type Association for VMware

Dell Hybrid Client supports the file type association for VMware VDI applications. As an administrator, you must provide file extensions and respective application names for VMware FTA settings using Wyse Management Suite. You must also configure the File Affiliation settings for VDI mode. When you launch a file from Dell File Explorer, the VDI application that supports the file type opens the file automatically.

### **Prerequisites**

Ensure that the VMware server has published applications for which you can set file type association.

### **Steps**

- 1. Log in to Wyse Management Suite.
- 2. Go to the **Groups & Configs** page, and select your preferred group.
- Click Edit Policies > Hybrid Client.
   The Configuration Control | Hybrid Client page is displayed.
- 4. Click the Advanced tab.
  - NOTE: In Wyse Management Suite 3.8 and later versions, the FTA options under the Dell Hybrid Client policy settings are rearranged for better grouping and visibility. See, Managing the Dell Hybrid Client policy settings.
- 5. Expand File Affiliation and click VMware File Type Association.
- 6. In the VMware File Type Association Configuration section, click Add row.
  - NOTE: File Type Association settings are independent of the VMware Broker settings. Both the FTA and broker settings must be configured separately based on your requirement. If FTA is configured, you can access files from Dell File Explorer with configured VMware published applications.
- 7. In the **Host** field, enter the server name or the IP address.
- 8. In the Username field, enter the name of the user to connect to the application server.
- 9. In the Password field, enter the password that is required to log in to the application server.
- 10. In the Domain field, enter the domain name in a Windows network where the VMware server is located.
- 11. From the Protocol drop-down list, select the preferred connection protocol—PCoIP or Blast.
- 12. In the File Type Association configuration field, enter the application name with extension.

You can add single or multiple entries. Use the format extension1: application name, extension2: application name to specify your application names. For example, .docx:microsoft word 2010, .pptx:microsoft powerpoint 2010.

13. Click Save and Publish.

#### **Next steps**

Configure the File Affiliation for VDI mode. For more information, see File Affiliation.

## Configure the File Type Association for RDP

Dell Hybrid Client supports the file type association for RDP applications. Extensions and application names that are configured from the RDP Broker agent server are fetched automatically during login. You must configure the File Affiliation settings for VDI mode. When you launch a file from File Explorer, the VDI application that supports the file type opens the file automatically.

### **Prerequisites**

Ensure that the Remote Desktop Connection (RDP) server has published applications for which you can set file type association.

- 1. Log in to Wyse Management Suite.
- 2. Go to the **Groups & Configs** page, and select your preferred group.
- 3. Click Edit Policies > Hybrid Client.
  The Configuration Control | Hybrid Client page is displayed.
- 4. Click the Advanced tab.
  - NOTE: In Wyse Management Suite 3.8 and later versions, the FTA options under the Dell Hybrid Client policy settings are rearranged for better grouping and visibility. See, Managing the Dell Hybrid Client policy settings.
- 5. Expand File Affiliation and click RDP File Type Association.
- 6. In the RDP File Type Association Configuration section, click Add row.

- NOTE: File Type Association settings are independent of the RDP Broker settings. Both the FTA and broker settings must be configured separately based on your requirement. If FTA is configured, you can access files from Dell File Explorer with configured RDP published Applications.
- 7. In the **Server** field, enter the server name or the IP address.
- 8. In the **Username** field, enter the name of the user to connect to the application server.
  - NOTE: Single Sign-On works by default. Username, password, and domain must be entered only when you are accessing RDP from Internet where SSO is not supported.
- 9. In the Password field, enter the password that is required to log in to the application server.
- 10. In the **Domain** field, enter the domain name.
- 11. To enable RD Gateway, click the **RD Gateway** toggle key. This option enables authorized user to connect to resources in internal network.
  - a. In the RD Username field, enter the name of the RD user to connect to the RD Gateway server.
  - b. In the RD Password field, enter the password that is required to log in to the RD Gateway server.
  - c. In the RD Domain field, enter the RD domain name.
- 12. Click Save and Publish.

### **Next steps**

Configure the File Affiliation for VDI mode. For more information, see File Affiliation.

# Configuring the Cloud environment

In cloud-based computing, you can access web applications and services that run on remote servers using the Internet. Dell Hybrid Client enables you to access cloud applications and cloud drives seamlessly.

Dell Hybrid Client supports the following cloud applications:

- Azure Office 365
- Google Workspace (formerly G Suite)

Dell Hybrid Client supports the following cloud storage:

- OneDrive—Supports both enterprise and personal OneDrive accounts.
- Google Drive—Supports both enterprise and personal OneDrive accounts\*. Personal cloud accounts are supported.
- Box Drive—Supports only personal Box accounts.
- NOTE: OneDrive access is supported only when setting up the Office 365 configuration. If Office 365 is not configured, you cannot access OneDrive from File Explorer. However, you can access OneDrive directly from the web browser.
- i) NOTE: You can use the same user account and configure multiple cloud providers—Azure, GCP, and Box.

**Offline mode**—Cloud files can be made available in offline mode using File Explorer, where user can use the file when network is not available. For more information, see Using Dell File Explorer and Save cloud files for offline use.

# Single Sign-On (SSO) to cloud applications

Dell Hybrid Client supports Single Sign-On (SSO) to cloud applications and web applications. It enables you to log in only one time with one set of credentials to get access to all your applications. You can seamlessly launch the cloud application after logging in as a domain user without entering the credentials again.

- Azure SSO—Dell Hybrid Client supports SSO for Azure.
- Google Workspace SSO—Dell Hybrid Client supports SSO for Google Workspace (formerly G Suite) using Active Directory Federation Services (ADFS) authentication.

# Multifactor authentication for cloud applications

Dell Hybrid Client supports multifactor authentication for Azure Single Sign-on (SSO) using a smart card PIN. This option enables you to log in to the device using a smart card PIN and then seamlessly access the Cloud storage without entering the credentials again.

Azure AD supports smart card login with on-premises Active Directory Federated Services (ADFS) and Active Directory.

To use the multifactor authentication feature for cloud applications, you must do the following:

- Ensure that you have set up the on-premises ADFS server. For information about how to configure the ADFS server, see the *Azure documentation* at https://docs.microsoft.com.
- Ensure that you have configured the on-premises AD and specified the ADFS URL using Wyse Management Suite. For information about how to configure the Azure AD settings using Wyse Management Suite, see Connect to Azure.
- Ensure that you have configured the PIN on your smart card. For information about how to configure the PIN for your smart card, see the smart card product documentation on the respective vendor websites.
- Ensure that you have installed the required smart card certificates on Dell Hybrid Client. For information about how to install a certificate using Wyse Management Suite, see Install a certificate.

### Example:

- 1. Specify the ADFS server URL using Wyse Management Suite.
- 2. Connect a smart card reader to the device powered by Dell Hybrid Client.
- 3. Tap your smart card on the smart card reader.
- 4. Enter the smart card PIN to authenticate the user.

Upon successful authentication, you can directly access the cloud storage from the Dell File Explorer utility on Dell Hybrid Client.

i NOTE: Google Cloud does not support Multifactor authentication using a smart card.

### File Affiliation

File Affiliation is a distinct setting within the Dell Hybrid Client, in which you can restrict the user's ability to access files depending on the mode that is active. Use Wyse Management Suite to configure the File Affiliation settings. This feature is applicable to both device policy groups and user policy groups.

- Cloud mode—In the Cloud mode, the client shows applications that are supported by Cloud services.
- Local mode—In the Local mode, the client shows the local applications that are installed and configured using Wyse
  Management Suite.
- **VDI mode**—In the VDI mode, the client shows VDI-published applications.
  - i NOTE: File Affiliation is not supported for Azure Virtual Desktop, Imprivata connections.

In the offline mode, the system shows the tools and applications that operate on the cached files. On the same device, you can configure different modes for different users using User Policy Groups.

You can enable one of the following modes using Wyse Management Suite:

- Cloud
- Cloud + Local
- VDI
- VDI + Local
- Cloud + VDI + Local

The **Open with** function is supported. This feature enables end-users to open a file in Dell File Explorer as per configuration that is set from Wyse Management Suite for file affiliation. See, Using Dell File Explorer.

NOTE: If File Affiliation is undefined, the file opens locally provided the local mapping is valid. If the local mapping is not available, you cannot open the application and an error message is displayed.

## Configure the Cloud + Local Mode

Use the Cloud + Local Mode to open all your files either on the cloud or the local system.

### Steps

- 1. Log in to Wyse Management Suite.
- 2. Go to the **Groups & Configs** page, and select your preferred group.
- 3. Click Edit Policies > Hybrid Client.

The Configuration Control | Hybrid Client page is displayed.

- 4. Click the Advanced tab.
- 5. Expand File Affiliation, and click File Affiliation Settings.
- 6. From the File Affiliation drop-down list, select Cloud + Local.
- 7. Select a priority, either Cloud or Local.

If the priority is set to **Cloud**, files open on the cloud. If cloud is not configured, files open on the local system.

If the priority is set to **Local**, files check the local mapping first. If the local mapping is valid, file opens with the local application.

- 8. For the cloud environment, select the cloud service provider from the following options:
  - Azure—Select Azure and do the following:
    - a. Enter the Azure Client ID.
    - b. Enter the Azure Tenant Name.
    - c. Enter the Azure Client Secret.
    - d. Browse and select the icon for Cloud Home. If you do not configure this option, the default icon is used.

For more information about connecting to the Azure Active Directory, see Connect to Azure Active Directory.

For more information about creating browser shortcuts for files, see Create shortcuts for cloud files.

- GCP—Select Azure and do the following:
  - a. Enter the GCP Client ID.
  - b. Enter the GCP Client Secret.
  - c. Browse and select the icon for Cloud Home. If you do not configure this option, the default icon is used.

For more information about connecting to the G Suite, see Connect to G Suite.

For more information about creating browser shortcuts for files, see Create shortcuts for cloud files.

- Box—Select Box (Personal storage) and do the following:
  - o Enter the Box Client ID.
  - o Enter the Box Client Secret.

For more information about connecting to Box cloud drive, see Connect to the Box cloud drive.

- NOTE: Box account is a personal cloud storage without any associated applications. If the Box account is configured along with an Azure or GCP corporate account, we can launch local files using Azure or GCP corporate account but you cannot launch the local files with Box cloud directly. This can be done by uploading the local file to Box cloud and opening the file using the respective personal Box account.
- 9. Log in to Dell Hybrid Client.
- 10. Double-click a file.

The file opens on the cloud or the local system based on the priority defined. If there is no network (offline), the file opens on the local system provided the local mapping is valid. If local mapping is not available, you cannot open the file and an error message is displayed.

#### Example

- Open a Microsoft PowerPoint using Azure cloud
  - 1. Configure the Cloud + Local mode for File Affiliation using Wyse Management Suite. The priority is set to Azure Cloud.
  - 2. Log in to the client.

You are automatically logged in to Azure with SSO authentication.

- 3. Go to the File Explorer.
- 4. Open the Microsoft PowerPoint file.

The file is launched from the cloud application. If there is no network, the file opens with the local application.

### • Open a Microsoft PowerPoint using Google cloud

- 1. Configure the Cloud + Local mode for File Affiliation using Wyse Management Suite. The priority is set to GCP Cloud.
- 2. Log in to the client.
- **3.** Go to the File Explorer.
- 4. Open the Microsoft PowerPoint file.

The GCP authentication screen is displayed.

5. Enter the login credentials.

After the successful authentication, the file is launched from the GCP webapp. If there is no network, the file opens with the local application.

## Configure the VDI Mode

Use the VDI Mode to enable all your files to open only in the VDI environment.

### **Prerequisites**

Ensure that you have configured the File Type Association settings for the respective VDI connections using Wyse Management Suite. For more information about how to configure the File Type Association settings, see File Type Association.

- 1. Log in to Wyse Management Suite.
- 2. Go to the **Groups & Configs** page, and select your preferred group.

- 3. Click Edit Policies > Hybrid Client.
  - The Configuration Control | Hybrid Client page is displayed.
- 4. Click the Advanced tab.
- 5. Expand File Affiliation, and click File Affiliation Settings.
- 6. From the File Affiliation drop-down list, select VDI.

For more information about configuring the VDI environment, see Configuring the VDI environment.

- 7. Log in to Dell Hybrid Client.
- 8. Double-click a file.

The file opens within the VDI environment. If there is no network (offline) or mapping is not available in the VDI database, you cannot open the file and an error message is displayed.

### Example

### Open a Microsoft Excel file using VDI application

- 1. Configure the File Type Association .xls for the VDI connection using Wyse Management Suite.
- 2. Configure the VDI mode for File Affiliation using Wyse Management Suite.
- 3. Log in to the client.
- 4. Go to the File Explorer.
- 5. Open the Excel file.

The file is launched from the VDI published application. If there is no network, you cannot open the file.

### Configure the VDI + Local Mode

Use the VDI + Local Mode to enable all your files to open either in VDI or on the local system.

### **Prerequisites**

Ensure that you have configured the File Type Association settings for the respective VDI connections using Wyse Management Suite. For more information about how to configure the File Type Association settings, see File Type Association.

### Steps

- 1. Log in to Wyse Management Suite.
- 2. Go to the **Groups & Configs** page, and select your preferred group.
- 3. Click Edit Policies > Hybrid Client.

The Configuration Control | Hybrid Client page is displayed.

- 4. Click the Advanced tab.
- 5. Expand File Affiliation, and click File Affiliation.
- 6. From the File Affiliation drop-down list, select VDI + Local.
- 7. Select a priority, either **VDI** or **Local**.

If the priority is set to **VDI**, files open within the VDI environment. If VDI is not configured, files open with the local applications.

If the priority is set to **Local**, files check the local mapping first. If the local mapping is valid, files open with the local applications.

For more information about configuring the VDI environment, see Configuring the VDI environment.

- 8. Log in to Dell Hybrid Client.
- 9. Double-click a file.

The file opens on the VDI or the local system based on the priority defined. If there is no network (offline) or mapping is not available in the VDI database, the file opens with the local applications. This is applicable only if the local mapping is valid. If local mapping is not available, you cannot open the file and an error message is displayed.

### Example

### Open a Microsoft Excel file using VDI application

- 1. Configure the File Type Association .xls for the VDI connection using Wyse Management Suite.
- 2. Configure the **VDI + Local** mode for File Affiliation using Wyse Management Suite. The priority is set to VDI.
- 3. Log in to the client.

- 4. Go to the File Explorer.
- 5. Open the Excel file.

The file is launched from the VDI published application. If there is no network, the file opens with the local applications.

### Configure the Cloud + VDI + Local Mode

Use the Cloud + VDI + Local Mode to enable all your files to open on the cloud, VDI, or with the local applications.

### **Prerequisites**

Ensure that you have configured the File Type Association settings for the respective VDI connections using Wyse Management Suite. For more information about how to configure the File Type Association settings, see File Type Association.

#### Steps

- 1. Log in to Wyse Management Suite.
- 2. Go to the **Groups & Configs** page, and select your preferred group.
- Click Edit Policies > Hybrid Client.
   The Configuration Control | Hybrid Client page is displayed.
- 4. Click the Advanced tab.
- 5. Expand File Affiliation, and click File Affiliation Settings.
- 6. From the File Affiliation drop-down list, select Cloud + VDI + Local.
- 7. Specify the first priority and the second priority from the respective drop-down lists. By default, first priority is set to **None selected**.

If **Cloud** is set as the first priority, files open on the cloud. If second priority is defined, files open either in VDI or on the local system based on your selection.

If **VDI** is set as the first priority, files open within the VDI environment. If second priority is defined, files open either on the cloud or the local system based on your selection.

If the priority is set to **local**, files check the local mapping first. If the local mapping is valid, files open with the local applications. If second priority is defined, files open either on cloud or in VDI based on your selection.

- 8. For the cloud environment, select the cloud service provider from the following options:
  - Azure—Select Azure and do the following:
    - a. Enter the Azure Client ID.
    - b. Enter the Azure Tenant Name.
    - c. Enter the Azure Client Secret.
    - d. Browse and select the icon for Cloud Home. If you do not configure this option, the default icon is used.

For more information about connecting to the Azure Active Directory, see Connect to Azure Active Directory.

For more information about creating browser shortcuts for files, see Create shortcuts for cloud files.

- GCP—Select Azure and do the following:
  - a. Enter the GCP Client ID.
  - b. Enter the GCP Client Secret.
  - c. Browse and select the icon for Cloud Home. If you do not configure this option, the default icon is used.

For more information about connecting to the G Suite, see Connect to G Suite.

For more information about creating browser shortcuts for files, see Create shortcuts for cloud files.

- Box—Select Box (Personal storage) and do the following:
  - o Enter the Box Client ID.
  - o Enter the Box Client Secret.

For more information about connecting to Box cloud drive, see Connect to the Box cloud drive.

- 9. Log in to Dell Hybrid Client.
- 10. Click a file.

The file opens on the cloud, VDI, or the local system based on the priority defined. If there is no network (offline) or network mapping is not available in the network database, the file opens with the local applications. This is applicable only if the local mapping is valid. If the local mapping is not available, you cannot open the file and an error message is displayed.

#### Example

### Open a Microsoft Excel file using VDI and other file extensions from cloud or local application:

- 1. Configure the File Type Association .xls for the VDI connection using Wyse Management Suite.
- 2. Configure the Cloud + VDI + Local mode for File Affiliation using Wyse Management Suite. The first priority is set to VDI, and second priority is set to Cloud.
- 3. Log in to the client.
- **4.** Go to the File Explorer.
- 5. Open the Excel file.

The file is launched from the VDI published application. Other file extensions open with cloud application. If the client is unable to connect to VDI, excel file opens in a cloud application. If there is no network, the file is opened with the local applications.

# Configure personal accounts for Azure

Dell Hybrid Client enables you to add your personal OneDrive account along with enterprise Azure storage. This feature is supported from Dell Hybrid Client version 1.5 onwards. You can add up to a maximum of five personal accounts.

#### **Prerequisites**

Ensure that the **Multitenancy** option is enabled during the initial setup of your cloud provider.

#### Steps

- 1. Log in to Wyse Management Suite.
- 2. Go to the **Groups & Configs** page, and select your preferred group.
- 3. Click Edit Policies > Hybrid Client.

The Configuration Control | Hybrid Client page is displayed.

- 4. Click the Advanced tab.
- 5. Expand File Affiliation and click File Affiliation Settings.
- **6.** From the **File Affiliation** drop-down list, select one of the following options:
  - Cloud
  - Cloud + Local
  - Cloud + VDI + Local
- 7. If you have selected Cloud + Local or Cloud + VDI + Local, select the Priority as Cloud.
- 8. From the Cloud Provider drop-down list, select Azure.
- 9. Specify the Azure Client ID, Azure Tenant Name, and Azure Client Secret to configure the enterprise Azure storage. For more information about connecting to the Azure Active Directory, Connect to Azure.
- 10. To enable users to add a personal account for Azure, click the Add Personal Account toggle switch.
- 11. To enable users to add a personal Google Cloud account, click the Add Personal GCP Account toggle switch, and do the following:
  - a. Enter the GCP Client ID.
  - b. Enter the GCP Client Secret.
- 12. To enable users to add a personal Box account, click the Add Personal Box Account toggle switch, and do the following:
  - a. Enter the Box Client ID.
  - b. Enter the Box Client Secret.
- 13. Browse and select the icon for Cloud Home. If you do not configure this option, the default icon is used.
- 14. Click Save and Publish.
  - NOTE: If you have configured the local option in File Affiliation, and if the network connection is not available, you can access only the cloud files that are saved offline. Use Dell File Explorer to view the offline files.
- 15. Log in to Dell Hybrid Client.
- 16. Open File Explorer.

- 17. In the One Drive section, click the Add (+) button to add your personal account.
- 18. Enter the credentials to sign in to your personal account.

## Configure personal accounts for Google Cloud

Dell Hybrid Client enables you to add your personal OneDrive account along with enterprise Google Cloud storage. This feature is supported from Dell Hybrid Client version 1.5 onwards. You can add up to a maximum of five personal accounts.

### **Prerequisites**

- Ensure that the **Multitenancy** option is enabled during the initial setup of your cloud provider.
- Ensure that you have enabled the Drive Activity API for synchronizing the GCP account. This API must be enabled when you
  are configuring the GCP account.

#### Steps

- 1. Log in to Wyse Management Suite.
- 2. Go to the **Groups & Configs** page, and select your preferred group.
- 3. Click Edit Policies > Hybrid Client.
  - The Configuration Control | Hybrid Client page is displayed.
- 4. Click the Advanced tab.
- 5. Expand File Affiliation and click File Affiliation Settings.
- **6.** From the **File Affiliation** drop-down list, select one of the following options:
  - Cloud
  - Cloud + Local
  - Cloud + VDI + Local
- 7. If you have selected Cloud + Local or Cloud + VDI + Local, select the Priority as Cloud.
- 8. From the Cloud Provider drop-down list, select GCP.
- 9. Specify the GCP Client ID and GCP Client Secret to configure the enterprise Google Cloud storage. For more information about connecting to Google Cloud, see Connect to G Suite.
- 10. To enable users to add a personal account for Google Cloud, click the Add Personal Account toggle switch.
- 11. To enable users to add a personal Azure account, click the Add Personal Azure Account toggle switch, and do the following:
  - a. Enter the Azure Client ID.
  - b. Enter the Azure Client Secret.
- 12. To enable users to add a personal Box account, click the Add Personal Box Account toggle switch, and do the following:
  - a. Enter the Box Client ID.
  - b. Enter the Box Client Secret.
- 13. Browse and select the icon for Cloud Home. If you do not configure this option, the default icon is used.
- 14. Click Save and Publish.
- 15. Log in to Dell Hybrid Client.
- 16. Open File Explorer.
- 17. In the  ${f Google\ Drive}$  section, click the  ${f Add\ (+)}$  button to add your personal account.
- 18. Enter the credentials to sign in to your personal account.

## **Connect to Microsoft 365 Apps**

Dell Hybrid Client supports only on-prem user sync with Azure AD. Azure Active Directory (Azure AD) is a cloud-based identity and access management service by Microsoft. It enables you to sign in and access both external and internal resources. You can access external resources, such as Microsoft Office 365, the Azure portal, and other SaaS applications. You can access internal resources, such as applications on your corporate network and intranet, along with any cloud applications developed by your organization.

### **Prerequisites**

Ensure that you have an active Azure account. For more information about the Azure Active Directory On-Prem users sync, see the Azure documentation at docs.microsoft.com.

#### Steps

- 1. Log in to Wyse Management Suite.
- 2. Go to the **Groups & Configs** page, and select your preferred group.
- 3. Click Edit Policies > Hybrid Client.
  - The Configuration Control | Hybrid Client page is displayed.
- 4. Click the Advanced tab.
- 5. Expand File Affiliation, and click File Affiliation Settings.
- 6. From the File Affiliation drop-down list, select one of the following options:
  - Cloud
  - Cloud+Local
  - Cloud+VDI+Local
- 7. From the Cloud Provider drop-down list, select Azure.
  - NOTE: You can procure the Azure Client ID, Tenant name, and Client Secret from portal.azure.com. For more information, see the Azure documentation at docs.microsoft.com.
- 8. In the Azure Client ID field, enter the ID of the Azure Client.
- 9. In the Azure Tenant Name field, enter the name of the Azure AD tenant,
- 10. In the Azure Client Secret field, enter the secret key of the Azure Client.
- 11. In the AD FS URL field, enter the Active Directory Federated Services (ADFS) URL to enable single sign-on for Azure.
- 12. To set the icon for Cloud Home, do the following:
  - a. Click Browse to upload the shortcut icon.
  - **b.** From the **Icon for** drop-down list, select the shortcut icon.
    - i NOTE: If the Icon for Cloud Home option is not configured, the default icon is used.

You can also create shortcuts for cloud files. For more information, see Create shortcuts for cloud files.

- 13. Click Save and Publish.
- 14. Log in to Dell Hybrid Client, open File Explorer, and click Azure.
- 15. Enter the Azure login credentials.
- 16. Click either a local file or a cloud file that you want to open.

The file opens from cloud. If there is no network (offline), cannot open the file and an error message is displayed. However, If you have configured the local option in File Affiliation, and if the network connection is not available, you can access only the cloud files that are saved offline. Use Dell File Explorer to view the offline files.

# Connect to Google Workspace Apps

G Suite (formerly Google Apps for Work) is a collection of web applications that are created by Google for your business needs. The Google Workspace account enables you to access several Google applications such as Calendar, Docs, Sheets, Slides, Forms, and more.

### **Prerequisites**

- Ensure that you have an active Google Workspace account. For more information about the Google Workspace features, see the Google Workspace documentation at workspace.google.com.
- Ensure that you have enabled the Drive Activity API for synchronizing the GCP account. This API must be enabled when you are configuring the GCP account.

For information about the Cloud Identity help and Google Workspace Admin Help, go to support.google.com.

For information about how to set up Google Cloud for enterprise customers, see the *Enterprise onboarding checklist* at cloud.google.com/docs.

### **Steps**

- 1. Log in to Wyse Management Suite.
- 2. Go to the **Groups & Configs** page, and select your preferred group.
- 3. Click Edit Policies > Hybrid Client.

The Configuration Control | Hybrid Client page is displayed.

- 4. Click the Advanced tab.
- 5. Expand File Affiliation, and click File Affiliation Settings.
- 6. From the File Affiliation drop-down list, select one of the following options:
  - Cloud
  - Cloud+Local
  - Cloud+VDI+Local
- 7. From the Cloud Provider drop-down list, select GCP.
  - NOTE: You can procure the Google Client ID and the Client Secret from cloud.google.com. For more information, see the Google Cloud documentation at cloud.google.com/iam/docs.
- 8. In the GCP Client ID field, enter the ID of the Google Client ID.
- 9. In the GCP Client Secret field, enter the secret key of the Google Client.
- 10. In the AD FS URL field, enter the Active Directory Federated Services (ADFS) URL to enable single sign-on for Google Cloud.

The AD FS URL option is available from Dell Hybrid Client version 1.5 onwards.

- 11. Click Save and Publish.
- 12. Log in to Dell Hybrid Client, open File Explorer, and click GCP.
- 13. Enter the login credentials.
- 14. Click the cloud app that you want to open.

## Create shortcuts for cloud apps

A desktop shortcut enables you to quickly access your cloud files or applications. Use Wyse Management Suite to create shortcuts for cloud documents, worksheets, presentations, email, and collaboration apps. You can also customize the shortcut icons as per your requirement.

#### Steps

- 1. Log in to Wyse Management Suite.
- 2. Go to the **Groups & Configs** page, and select your preferred group.
- 3. Click Edit Policies > Hybrid Client.

The Configuration Control | Hybrid Client page is displayed.

- 4. Click the Advanced tab.
- 5. Expand File Affiliation, and click File Affiliation Settings.
- 6. From the File Affiliation drop-down list, select the cloud option using one of the following modes:
  - Cloud
  - Cloud + Local
  - Cloud + VDI + Local
- 7. Configure the cloud service provider—Azure or GCP.
- 8. Click the Create shortcut toggle key for the file or application you want to create a shortcut. The available options are:
  - Create shortcut for Documents
  - Create shortcut for Worksheets
  - Create shortcut for Presentations
  - Create shortcut for Email
  - Create shortcut for Collaboration. For example, Microsoft Teams.
- 9. To customize the shortcut icons, do the following:
  - a. Click Browse to upload the shortcut icon.
  - b. From the Icon for drop-down list, select the shortcut icon.

## Connect to Box cloud drive

From Dell Hybrid Client version 1.6 onwards, Box personal storage is supported. Box account is a personal cloud storage without any associated applications. If the Box account is configured along with an Azure or GCP corporate account, we can launch local files using Azure or GCP corporate account but you cannot launch the local files with Box cloud directly. This can be done by uploading the local file to Box cloud and opening the file using the respective personal Box account.

### **Prerequisites**

Ensure that you have an active Box subscription. For more information about the Box drive features, see the *Box documentation* at support.box.com/ and *Guides* at developer.box.com/.

#### **Steps**

- 1. Log in to Wyse Management Suite.
- 2. Go to the **Groups & Configs** page, and select your preferred group.
- Click Edit Policies > Hybrid Client.
   The Configuration Control | Hybrid Client page is displayed.
- 4. Click the Advanced tab.
- 5. Expand File Affiliation, and click File Affiliation Settings.
- **6.** From the **File Affiliation** drop-down list, select one of the following options:
  - Cloud
  - Cloud+Local
  - Cloud+VDI+Local
- 7. From the Cloud Provider drop-down list, select Box (Personal Storage).
  - NOTE: You can procure the Box Client ID and the Box Client Secret from account.box.com. For more information, see the Guides at developer.box.com/.
- 8. In the Box Client ID field, enter the ID of the Box Client ID.
- 9. In the Box Client Secret field, enter the secret key of the Box Client.
- 10. Click Save and Publish.
  - NOTE: Dell Hybrid Client supports accessing Box personal account along with Azure and GCP corporate accounts. For more information, see the Configure personal accounts for Azure and Configure personal accounts for Google Gloud.
- 11. Log in to Dell Hybrid Client, open File Explorer, and click the Box drive.
- 12. Enter the login credentials.

The user must grant access to the drive.

13. Click either a local file or a cloud file that you want to open.

The file opens with cloud. If there is no network (offline), you cannot open the file and an error message is displayed. However, if you have configured the local option in File Affiliation, and if the network connection is not available, you can access only the cloud files that are saved offline. Use Dell File Explorer to view the offline files.

# **User applications**

When you log in to Dell Hybrid Client, certain default applications are displayed on the Applications overview screen.

### **Browse the Internet**

Dell Hybrid Client enables you to browse the web securely. On Dell Hybrid Client, website tracking is disabled to ensure that the enterprise data or browser history is untracked. Use either Google Chrome or Mozilla Firefox to browse the web.

### Steps

- 1. Log in to Dell Hybrid Client.
- 2. Click the **Show Applications** icon on the desktop screen. The **Application Overview** screen is displayed.
- 3. Click any of the following browser icons to launch the corresponding web browser.
  - Mozilla Firefox
  - Google Chrome
- 4. Enter the URL of the web page in the address bar, and start browsing the web.

### **Enable or disable multicontainers for Firefox**

Dell Hybrid Client supports the multicontainer feature that provides privacy for the Mozilla Firefox browser. It ensures that the cookies downloaded by one container are not available to other containers. All your logged in sessions, site preferences, and other browser data are not carried over to the new container. By default, the multicontainer feature is enabled on Dell Hybrid Client.

- 1. Log in to Wyse Management Suite.
- 2. Go to the **Groups & Configs** page, and select your preferred group.
- Click Edit Policies > Hybrid Client.
   The Configuration Control | Hybrid Client page is displayed.
- 4. Click the Advanced tab.
- 5. Expand Browser Settings, and click Firefox settings.
- 6. Click the MultiContainers toggle key to enable or disable the multicontainer feature.
  - i NOTE: By default Multicontainers is enabled.
- 7. Click Save and Publish.
- 8. Log in to Dell Hybrid Client and open the Mozilla Firefox web browser.
- 9. If the multicontainer feature is enabled, click the **Containers** icon and select the container that you want to open. For more information about multicontainers, see the *Mozilla Firefox documentation* at support.mozilla.org.

### **Enable or disable site isolation for Chrome**

Dell Hybrid Client supports the site isolation feature that provides security for your Google Chrome browser. It ensures that pages from different websites use different processes, wherein each process runs in a sandbox that limits what the process is allowed to do. By default, the site isolation feature is enabled on Dell Hybrid Client.

#### **Steps**

- 1. Log in to Wyse Management Suite.
- 2. Go to the **Groups & Configs** page, and select your preferred group.
- Click Edit Policies > Hybrid Client.
   The Configuration Control | Hybrid Client page is displayed.
- 4. Click the Advanced tab.
- 5. Expand Browser Settings, and click Google Chrome settings.
- 6. Click the Site isolation toggle key to enable or disable the site isolation feature.
  - i NOTE: By default Site isolation is enabled.
- 7. Click Save and Publish.
- 8. Log in to Dell Hybrid Client and open the Google Chrome web browser.
- 9. Go to your preferred website.

If the site isolation feature is enabled, all websites that you browse run in a dedicated rendering process, which is isolated from each other.

For more information about site isolation, see the Google Chrome documentation at support.google.com.

### **Enable or disable plugins for Chrome**

Dell Hybrid Client supports plugins that can be used to enhance your browsing experience.

#### Steps

- 1. Log in to Wyse Management Suite.
- 2. Go to the **Groups & Configs** page, and select your preferred group.
- Click Edit Policies > Hybrid Client.
   The Configuration Control | Hybrid Client page is displayed.
- 4. Click the Advanced tab.
- 5. Expand Browser Settings, and click Google Chrome settings.
- 6. Click the Plugins toggle key to enable or disable plugins for Google Chrome.
- 7. Click Save and Publish.
- 8. Log in to the device and access the Google Chrome web browser.

## **Custom policy configuration for Firefox and Chrome**

Custom policy configurations are supported for Firefox and Chrome browsers.

- 1. Log in to Wyse Management Suite.
- 2. Go to the **Groups & Configs** page, and select your preferred group.
- 3. Click Edit Policies > Hybrid Client.
  The Configuration Control | Hybrid Client page is displayed.
- 4. Click the Advanced tab.
- 5. Expand Browser Settings, and click either Firefox settings or Google Chrome settings.
- 6. In the **Policy Configuration** field, enter one or more custom policy names. Each policy name must be associated with a key value. If you are specifying multiple policy names, each policy name must be separated by a comma.

- NOTE: For more information about policy names of Google Chrome, see the Google Chome documentation at support.google.com.
- NOTE: For more information about policy names of Mozilla Firefox, see the Mozilla Firefox documentation at support.mozilla.org.
- 7. Click Save and Publish.

### Allow and Deny access to websites

Dell Hybrid Client enables you to allow or block access to websites. You can block certain websites, making them inaccessible from the browser. You can exclude certain websites from blocking, making them accessible from the browser.

### Steps

- 1. Log in to Wyse Management Suite.
- 2. Go to the **Groups & Configs** page, and select your preferred group.
- 3. Click Edit Policies > Hybrid Client.
  The Configuration Control | Hybrid Client page is displayed.
- 4. Click the Advanced tab.
- 5. Expand Browser Settings, and click either Firefox settings or Google Chrome settings based on your preference.
- 6. From the URL Settings drop-down menu, select Website Access Control.
- 7. To configure the URL Denylist settings, click Add Row, and enter the URL of the website that you want to block.
- 8. To configure the URL Allowlist settings, click Add Row, and enter the URL of the website that you want users to access.
- 9. Click Save & Publish.

### Example

- Allow only specific websites:
  - o Block "\*"
  - Allow selected sites—"mail.example.com", "wikipedia.org", "google.com".
- Block all access to a domain, except to the mail server using HTTPS and to the main page:
  - o Block "example.com"
  - Allow "https://mail.example.com".
  - Allow ".example.com", and may be ".www.example.com".
- Block all access to YouTube, except for selected videos:
  - o Block "youtube.com"
  - o Allow "youtube.com/watch?v=V1".
  - o Allow "youtube.com/watch?v=V2".

### (i) NOTE:

Mozilla Firefox supports only HTTP and HTTPS. When you are adding the URL that you want to block, you must specify the URL without HTTP, or HTTPS. By default, the HTTP, or HTTPS prefix is added to the website URL. For example, instead of https://www.youtube.com, you must specify only youtube.com or www.youtube.com. The same guideline is applicable when configuring URLs that you want to access.

### Configure the browser shortcut settings

Dell Hybrid Client enables you to create website shortcuts to open your preferred website in a specific web browser. You can use Wyse Management Suite to configure the browser shortcut settings.

- 1. Log in to Wyse Management Suite.
- 2. Go to the **Groups & Configs** page, and select your preferred group.
- 3. Click Edit Policies > Hybrid Client.
  The Configuration Control | Hybrid Client page is displayed.

- 4. Click the Advanced tab.
- 5. Expand Browser Settings, and click Browser Shortcuts.
- 6. Click Add Row and configure the following settings for a single browser shortcut:
  - a. In the Shortcut Name field, enter the name for the website shortcut.
  - b. In the URL field, enter a secure URL of the website that you want to access.
  - c. From the Browser drop-down list, select a browser on which you want the shortcut to be launched.
  - d. From the Window Size drop-down list, select the window size of the browser shortcut.
  - e. In the **Additional Arguments** field, enter the command line argument. Multiple arguments can be added by using space as a delimiter. This option is available from Dell Hybrid Client 1.6 onwards.
  - **f.** Click the **Auto Launch Shortcut on Logon** toggle key to enable or disable the option. If enabled, the website URL that you specify is automatically launched after you log in to Dell Hybrid Client.
  - g. Click the Auto Reconnect toggle key to enable or disable the option. If enabled, the connection automatically reconnects after you close the session.
  - h. Enter the time duration in seconds to delay the reconnection attempt after a disconnection occurs.
- 7. Browse and upload an icon for the browser shortcut. You can also use the default icon as the browser shortcut icon.
- 8. To create multiple browser shortcuts, repeat step 6.
- 9. Click Save and Publish.

## Create a desktop shortcut to a browser URL

Dell Hybrid Client allows you to pin a URL from the browser to the desktop for quick access. To pin a browser URL, drag and drop the URL to the desktop. A browser shortcut is created on the desktop. Double-click the desktop shortcut, and the URL is launched in the default browser. If the same domain user logs in to another device, the pinned URL shortcut is still displayed on the desktop.

#### **Steps**

- 1. Log in to Dell Hybrid Client.
- 2. Launch a web browser.
- 3. Based on the web browser, do the following:
  - Firefox browser
    - a. Type the URL in the address bar.
    - b. Insert a space after the URL.
    - c. Select the full URL including the extra space.
    - d. Drag and drop the URL to the desktop.
  - Chrome browser
    - a. In the address bar, type the website URL.
    - **b.** Drag and drop the URL to the desktop.
- **4.** Go to the desktop.

A browser shortcut is created.

#### Next steps

Double-click the desktop shortcut. The website URL is launched in the default browser.

# **Using Dell File Explorer**

Dell File Explorer is a file browser that provides a simple way to manage your local, cloud, network, and external files on your client. Files are launched using local, VDI, or cloud applications based on the priority set in the File Affiliation settings. For more information about how to configure the File Affiliation settings, see File Affiliation.

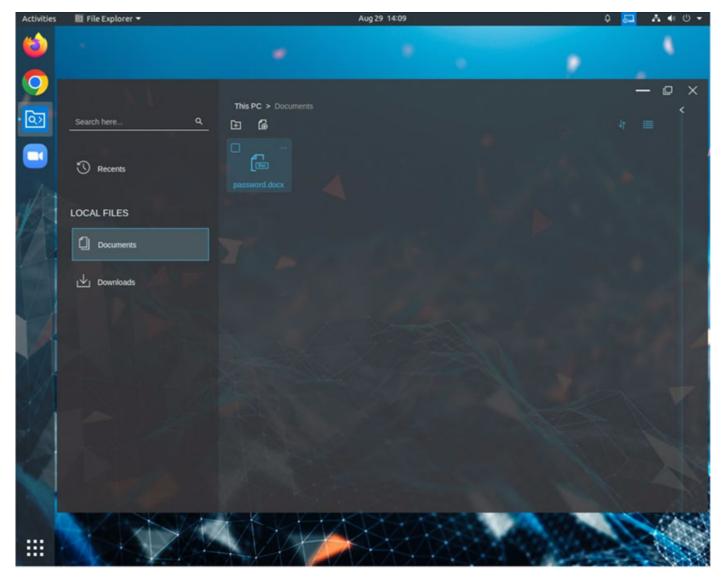

Figure 6. File Explorer

You can use the file explorer to do the following:

- View your files, folders, and drives.
- View file attributes such as Name, Size, Modified, Location, and Offline.
- Search and sort your files.
- Access local files and folders.
- Access cloud files.
- Access external files that are stored on a USB drive or downloaded from web.
- Access network shares.

File explorer supports the following file operations:

- Create a file.
- Open a file.
- Open with your preferred application\*.
- Upload a file.
- Compress a file or folder\*.
- Uncompress a file\*.
- Delete a file.
- Copy a file.
- Move a file.
- Rename a file.

 $To \ access \ the \ File \ \textbf{Explorer}, \ click \ the \ \textbf{Show Applications} \ icon \ on \ the \ desktop \ screen, \ and \ then \ click \ the \ \textbf{File Explorer} \ icon.$ 

**Table 11. File Explorer Components** 

| Component               | Description                                                                                                    |
|-------------------------|----------------------------------------------------------------------------------------------------|
| Left pane               | The left pane displays the navigation pane that contains the file and folder structure of Dell Hybrid Client. You can view the following categories:  • LOCAL FILES—Displays the files and folders on your local client. By default, Documents and Downloads folders are displayed. Users can access only their respective local documents and downloads folders from the current drive in File Explorer for security reasons. The Pictures folder is available if the Print Screen option is enabled.  • One Drive/Google Drive/Box Account—Displays the files and folder on your Azure cloud, Google cloud, or Box personal account. Use the Sync button to synchronize cloud files to the client, so files can be accessed from File Explorer.  Any local file uploaded to cloud is available in the following location:  • Cloud root for GCP.  • Uploads folder for Azure.  • All Files folder for Box.  (i) NOTE: Multiple cloud providers for the same user account can be configured.  ii NOTE: As a guest user, you can access the corporate cloud accounts.  • EXTERNAL FILES—Displays the files and folder on your connected USB drive and network |
| Right pane              | <ul> <li>shares.</li> <li>The right pane displays the additional options available in the File Explorer.</li> <li>Files and Bytes—Displays the total number of selected files and the total size of all the files combined.</li> <li>Create New File—Enables you to create a file in the current folder. Click the Create New File icon to create a file.</li> <li>Add New Folder—Enables you to create a folder in the current folder. Click the Add New Folder icon to add a folder.</li> <li>Recents—Displays all the recently viewed files and documents.</li> </ul>                                                                                                    |
| Search box              | Global file search provides the ability to search for documents across any folder.                                                                                                    |
| Select multiple files   | The select check box enables you to select one or more files in the current folder (including the cloud corporate or personal accounts).                                                                                                    |
| File and folder listing | Displays the files and folders in the current folder. You can change the current view by clicking the list or grid buttons.  • List view—Click the List view icon to display files and folders vertically as a single column.  • Grid view—Click the icon Grid view to display files and folders in a particular pattern, wherein the cells are arranged vertically and horizontally within the grid list.                                                                                                    |
| Sorting lists           | <ul> <li>This option enables you to sort the file list using the following field columns:</li> <li>Name—Click the column header to sort the list by file name. Files are sorted alphabetically.</li> <li>Date Modified—Click the column header to sort the list by date modified. Files are sorted either in ascending order or descending order.</li> <li>Size—Click the column header to sort the list by file size. Files are sorted either in ascending order or descending order.</li> <li>Type—Click the column header to sort the list by file type.</li> </ul>                                                                                                    |
| Drag and Drop files     | Enables you to guickly upload a file to cloud using the Drag-and-Drop box on the right side.                                                                                                    |

Table 12. File Explorer—additional features

| Feature | Summary                                                                                                    |
|---------|----------------------------------------------------------------------------------------------------|
|         | Dell Hybrid Client supports automatic and immediate synchronization of file data when a file is edited on the local, network share, VDI, or cloud. File synchronization happens automatically and the user does not need to relogin to Dell Hybrid Client for the functionality to work. For example, opening the cloud drive files in VDI or local applications and any modifications are synchronized automatically. |

Table 12. File Explorer—additional features (continued)

| Feature                | Summary                                                                                                    |  |
|------------------------|----------------------------------------------------------------------------------------------------|--|
| Copy and Paste         | Copy and Paste function is supported between local to local drivers and external drives. The progress bar is supported for the copy function.                                                                                                    |  |
| Move one or more files | Move function is supported between local to local drivers and external drives. The progress bar is supported for the move function.                                                                                                    |  |
| Compress files         | Compress function enables you to reduce the size of a file or folder that is stored locally. A smaller zip file is created when you use the compress function.                                                                                                    |  |
| Uncompress files       | Uncompress function enables you to extract a zip file that is stored locally. The user has the capability to uncompress a password-protected ZIP file.                                                                                                    |  |
| Open with function     | Open with function enables you to select the application to open a file. This feature is based on the File Affiliation Mode that is configured. See, Open with functionality. The open with function is supported for files that are listed in the Recents and Search Results section. |  |
| Offline mode           | Cloud files can be made available in offline mode, where user can use the file when network is not available. Cloud files are saved offline automatically when there is no network connection.                                                                                         |  |
|                        | Offline files are automatically synchronized when the network is available.                                                                                                    |  |
|                        | You can also save cloud files manually for offline use. For more information about saving cloud files for offline use, see Save cloud files for offline use.                                                                                                    |  |

For more information about the feature limitations, see the latest Dell Hybrid Client Release Notes at www.dell.com/support.

#### Create a file

#### Steps

- 1. On the desktop screen, click the **Show Applications** icon. The **Applications Overview** screen is displayed.
- 2. Click the File Explorer icon.
- 3. Go to the location where you want to create a file.
- In the right pane, click the Create New File icon.
   The Create New File dialog box is displayed.
- 5. Enter the name of the file.
- 6. From the drop-down list, select the file type. For example, docx, ppt.
- 7. Click Create.

#### Add a folder

#### Steps

- On the desktop screen, click the Show Applications icon. The Applications Overview screen is displayed.
- 2. Click the File Explorer icon.
- 3. Go to the location where you want to add a folder.
- In the right pane, click the Add New Folder icon.
   The Add New Folder dialog box is displayed.
- 5. Enter the name of the folder.
- 6. Click Create.

# **Open with functionality**

The **Open with** function enables you to select your preferred application to open a file. You can choose not to use the default option to open the file. This option is based on the File Affiliation Mode that is configured on Wyse Management Suite.

#### Table 13. Open with options

| File Affiliation Mode | Open with options                                                                                                    |
|-----------------------|----------------------------------------------------------------------------------------------------|
| Cloud                 | No options are available.                                                                                                    |
| Cloud + Local         | <ul> <li>Cloud application option is listed.</li> <li>Local applications are listed based on supported formats of installed applications in Dell Hybrid Client. For example, Dell Hybrid Client is configured to open an XLS file with the LibreOffice Excel application.</li> </ul>                                                                                                    |
| VDI                   | No options are available.                                                                                                    |
| VDI + Local           | <ul> <li>VDI applications are listed based on the VDI Broker agent connections that are configured in Wyse Management Suite.</li> <li>Local applications are listed based on supported formats of installed applications in Dell Hybrid Client. For example, Dell Hybrid Client is configured to open an XLS file with the LibreOffice Excel application.</li> </ul>                                              |
| Cloud + VDI + Local   | <ul> <li>Cloud application option is listed.</li> <li>VDI applications are listed based on the VDI Broker agent connections that are configured in Wyse Management Suite.</li> <li>Local applications are listed based on supported formats of installed applications in Dell Hybrid Client. For example, Dell Hybrid Client is configured to open an XLS file with the LibreOffice Excel application.</li> </ul> |

To use the **Open with** function, do the following:

- 1. Open the **Dell File Explorer** utility.
- 2. Locate a file, and click the three dots.
- 3. Click Open With.

A submenu is displayed with the available local or VDI application names. For cloud, the application name is displayed as **Cloud**.

**4.** Select your preferred application to open the file.

### Save cloud files for offline use

Cloud files can be manually saved for offline use, where a user can use the file when network is not available. If you manually set the file to offline mode, you must log off and log in again and then discard the offline file to synchronize the file to cloud.

#### **Prerequisites**

Ensure that you have configured the cloud provider—Azure, Google Cloud or Box personal drive.

#### About this task

This procedure describes the steps to manually save a cloud file offline on Dell Hybrid Client.

#### Steps

- 1. Log in to the Dell Hybrid Client.
- 2. Go to File Explorer > CLOUD DRIVE (One Drive or Google Drive). All the available cloud files or documents are listed.
- 3. Locate a file and click the three vertical dots that is located in the same row.
- 4. Click Save Offline.

The file is saved offline, and a green tick is displayed for the Offline status.

#### **Next steps**

To change offline files to online manually, do the following:

- 1. Locate the offline file.
- 2. Click the three vertical dots that is located in the same row.
- 3. Click Discard Offline File.

#### Format a USB device

Dell Hybrid Client enables you to format a USB device. You can format a used USB device or a new USB device that contains an unformatted file system.

#### **Prerequisites**

Ensure that you have configured the USB Lockdown option on Wyse Management Suite to allow access to your USB device.

#### Steps

- 1. Log in to the device powered by Dell Hybrid Client.
- 2. Connect your USB device.
- 3. Open the **Dell File Explorer** and do either of the following based on your preference:
  - If you want to reformat a used USB drive, locate the USB drive under **EXTERNAL FILES**, and click the three horizontal dots.
  - If you connect a USB device that contains an unformatted file system, the Unformatted partition detected, would
    you like to format it message is displayed.
- 4. Click Format.
  - The Format dialog box is displayed.
- 5. Select a file system, and click Format.

A progress bar is displayed. The USB device is formatted to use the file system that you have selected.

## Configure a network drive using Wyse Management Suite

A network drive is a drive or share that you can access over a network. Dell Hybrid Client enables you to mount or map a network shared drives using network file sharing protocols. The supported protocols are Server Message Block (SMB), Common Internet File System (CIFS), FTPS, and Samba Share.

#### Steps

- 1. Log in to Wyse Management Suite.
- 2. Go to the **Groups & Configs** page, and select your preferred group.
- 3. Click Edit Policies > Hybrid Client.

The Configuration Control | Hybrid Client page is displayed.

- 4. Click the Advanced tab.
- 5. Expand Network Drives, and click Network Drivers List.
- 6. Click Add Row.
- 7. In the **Network drives settings** section, do the following:
  - a. In the Name field, enter a name for your network drive or share.
  - b. From the Type drop-down list, select the type of the network share—Smb/Samba, CIFS, or FTPS.
    - NOTE: FTPS network drives get mounted only when appropriate certificates are added, such as Iris.local and Cert. You can use the certificate option under **Privacy & Security** on Wyse Management Suite to install the certificates on Dell Hybrid Client.
- 8. In the Share URL field, enter the address of the server in the form of URL.
  - If you are using the network share type as **SMB/Samba** or **CIFS**, enter the share URL in the format //serverIP/path. For example, //1xx.1xx.1xx.1xx/test.
  - If you are using the network share type as FTPS, enter the share URL in the format serverIP. For example, 105.105.55.122.
- 9. If you want anonymous users to access the network share, enable the Anonymous mode toggle key.
  - i NOTE: By default Anonymous mode is disabled.
- 10. If you want specific users to access the network share, disable the Anonymous mode, and do the following:
  - a. Enter the username.
  - b. Enter the password.

- c. Enter the domain name.
- 11. Click Save & Publish.
- 12. Log in to Dell Hybrid Client, open File Explorer, and access the network shared drive that you have mapped.

# **Access local applications**

By default, the following applications are installed on your Dell Hybrid Client:

- VLC Media Player—Enables you to play most of the multimedia files.
- Image Viewer—Enables you to open most of the image files.
- Libre Office—Enables you to view, create, or edit text documents, spreadsheets, and presentations.
- NOTE: If the **Mount** option is disabled on Wyse Management Suite for any of the local applications, you cannot open the file from an external USB drive. To access the files from an external USB drive, enable the mount option for respective application from Wyse Management Suite.

To access a local application, do the following:

- 1. Log in to Dell Hybrid Client.
- 2. Click the Show Applications icon on the desktop screen.

The **Application Overview** screen is displayed.

3. Click the application icon to launch the corresponding application.

## Disable Network access for VLC Media Player

#### **Steps**

- 1. Log in to Wyse Management Suite.
- 2. Go to the **Groups & Configs** page, and select your preferred group.
- Click Edit Policies > Hybrid Client.
   The Configuration Control | Hybrid Client page is displayed.
- 4. Click the Advanced tab.
- 5. Expand **Application Security**, and select an application.
- 6. Click the Mount toggle key to enable the option. Enabling the Mount option allows the application to access the external USB drive. You can play any multimedia files or open any files from the external USB drive. By default, the Mount option is disabled.
- 7. Click the **Network** toggle key to enable the **Network** option. Enabling the **Network** option allows the VLC media player to access the Internet. You can play any multimedia files from the web.
- 8. Click Save & Publish.
- 9. Log in to Dell Hybrid Client and launch the application.

## Pin an application to desktop

Dell Hybrid Client allows you to pin an application to the desktop for quick access.

#### Steps

- 1. Log in to Dell Hybrid Client.
- 2. Click the **Show Application** icon on the desktop screen.

The Applications Overview screen is displayed.

- 3. Locate an application and right-click the application icon.
- 4. Click Add to Desktop.

A shortcut of the application is added to the desktop.

(i) NOTE: To delete pinned icons, select specific icon and press DEL key on the keyboard.

#### **Next steps**

Double-click the desktop shortcut. The application is launched.

# Using the Zoom application

Zoom application is a Unified Communications solution that is offered by Zoom. It supports enterprise video conferencing and screen sharing. You can use the Zoom application to make and receive calls.

#### Steps

- 1. Log in to Dell Hybrid Client.
- Click the Show Applications icon on the desktop screen. The Applications Overview screen is displayed.
- **3.** Click the Zoom application icon. The Zoom login window is displayed.
- **4.** Join the meeting using one of the following methods:
  - If you want to join without signing in, click Join a Meeting and enter the meeting ID number and name.
  - If you want to sign in to your Zoom account, click Sign in and enter your login credentials.

For more information about using the Zoom application, see the Quick Start Guides at https://support.zoom.us.

# Installing third-party applications

Dell Hybrid Client enables you to install Dell-signed, unsigned, and custom signed third-party applications.

NOTE: Dell is not responsible for any security vulnerabilities, licenses, or other functionality-related issues that may occur due to the deployment of third-party applications. Ensure that you are aware of the functionality and impact of deploying third-party applications on Dell Hybrid Client.

Use Wyse Management Suite to deploy application packages to devices powered by Dell Hybrid Client. By default, all applications that are delivered by Dell are signed packages.

Some third-party applications may require dependency packages to work. Installation of such applications may fail if its dependencies are not installed. Ensure that all dependencies of a given application are provided along with the main application package.

When you are installing a third-party Debian package, the Dell Hybrid Client-powered device checks for dependency. When the dependency check fails, the device reports the dependency error details to Wyse Management Suite. You can view the dependency details along with the failed status on the Wyse Management Suite page.

You can configure the policy settings on the **Apps and Data** page. Deployment of application policies to the device can be scheduled immediately or later, based on your time zone.

NOTE: If you have configured the Dell Hybrid Client policy settings before the add-on installation, you must reapply the configured settings after you deploy the add-on. Alternatively you can log out and log back in.

For more information about how to deploy an application package using Wyse Management Suite, see the *Dell Wyse Management Suite Administrator's Guide* at www.dell.com/support.

# Install a Dell-signed application

#### **Prerequisites**

- 1. Go to www.dell.com/support.
- 2. In the Enter a Service Tag, Serial Number, Service Request, Model, or Keyword field, type the model number of your device or type Dell Hybrid Client.
- **3.** Click the product from search results to open the product support page.
- 4. On the product support page, click **Drivers & downloads**.
- 5. Depending on the version of Dell Hybrid Client that you have installed on your device, select the Ubuntu operating system.
- 6. From the list, locate the required application and click download icon.

#### **Steps**

- 1. Log in to Wyse Management Suite.
- 2. Go to the **Groups & Configs** page, and select your preferred group.
- 3. Click Edit Policies > Hybrid Client.

The Configuration Control | Hybrid Client page is displayed.

- 4. Click the Advanced tab.
- 5. Configure the following options:
  - a. Expand Privacy & Security and click Security Profile.
  - b. From the Security Profile drop-down list, select High or Medium. The default option is set to Medium.
  - c. Specify a port number or a range of port numbers in a Comma-Separated Value (CSV) format.
  - d. Click Save and Publish.
- 6. Use the standard application policy or the advanced application policy to deploy the Dell-signed application to Dell Hybrid Client.

For information about how to use the standard application policy or the advanced application policy, see the *Dell Wyse Management Suite Administrator's Guide* at www.dell.com/support.

## Install a custom-signed application

#### **Prerequisites**

Ensure that you get your application signed and have procured the signed certificate from the concerned authority.

- Do the following to create Self Signed certificate:
  - 1. Generate a Private Key.

```
genrsa -des3 -out private_key_file_name.key 2048
```

2. Generate a Certificate Signing Request (CSR).

```
openssl req -new -key private_key_file_name.key -sha256 -out csr_file_name.csr
```

**3.** Generating a Self-Signed Certificate.

```
x509 -req -days 365 -in csr_file_name.csr -signkey private_key_file_name.key -sha256 -out cert_file_name.cer
```

4. Sign a binary.

```
openssl dgst -sha256 -sign private_key_file_name.key -out binary_file_name.signature binary_file_name
```

- 5. Create bundle package along with signature
  - o Copy binary file name.signature and binary file name to linux system.
  - o Open terminal and navigate to the folder where both the files are copied.
  - Execute \$ tar -czf binary\_file\_name.tar.gz binary\_file\_name.signature binary\_file\_name.
    - NOTE: Note: Binary\_file\_name should be the same as the file name that is used during binary signing in above steps. For example, if the file name is test.deb, then execute \$ tar -czf test.tar.gz test.signature test.deb.
- Do the following to test offline verification of signature of the signed binary:
  - 1. To test the binary.

```
openss1 x509 -pubkey -noout -in cert_file_name.cer > public_key_file_name.cer
```

2. Verify a binary with signature.

```
openssl dgst -sha256 -verify public_key_file_name.cer -signature binary_file_name.signature binary_file_name
```

• Continue with the steps to install the created certificate using Wyse Management Suite.

#### **Steps**

- 1. Log in to Wyse Management Suite.
- 2. Go to the **Groups & Configs** page, and select your preferred group.
- 3. Click Edit Policies > Hybrid Client.
  - The Configuration Control | Hybrid Client page is displayed.
- 4. Click the Advanced tab.
- 5. Depending on the version of the Dell Hybrid Client software that you have installed on your device, configure the following options:
  - a. Expand Privacy & Security and click Certificates.
  - b. Enable Install Certificate, browse and upload created one or more self signed certificates. Supported file types are .crt and .cer.
  - c. Click Save and Publish.
- 6. Use the standard application policy or the advanced application policy to deploy the custom-signed application to Dell Hybrid Client

For information about how to use the standard application policy or the advanced application policy, see the *Dell Wyse Management Suite Administrator's Guide* at www.dell.com/support.

## Install an unsigned application

#### **Steps**

- 1. Log in to Wyse Management Suite.
- 2. Go to the **Groups & Configs** page, and select your preferred group.
- 3. Click Edit Policies > Hybrid Client.
  - The Configuration Control | Hybrid Client page is displayed.
- 4. Click the Advanced tab.
- 5. Depending on the version of the Dell Hybrid Client software that you have installed on your device, configure the following options:
  - a. Expand Privacy & Security and click Security Profile.
    - (i) **NOTE:** To configure the security profile settings, see Configure the security profile settings.
  - b. From the Security Profile drop-down list, select Low.
  - c. Click Save and Publish.
  - NOTE: Use the option with caution as installing unsigned third-party applications may be insecure and can make the device vulnerable to security threats.
- 6. Use the standard application policy or the advanced application policy to deploy the unsigned application to Dell Hybrid

When using the advanced application policy, you can place any file in the client drive by selecting the file and using the **Pre install** option. In the script file, mention the source as /etc/WMSApps. The destination path is a user-specific directory.

For information about how to use the standard application policy or the advanced application policy, see the *Dell Wyse Management Suite Administrator's Guide* at www.dell.com/support.

# Download files from Wyse Management Suite to local drive

#### **Prerequisites**

Security profile must be set us Low.

#### Steps

- 1. Copy the file and the prescript file to C:\WMS\LocalRepo\repository\hybridClientApps path.
- 2. On Wyse Management Suite, go to Apps & Data, and click Hybrid Client in the App Polices section.
- 3. Click Advanced Policy.
- 4. Enter the policy name.
- 5. From the **Group** drop-down list, select your preferred group.

- $\textbf{6.} \ \ \mathsf{From the} \ \textbf{Task} \ \mathsf{drop\text{-}down} \ \mathsf{list}, \ \mathsf{select} \ \textbf{Install Application}.$
- 7. From the OS Type drop-down list, select Hybrid Client.
- 8. Click **Add app** and do the following:
  - a. From the Apps drop-down list, select the file.
  - **b.** From the **Pre-Install** drop-down list, select the .sh file.
  - **c.** Specify the install timeout period.
- 9. Save and deploy the policy to the device.
- 10. After successful deployment, open File Explorer on Dell Hybrid Client and verify if the file is available in the Documents folder.

# **Device security**

Security configurations help you to maximize the security posture in your environment. This section describes the mechanisms and methods available to secure the deployment of the Dell Hybrid Client software.

# Configure the SSH settings

Using the SSH protocol, you can connect securely to Dell Hybrid Client from a remote device. You can use Wyse Management Suite to configure the SSH settings.

#### **Prerequisites**

As an administrator, you must install the optional SSH add-on to enable the SSH access. To install the SSH add-on on Dell Hybrid Client, do the following:

- 1. Go to www.dell.com/support.
- 2. In the Enter a Service Tag, Serial Number, Service Request, Model, or Keyword field, type the model number of your device or type Dell Hybrid Client.
- 3. Click the product from search results to open the product support page.
- 4. On the product support page, click Drivers & downloads.
- 5. Depending on the version of Dell Hybrid Client that you have installed on your device, select the **Ubuntu** operating system. For information about the version of the Ubuntu operating system that is supported in each Dell Hybrid Client release, see Supported operating system.
- 6. From the list, locate the SSH add-on entry and click the download icon.
- 7. After the add-on is downloaded successfully, use the application policy on Wyse Management Suite to deploy the add-on to Dell Hybrid Client. Ensure that you upload the downloaded add-on to the local repository on Wyse Management Suite. For more information about how to deploy an application policy, see the Dell Wyse Management Suite Administrator's Guide at www.dell.com/support.
  - NOTE: If you have configured the Dell Hybrid Client policy settings before the add-on installation, you must reapply the configured settings after you deploy the add-on. Alternatively, you can log off and log back in.

#### Steps

- 1. Log in to Wyse Management Suite.
- 2. Go to the **Groups & Configs** page, and select your preferred group.
- 3. Click Edit Policies > Hybrid Client.
  The Configuration Control | Hybrid Client page is displayed.
- 4. Click the Advanced tab.
- 5. Expand Privacy & Security, and click SSH Server.
- 6. Click the **SSH Server** toggle key to enable an SSH connection from a remote device. Use **sshuser** as username to establish an SSH connection.
- 7. Enter a password for the SSH-enabled user.
- 8. Optionally, you can grant elevated privileges to an SSH-enabled user on the device powered by Dell Hybrid Client. To enable the option, click the **Allow elevated privileges to sshuser** toggle key. If the option is not in use or not required, Dell Technologies recommends keeping the option disabled.
  - NOTE: Use the option with caution as granting elevated privileges to an SSH-enabled user may lead to inappropriate use of access on the device.
- 9. Click Save and Publish

#### **Next steps**

- 1. On a remote device, open the SSH client terminal application.
- 2. Connect to your Dell Hybrid Client using the username sshuser. When prompted, enter the password for sshuser.

# Configure the VNC settings

Dell Hybrid Client can be accessed remotely using VNC. Use Wyse Management Suite to configure the VNC server preferences.

#### **Prerequisites**

As an administrator, you must install the VNC optional add-on to enable the VNC access. To install the VNC add-on on Dell Hybrid Client, do the following:

- 1. Go to www.dell.com/support.
- 2. In the Enter a Service Tag, Serial Number, Service Request, Model, or Keyword field, type the model number of your device or type Dell Hybrid Client.
- 3. Click the product from search results to open the product support page.
- 4. On the product support page, click Drivers & downloads.
- **5.** Depending on the version of Dell Hybrid Client that you have installed on your device, select the **Ubuntu** operating system. For information about the version of the Ubuntu operating system that is supported in each Dell Hybrid Client release, see Supported operating system.
- 6. From the list, locate the VNC add-on entry and click the download icon.
- 7. After the add-on is downloaded successfully, use the application policy on Wyse Management Suite to deploy the add-on to Dell Hybrid Client. Ensure that you upload the downloaded add-on to the local repository on Wyse Management Suite. For more information about how to deploy an application policy, see the Dell Wyse Management Suite Administrator's Guide at www.dell.com/support.
  - NOTE: If you have configured the Dell Hybrid Client policy settings before the add-on installation, you must reapply the configured settings after you deploy the add-on. Alternatively, you can log off and log back in.

#### **Steps**

- 1. Log in to Wyse Management Suite.
- 2. Go to the **Groups & Configs** page, and select your preferred group.
- Click Edit Policies > Hybrid Client.
   The Configuration Control | Hybrid Client page is displayed.
- 4. Click the Advanced tab.
- 5. Expand Privacy & Security, and click VNC Server.
- 6. Click the VNC Server toggle key to enable a VNC connection from a remote device.
- 7. Click the Warning on VNC access toggle key if you want to show the VNC access warning at the start of the connection.
- 8. Click the **Remote access confirmation prompt on session start** toggle key if you want to show the VNC shadowing accept or decline prompt message. If enabled, the confirmation prompt is displayed at the start of the VNC session.
- 9. Enable the **Password to establish VNC connection** toggle key to show a password prompt when connecting to a remote machine. Dell Technologies recommends that you enable this option to keep your VNC connection secured.
  - Remote Access confirmation Prompt on session start and Password to establish VNC connection are enabled by default.
- 10. Enter a password for the VNC connection.
- 11. Click Save and Publish.
  - i NOTE: VNC connection works only when the user has logged in to Dell Hybrid Client.

#### Next steps

- 1. Start the system on which you want to access VNC.
- 2. Open the VNC viewer application.
- **3.** Connect to Dell Hybrid Client remotely.

# Manage USB devices

Dell Hybrid Client enables you to configure and manage the USB devices that are connected to your device using Wyse Management Suite. You can block access to USB devices, making them inaccessible from the client. This setting cannot be configured from user policy groups.

#### Steps

- 1. Log in to Wyse Management Suite.
- 2. Go to the **Groups & Configs** page, and select your preferred group.
- Click Edit Policies > Hybrid Client.
   The Configuration Control | Hybrid Client page is displayed.
- 4. Click the Advanced tab.
- 5. Expand Privacy & Security, and click USB Lockdown.
- 6. In the USB Lockdown, configure one of the following options:
  - **Enable all USB devices**—Click the **Enable all** toggle key to enable or disable the option. If this option is enabled, the operating system detects all USB devices that are connected to the device. If this option is disabled, you must enable one of the following options:
    - Disable all excluding HID
    - o Disable USB devices using Vendor ID/Product ID
    - o Disable by USB class
  - **Disable all excluding HID**—Click the **Disable all excluding HID** toggle key to enable or disable the option. If this option is enabled, the operating system detects only Human Interface Devices (HID) such as keyboard and mouse. If this option is disabled, you must enable one of the following options:
    - o Enable all USB devices
    - o Disable USB devices using Vendor ID/Product ID
    - Disable by USB class
  - Disable USB devices using Vendor ID/Product ID—If the Enable all and Disable all excluding HID options are disabled, use the Disable USB devices using Vendor ID/Product ID feature to block certain USB devices, making them inaccessible from the client. You must specify the Vendor ID (VID) and the Product ID (PID) of the USB devices that you want to disable. To disable a USB device, do the following:
    - a. Click Add Row.
    - b. In the Vendor ID field, enter the vendor ID of the USB device.
    - c. In the Product ID field, enter the product ID of the USB device. This is an optional field.

For example, vvvv:pppp, where vvvv is the device vendor ID and pppp is the device product ID.

- **Disable by USB class**—If the **Enable all** and **Disable all excluding HID** options are disabled, you can disable the USB devices by USB class. From the **USB classes to be disabled** drop-down list, select one or more USB classes.
- 7. Click Save & Publish.
- 8. Log in to the Dell Hybrid Client and connect a USB drive.

  If you have enabled the USB drive, the operating system detects the USB drive that is connected to the client. If you have disabled the USB drive, the operating system cannot detect the USB drive that is connected to the client.

# User data encryption using ZFS file system

Dell Hybrid Client is designed to protect a domain user's data such as user files, user database, and user application details. Dell Hybrid Client uses the ZFS file system to encrypt the user home directory. Each user home directory is encrypted with an autogenerated passphrase. This feature is available from Dell Hybrid Client version 1.5 onwards. When a user logs in to the device, the user home directory of the user is automatically mounted by ZFS. When the user logs out of the device, the user home directory is unmounted by ZFS.

ZFS uses a storage pool that is called Zpool for storing data on a single device. A user quota is defined to limit the amount of disk space that is available to a file system or home directory of a particular user.

User quota and Zpool dynamic expansion—The size of the storage pool and user quota are increased automatically as
more user files or directories are added. For example, When a user copies files larger than the allocated user quota, first the
size of the user quota is dynamically increased to accommodate the data. A notification is displayed on the Dell Hybrid Client
screen to indicate that the user quota has increased. If the user quota expansion reaches the threshold limit of the entire

storage pool, the Zpool is dynamically increased to accommodate the user quota expansion. A notification is displayed on the Dell Hybrid Client screen to indicate that the zpool has increased.

• **User quota dynamic contraction**—The size of the user quota is decreased automatically as more user files are removed. For example, When a user deletes large amount of files, the size of the user quota is dynamically decreased to free up the disk space. A notification is displayed on the Dell Hybrid Client screen to indicate that the user quota has decreased.

For more information about the ZFS file system, see the Ubuntu documentation at ubuntu.com.

## User data cleanup

As an administrator, you can use Wyse Management Suite to clear user data of a particular user.

#### Steps

- 1. Log in to Wyse Management Suite.
- 2. Go to the **Devices** page and locate your device that is powered by Dell Hybrid Client.
- 3. Click the device name.
  - The **Device Details** page is displayed.
- From the More Actions drop-down list, click Clear User(s) Data. An alert window is displayed.
- 5. Enter the name of the user.
- 6. Click Send Command.

The user home directory is deleted from the storage pool.

# Configure the security profile settings

Dell Hybrid Client enables you to set **Security Profiles** to provide an enhanced device security for deploying unsigned third-party applications. This feature is available from Dell Hybrid Client version 1.5 onwards. The Open Box feature is available from Dell Hybrid Client version 1.6 onwards.

#### Steps

- 1. Log in to Wyse Management Suite.
- 2. Go to the **Groups & Configs** page, and select your preferred device group.
  - (i) NOTE: The security profile option is applicable only for Device Policy Groups.
- Click Edit Policies > Hybrid Client.
   The Configuration Control | Hybrid Client page is displayed.
- 4. Click the Advanced tab.
- 5. Expand Privacy & Security and click Security Profile.
- 6. From the Security Profile drop-down list, select one of the following options:
  - **High**—This profile enables you to install Dell-signed, custom-signed, and unsigned Debian files with metadata. Based on the metadata, the firejail is applied.
    - (i) NOTE: The firewall and Kernel hardening features are disabled.
  - Medium—This profile enables you to install the following types of third-party application packages or files:
    - o Dell-signed Debian files
    - o Custom-signed Debian files
      - NOTE: Before you install a custom-signed Debian package, you must upload the corresponding certificate by using Wyse Management Suite.
    - o Unsigned Debian files with or without metadata
    - NOTE: The firewall and Kernel hardening features are disabled. If metadata is available, the default firejail profile is enabled. If metadata is not available, and if the desktop file of the application is available in /usr/share/application location, the default firejail profile is enabled. If metadata is not available, and if the desktop file of the application is not available in /usr/share/application location, the default firejail profile is disabled. For

more information about how to configure the application metadata for firejail profile, see Configuring metadata for firejail profiles.

- Low—This profile enables you to install all types of file extensions, such as, TAR, Debian, Bundle, Python script, Shell script, Javascript, Image file extensions, and VLC extensions.
  - NOTE: The firewall and Kernel hardening features are disabled. Both default and custom firejail profiles are disabled.
- **Openbox**—This profile enables you to install all types of files extensions, such as Debian, Bundle, Python script, Shell script, Javascript, Image file extensions, and VLC extensions without any security restrictions. Enabling this profile permits the full use of the Linux operating system on the device that is registered to Wyse Management Suite.

All the default applications including Nautilus are available in this mode along with the snapd service, audio selection dialogue, and the logged in user list. Developer tools for browsers and profile manager for Firefox browser are enabled.

Dell Hybrid Client components such as Dell File explorer and Device Settings are also available for the logged-in users.

- NOTE: The firewall and Kernel hardening features are disabled. Both default and custom firejail profiles are disabled.
- i NOTE: Once the open box mode is selected, you cannot enable High, Medium, or Low modes again.

For more information about security profiles, see the *Dell Hybrid Client 1.x Security Configuration Guide* at www.dell.com/support.

- NOTE: In all the security profiles, both Dell-signed and custom-signed—with signature verified in medium and high profiles) (debian and bundle) applications are allowed for installation.
- 7. If you select the **Security Profile** as **Medium**, browse and select the application certificate.
- 8. If you select the Security Profile as High, do the following:
  - a. Browse and select the application certificate.
  - b. Specify a port number or a range of port numbers in a Comma-Separated Value (CSV) format.
- 9. Click Save & Publish.

## Configuring metadata for Firejail profiles

To configure the Firejail profile in **Medium** and **High** security modes, the administrator must add the metadata along with the application package. Depending on the application that needs to be installed, you must modify the metadata, create a JSON file, and then bundle the file along with the Debian package of the application. The bundled package can be deployed to Dell Hybrid Client using Wyse Management Suite.

Use this metadata if you do not want to set granular parameters for the application. The following is an example of the metadata json file for the VLC application:

```
{
 "application": "vlc",
  "applicationType": "external",
  "appVersion": "1.3.00.16851",
  "autoUpdate": true,
  "osType": "HybridClient",
  "osSubType": [
      "Ubuntu 20.04 Desktop"
 "installerParameters": "",
  "userPromptTimeOut": "2",
  "applicationinstallationTimeOut": "60",
  "filecheckSum": "63xxxxxxxxxxxxxxxxxxxxxxxx",
"dependencies": "",
  "securityConfigSettings": {
     "firejailProfileSettings": {
         "version": "0.9.62",
         "values": [
                  "executableFullPath": "/usr/bin/vlc",
                  "executableDesktopFilePath": "/usr/share/applications/vlc.desktop",
                  "highSecurityGranularSettings": {
                      "blockCriticalAccess": "Yes",
                      "enableRestrictedUserEnvironment": "Yes"
                      "enableRestrictedCommunicationAccess": "Yes",
                      "enableRestrictedFSAccess": "No"
```

NOTE: If the application metadata namely executableFullPath and executableDesktopFilePath are not available for a given application, you cannot install that application in the **High** security profile.

Use this metadata to set granular parameters for the application. The following is an example of the metadata json file with granular settings for the VLC application:

```
{
  "application": "vlc",
  "applicationType": "external",
  "appVersion": "1.3.00.16851",
  "autoUpdate": true,
  "osType": "HybridClient",
  "osSubType": [
     "Ubuntu 20.04 Desktop"
 ],
"installerParameters": "",
  "userPromptTimeOut": "2",
  "applicationinstallationTimeOut": "60",
  "securityConfigSettings": {
      "firejailProfileSettings": {
          "Version":"0.9.62",
          "values": [
                  "executableFullPath": "/usr/bin/vlc",
                  "executableDesktopFilePath": "/usr/share/applications/vlc.desktop",
                  "highSecurityGranularSettings": {
                      "blockCriticalAccess": {
                      "blockSensitiveFileAccess": "Yes",
                      "blockDevelopmentToolsAcces": "No",
                      "blockExecuteAccess": "No",
                      "blockInterpreterToolsAccess": "No",
                      "blockPasswordManagerAccess": "Yes",
                      "blockConfigFilesAccess": "Yes"
                  "enableRestrictedUserEnvironment": {
                      "enableNewIPCNamespace": "No",
                      "disabl3dHwAccl": "No",
                      "disableDvd": "No"
                      "disableSupplementryGroups": "No",
                      "disableSound": "Yes",
                      "disableTv": "No"
                      "disableU2f":"No"
                      "disableVideo": "No"
                      "disableUserShell": "Yes"
                  "enableRestrictedCommunicationAccess": {
                      "enableMachineIdSpoofing": "No",
                      "blockNetworkAccess": "No"
                      "enableFirewallForNewNW": "Yes",
                      "disableDbusAccess": "No"
```

```
"enableRestrictedFSAccess": {
                      "enableFileAccessAudit": "No",
                      "disableMount": "No",
                      "enablePrivateMode": "No",
                      "enablePrivateCache": "No",
                      "enablePrivateDev": "Yes",
                      "enablePrivateLibDirectory": "No",
                      "enablePrivateTmpFs":"No"
                }
             },
                "executableFullPath": "/usr/bin/vlc support",
                "executableDesktopFilePath": "/usr/share/applications/vlc support.desktop",
                "highSecurityGranularSettings": {
                    "blockCriticalAccess": {
                        "blockSensitiveFileAccess": "Yes",
                        "blockDevelopmentToolsAcces": "No",
                        "blockExecuteAccess": "Yes",
                        "blockInterpreterToolsAccess": "No",
                        "blockPasswordManagerAccess": "Yes",
                        "blockConfigFilesAccess": "Yes"
                    "enableNewIPCNamespace": "No",
                        "disabl3dHwAccl": "No",
                        "disableDvd": "No",
                        "disableSupplementryGroups":"No",
                        "disableSound": "Yes",
                        "disableTv": "No"
                        "disableU2f": "No"
                        "disableVideo": "Yes",
                        disableUserShell":"Yes"
                    },
"enableRestrictedCommunicationAccess": {
                        "enableMachineIdSpoofing": "No",
                        "blockNetworkAccess": "Yes"
                        "enableFirewallForNewNW": "Yes",
                        "disableDbusAccess":"No"
                    "enableRestrictedFSAccess": {
                        "enableFileAccessAudit": "No",
                        "disableMount": "No",
                        "enablePrivateMode": "No",
                        "enablePrivateCache": "Yes",
                        "enablePrivateDev": "Yes",
                        "enablePrivateLibDirectory": "No",
                        "enablePrivateTmpFs": "No"
                 }
              }
           ]
      }
 }
}
```

# **Dell Hybrid Client troubleshooting**

This section provides information about how to analyze and resolve issues you may observe when using Dell Hybrid Client.

# Using log files for troubleshooting

You can use log files to analyze issues and troubleshoot your devices powered by Dell Hybrid Client.

## Request log files using Wyse Management Suite

The device will be enabled to pull the log file using Wyse Management Suite. When this method is used, all the required logs are pulled to the Wyse Management Suite server.

#### Steps

- Go to the **Devices** page, and click a particular device.
   The device details are displayed.
- 2. Click the Device Log tab.
- 3. Click Request Log File.
- 4. After the log files are uploaded to the Wyse Management Suite server, click the Click here link, and download the logs.

### Change the log password

By default, all Dell Hybrid Client log files are password-protected for security reasons. The initial password is same as the randomized password that is generated using the serial number and UUID of the device. This password is unique to a device. As an administrator, you can change the log password using Wyse Management Suite.

#### Steps

- 1. Log in to Wyse Management Suite.
- 2. Go to the **Groups & Configs** page, and select your preferred group.
  - i NOTE: The change log password option is available only for the device policy group.
- Click Edit Policies > Hybrid Client.
   The Configuration Control | Hybrid Client page is displayed.
- 4. Click the Advanced tab.
- 5. Expand Privacy & Security and click Log Password.
- 6. Enter the new password.

  The minimum password length is nine characters, and the maximum password length is 127 characters. The password must contain at least one uppercase letter, one lowercase letter, one numeric digit, and one special character.
- 7. Click Save & Publish.

## **Log Level Configuration**

You can configure Log type such as Basic, Medium, and High and Log levels such as INFO, DEBUG, WARNING, ERROR, CRITICAL, EXCEPTION from Wyse Management Suite.

### Steps to change log level from Wyse Management Suite

#### Steps

- 1. Register the device to Wyse Management Suite.
- 2. Log in to Wyse Management Suite as Admin.
- Select the group to which the device is registered and go to Edit Policies > Hybrid Client > Dell Hybrid Client 2.x >
  Advanced Settings.
- 4. Click Log Configuration under Privacy & Security.
- 5. Select Log Level from the three given below:
  - Basic
  - Medium
  - High

## Steps to download the logs from Wyse Management Suite

#### Steps

- 1. Go to Device details page in Wyse Management Suite and go to Device Log tab.
- Click Request Log File and then click Send Command on Alert window. Wait for 15 s for the download link to appear.
- 3. Select **click here** to download the log file.
- **4.** Extract the downloaded file using 7- Zip file manager tool or any other applicable tool and verify. By default, all Dell Hybrid Client log files are password-protected for security reasons.

# Steps to Verify and configure Keyboard Layout for Login Screen using Wyse Management Suite

#### Steps

- 1. Log in to Device.
- 2. Open Device Settings, select Advanced Settings, and enter the system password.
- 3. Click Troubleshooting under General tab and select the path where log file must be saved.
  - Export to Folder
  - Export to USB
  - Export to Network Share
- 4. Click **Export Logs** and wait for the export completed notification.
- 5. Extract the downloaded logs and verify.

## **Export log files using Advanced Settings**

#### **Prerequisites**

Ensure that you have enabled the dev mode in Dell Hybrid Client.

#### Steps

- 1. Log in to Dell Hybrid Client.
- 2. On Dell Hybrid Client, go to Device Settings.
- 3. Go to Advanced Settings > Troubleshooting.
- 4. Under General tab, click Export Logs.
  - Export to Folder—You can export the log files to the Download folder.
  - Export to USB—You can export the log files to a connected USB drive.
  - **Export to Network Share**—You can export the log files to a shared folder path.

## **Export VDI log files**

- Citrix and VMware logs are available in the Device Log files that are extracted using Wyse Management Suite. For more
  information about how to extract device logs using Wyse Management Suite, see Request a log file using Wyse Management
  Suite.
- Dell RDP logs are available in Dell Hybrid Client. To view logs, do the following:
  - 1. Open Terminal and create new ini file under /tmp in name debugLogConfig.ini.
  - 2. Add the following lines in an ini file:

- ${\bf 3.}\,$  Save the file as  ${\tt debugLogConfig.ini}$  in the /tmp location on your device.
- 4. Launch the RDP icon. Logs are generated in the rdpLog.txt file that is located in the /tmp folder.
- 5. Open the text editor again.
- 6. Open rdpLog.txt file from the /tmp folder to view the VDI logs.

# Device is unable to register to Wyse Management Suite

**Problem**—Device is unable to register to the Wyse Management Suite server. Dell Client Agent (DCA) UI on the device displays an invalid error code from the Wyse Management Suite server.

**Solution**—Verify if the device status is displayed as **Not Registered** on the **Device** page in Wyse Management Suite. If the device status is displayed as Not Registered, you can delete the device from **More Actions**. Once the device is removed from the Not Registered status, the device will register successfully.

# **Enrollment validation is pending**

**Problem**—Device does not appear on the Wyse Management Suite page even though the Dell Client Agent (DCA) UI on the device displays the status as **Registered**.

**Solution**—Verify if the Enrollment Validation is pending, and validate the enrollment using the **Validate Enrollment** option.

# Reset the Dell Hybrid Client to factory default settings

You can send a command from Wyse Management Suite to reset your Dell Hybrid Client to factory default settings. All the Dell Hybrid Client policies that are pushed from Wyse Management Suite are reset to default values when you perform a factory reset.

#### Steps

- 1. Log in to Wyse Management Suite.
- 2. Go to the **Devices** page.
- 3. Apply the filters to find the preferred device.
- 4. Select the check box of the device.
- From the More Actions drop-down menu, click Factory Reset. An Alert window is displayed.
- 6. Enter the reason for the client reset.
- 7. Click Send Command.

# Security update cadence

For base operating system packages update, we will be releasing a security add-on package every 3 months to keep the system up to date. Apart from this, if any critical or high vulnerability is discovered in any of the Dell Hybrid Client packages, or included 3rd party packages, we will be releasing the particular add-on with the fix accordingly.

# Frequently Asked Questions (FAQs)

• Is Dell Hybrid Client an application based on Ubuntu operating system?

Yes, Dell Hybrid Client is an application stack based on the Ubuntu operating system. For information about the version of the Ubuntu operating system that is supported in each Dell Hybrid Client release, see Supported operating system.

• Which edition of Wyse Management Suite does Dell Hybrid Client support?

Dell Hybrid Client is supported on the Wyse Management Suite Pro edition. For information about the version of Wyse Management Suite Pro that is supported in each Dell Hybrid Client release, see Supported management software.

Can I add a user group based on OUs in Active Directory?

Dell Hybrid Client supports OU User Group on Wyse Management Suite.

 What takes precedence between Wyse Management Suite and Dell Hybrid Client local UI when conflicting settings are enforced?

Configurations that are editable from the Device Settings UI take higher priority than those set from the Wyse Management Suite server. Settings that are supported as part of the user profile are preserved only when user personalization is enabled from Wyse Management Suite. These settings are applicable only for the logged-in AD user.

Will the changes made to the local device by one user have any effect on the user profile of a second user who
logs in to the same device?

The user-specific settings are not applied to another user profile. When a user configures the Device Settings using either Wyse Management Suite or the local UI, the user-specific configurations are preserved. Configurations that are not supported in user personalization (profile roaming) are saved locally in the device and are applied to that user profile during the next login.

Does Dell Hybrid Client support the Relative Mouse Button feature in VMware Blast or PCoIP?

There is no specific setting in Wyse Management Suite to enable or disable the Relative Mouse Button feature. If VMware supports this feature in Linux clients, it will work in Dell Hybrid Client.

Who are the major cloud providers supported by Dell Hybrid Client?

Dell Hybrid Client supports Microsoft Azure, Google Workspace (formerly G Suite), and Box personal drive.

• Can you recover Dell Hybrid Client by recovering the partition on the device?

Dell Hybrid Client can be recovered from the recovering partition on the device.

How to recover the Dell Hybrid Client if the device does not boot to the operating system?

You must reimage the device from the recovery partition if you are able to login from Boot menu recovery option. If not, use USB recovery for imaging.

• Can troubleshooting logs for Dell Hybrid Client be extracted?

You can use Wyse Management Suite to extract the log files, extract logs to a USB drive using the local device Advanced Settings.

 Are the Dell Hybrid Client logs for network trace, USB, and troubleshooting available in Wyse Management Suite?

You can extract system logs for network trace, USB, and troubleshooting using Wyse Management Suite.

• Is there any noticeable delay in searching for the file from VDI to Cloud when priority is set using File Affiliation?

Dell Hybrid Client will first try to open the file using VDI and if there is any failure, it immediately opens the file from the cloud application.

When you recover Dell Hybrid Client, will it also recover the third-party applications?

Third-party applications are not recovered when you recover Dell Hybrid Client.

• How long does the recovery process take on the Wyse 5070 device powered by Dell Hybrid Client?

The image recovery process takes approximately 35 minutes on the Wyse 5070 device.

#### • Does Dell Hybrid Client support Microsoft Office locally?

Dell Hybrid Client does not support the local Microsoft Office. You can use the cloud office to open your files.

#### What is FTA?

FTA stands for File Type Association. It is a correlation between a file type and an application. Dell Hybrid Client supports the file type association for Citrix, VMware, and RDP.

#### • What is the size of the whole Dell Hybrid Client image?

For information about the image size, refer the latest Dell Hybrid Client 1.8 Release Notes at www.dell.com/support.

#### What happens when the disk space is nearing its maximum capacity?

A warning message is displayed to the user.

#### • What to do if the device login fails?

- o Check that the username and password are valid.
- Check that the username format is followed.

The username format must be <username> or <username>@<domain>.

o If you are still not able to log in to the device, contact your administrator.

#### • What is the need of logoff or restart pop-ups?

User can use this screen to choose either to log off or restart the device. This action is required for recent configurations from Wyse Management Suite to take effect.

#### • What is the standard password requirement?

The minimum password length is nine characters and the maximum password length is 127 characters. The password must contain at least one uppercase letter, one lowercase letter, one numeric digit, and one special character. You must avoid the \$% combination. The password should not contain the username.

#### • What to verify if the Wyse Management Suite registration fails?

- o Check the network connection and make sure it is established.
- o Check that the DCA settings are configured as expected.

#### How to troubleshoot if the network connection is not working?

- Check the network connection status icon from the top bar.
- Access the Ping option from **Device Settings** > **Troubleshooting**. Try to ping to a valid host or IP address and check if ping is successful.
- Check that the network cable is properly connected to your device port.
- o If you are using WiFi, check that the device is connected to your preferred access point.
- o If your network connection is still not working, contact your network administrator.